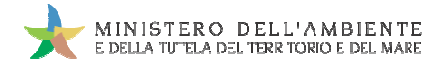

Sistema di controllo : SISTRI

# **CASO D'USO: MICRORACCOLTA**

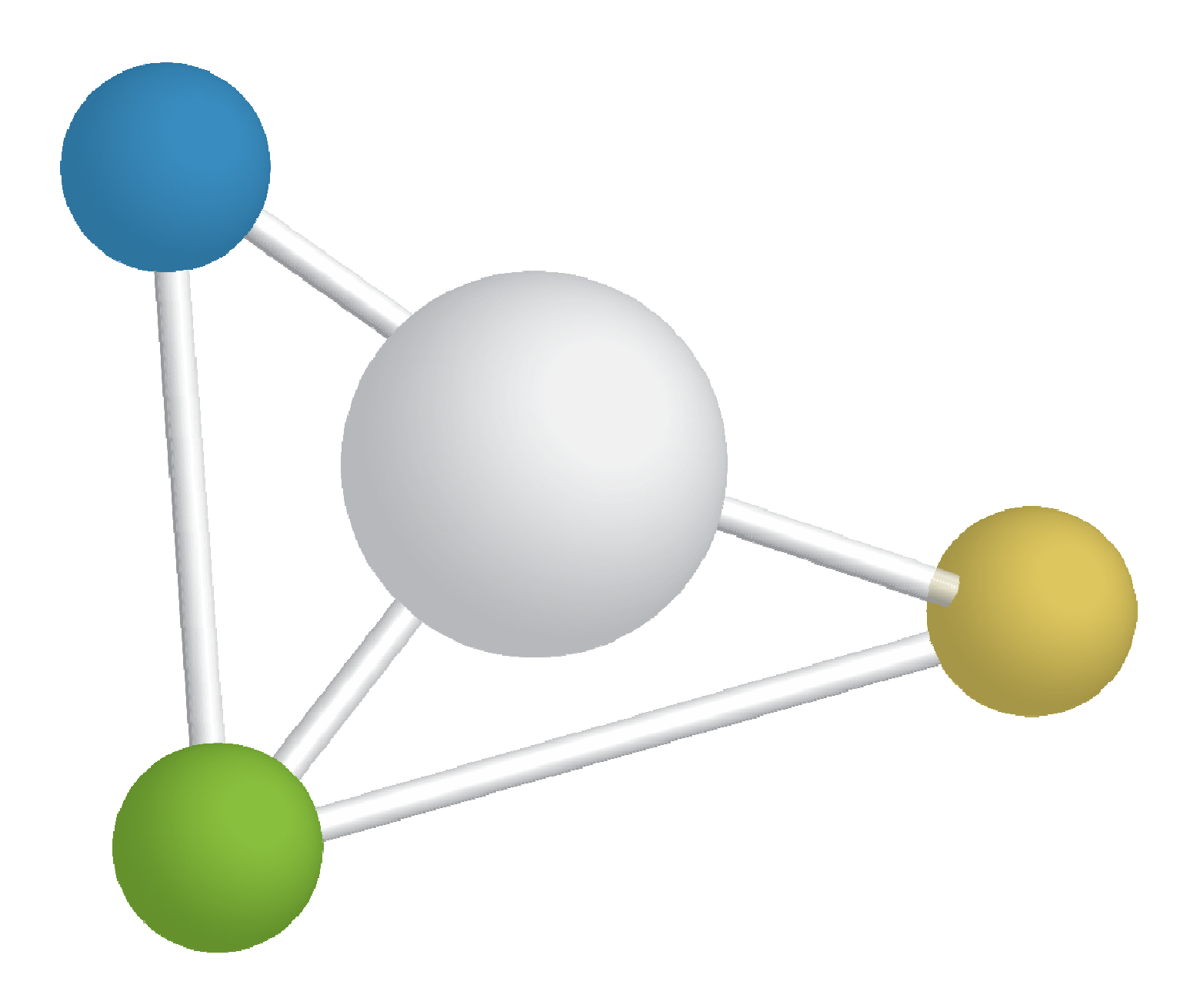

8 maggio 2014 www.sistri.it

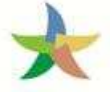

#### **CLAUSOLA DI ESCLUSIONE DELLA RESPONSABILITÀ**

Il presente documento intende fornire agli Utenti SISTRI informazioni di supporto per poter utilizzare agevolmente ed in maniera efficace le applicazioni e i servizi SISTRI.

L'obiettivo perseguito è quello di garantire un'informazione aggiornata, precisa ed il più possibile corretta, ma considerato ciò, la stessa non ha la pretesa di essere necessariamente esauriente e/o completa.

Qualora dovessero essere segnalati degli errori, si provvederà a correggerli nel più breve tempo possibile.

Eventuali riferimenti normativi, o ad essi riconducibili, all'interno del documento non hanno la pretesa di fornire indicazioni e/o pareri legali, ma sono stati inseriti al solo scopo di rendere più chiare e contestualizzate le illustrazioni relative al funzionamento dell'applicazione. Non si può garantire che il presente documento riproduca esattamente un testo adottato ufficialmente e, pertanto, si fa presente che fanno fede unicamente i testi della legislazione italiana pubblicati nelle edizioni cartacee della Gazzetta menti normativi, o ad essi riconducibili,<br>pareri legali, ma sono stati inseriti al solo<br>ionamento dell'applicazione. Non si può g<br>ufficialmente e, pertanto, si fa presente<br>edizioni cartacee della Gazzetta Ufficiale.

I soggetti preposti e coinvolti nella gestione operativa del SISTRI non si assumono alcuna responsabilità per quanto riguarda le informazioni contenute nel presente documento o per le interpretazioni generate dallo stesso.

La presente clausola di esclusione della responsabilità non ha lo scopo di limitare la responsabilità dei soggetti preposti e/o coinvolti nella gestione operativa del SISTRI ove ciò sia in violazione di disposizioni della legge nazionale applicabile, né di escluderla nei casi in cui non può essere esclusa in forza di detta legge.

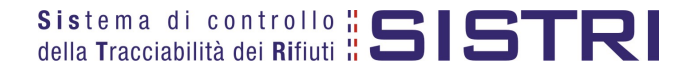

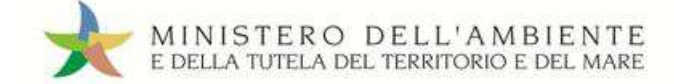

SOMMARIO

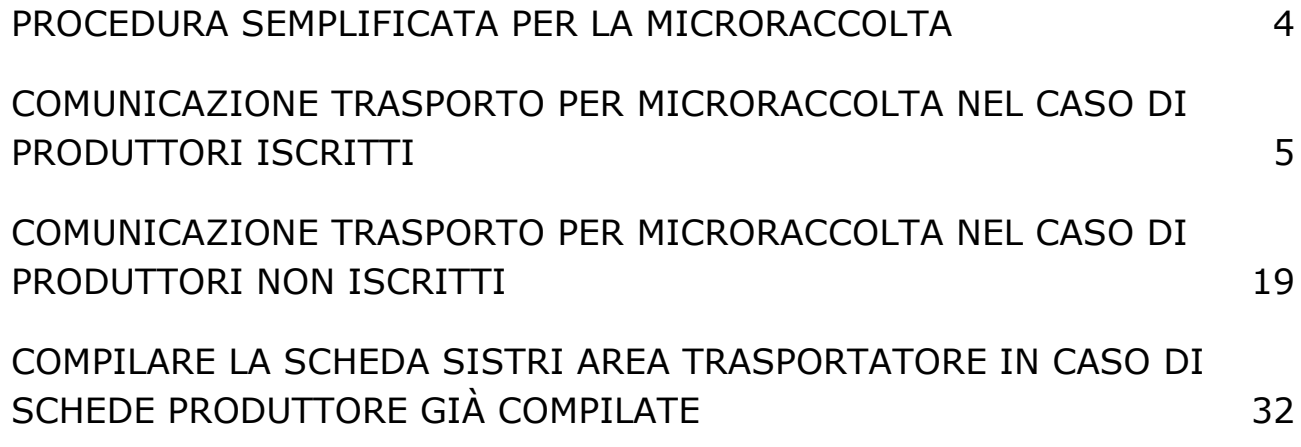

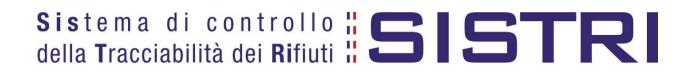

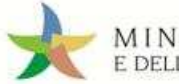

#### PROCEDURA SEMPLIFICATA PER LA MICRORACCOLTA

Il Trasportatore compila una "Comunicazione trasporto per microraccolta" per ciascun Produttore (iscritto o non iscritto) coinvolto nel giro fornendo, in un'unica operazione, le informazioni relative al rifiuto e, relativamente al trasporto, la sola data programmata di carico. Nelle suddette comunicazioni non è previsto l'obbligo/possibilità di inserire:

- Quantità o volume "presunto";
- Numero colli;
- Nominativo conducente;
- Targa mezzo di trasporto.

Ciascuna Comunicazione genera una Scheda SISTRI, all'interno della quale, nelle due sezioni Area movimentazione Produttore e Area movimentazione Trasportatore, vengono automaticamente riportate le informazioni già inserite: entrambe le sezioni devono essere firmate prima di scaricare e stampare la copia cartacea che deve accompagnare il rifiuto.

Le informazioni relative al rifiuto e al trasporto, non inserite precedentemente, devono essere riportate sulle singole copie cartacee al momento del carico e successivamente integrate nelle relative Schede SISTRI (accedendo alle stesse in "modifica") entro 48 ore lavorative dal trasporto. .

#### Per il caso d'uso Microraccolta non sussiste mai l'obbligo di dichiarare il tragitto mediante **l'utilizzo della funzionalità cartografica cartografica.**

Il viaggio si svolge seguendo le procedure applicabili nel caso generale anche per quanto riguarda l'utilizzo del dispositivo conducente ed in particolare la procedura semplificata relativa all'utilizzo del dispositivo associato alla Black box. Questa procedura prevede l'utilizzo dell'Area conducente ad accesso pubblico a fine giornata in sostituzione della modalità con inserimento contestuale dei dispositivi conducente/produttore e conducente/destinatario in occasione di ogni carico/scarico.

Qualora, durante il giro di microraccolta, si aggiunga un Produttore non previsto e per il quale non è stata quindi precedentemente generata la Comunicazione, il conducente, dopo aver effettuato la presa in carico del rifiuto, compila manualmente le copie cartacee di una Scheda in bianco precedentemente stampate. Entro 48 ore lavorative dalla chiusura delle operazioni da parte del singolo soggetto della filiera il trasportatore trasferisce a sistema le informazioni riportate sulla Scheda in bianco mediante di riconciliazione della Scheda. n particolare la procedura semplificata relativa all'utilizzo del<br>ta procedura prevede l'utilizzo dell'Area conducente ad accesso<br>e della modalità con inserimento contestuale dei dispositivi<br>inatario in occasione di ogni c

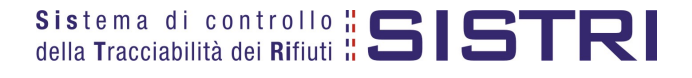

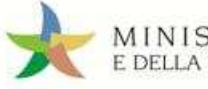

#### COMUNICAZIONE TRASPORTO PER MICRORACCOLTA NEL CASO DI PRODUTTORI ISCRITTI

Il Trasportatore compila, sulla base delle informazioni fornite dai diversi Produttori iscritti, le Comunicazioni trasporto per microraccolta.

1 Selezionare il collegamento "Comunicazione trasporto per microraccolta";

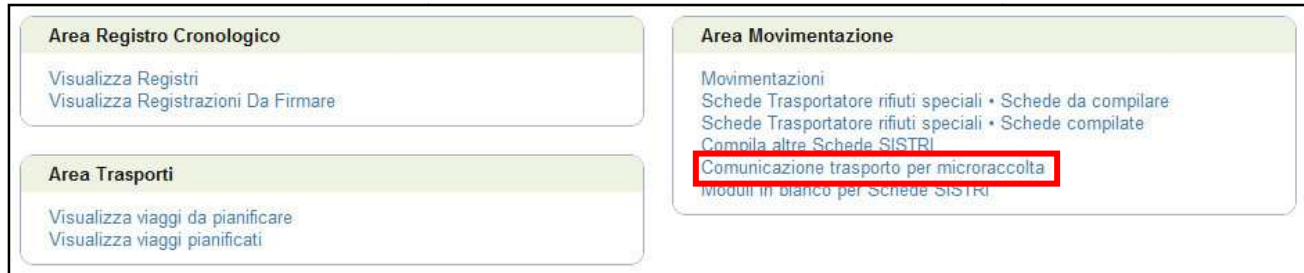

2 Premere il tasto "Nuova scheda per..." per avviare il processo di compilazione guidata della Comunicazione trasporto per microraccolta;

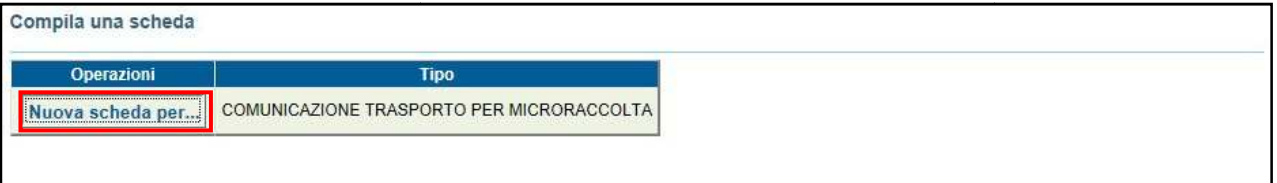

#### 3 Selezionare la causale "Produttore iscritto";

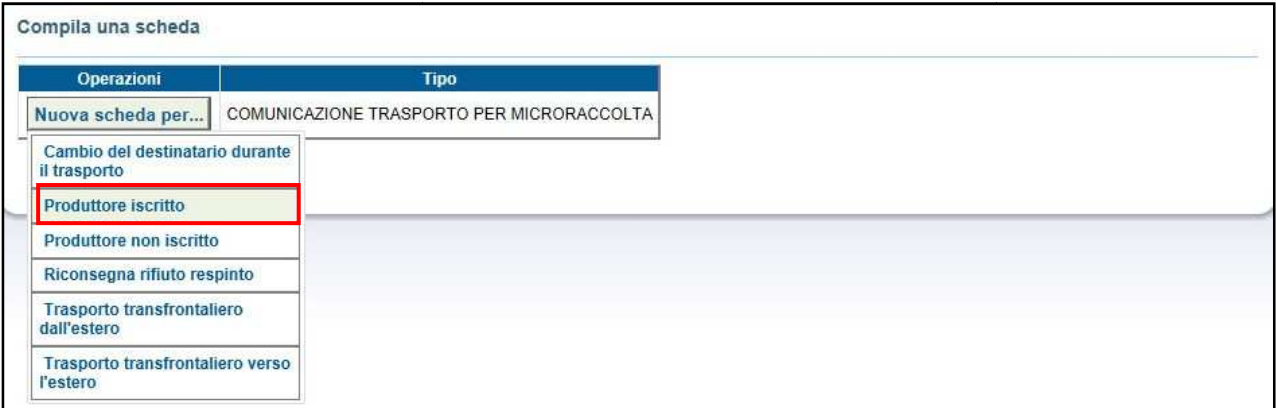

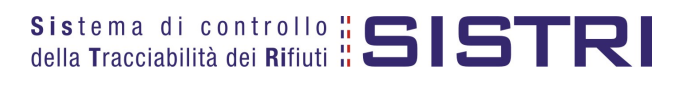

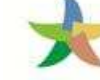

#### 4 Accedere alla compilazione dei dati anagrafici del Produttore iscritto Anagrafica Produttore, selezionando una delle alternative possibili;

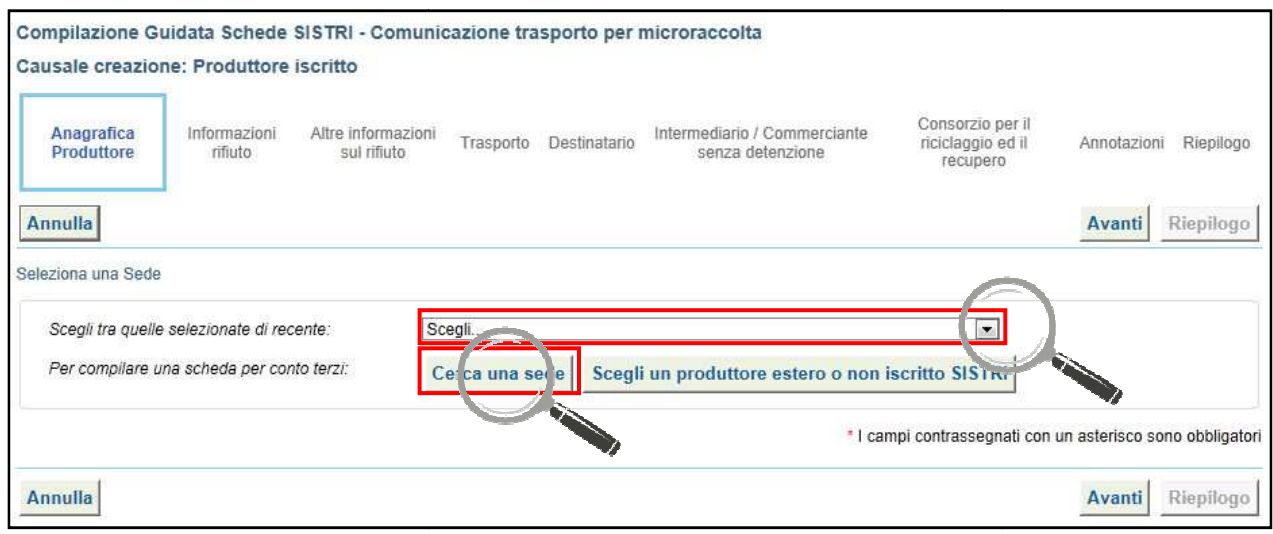

#### 5 Dopo aver selezionato il Produttore iscritto interessato procedere al passo successivo;

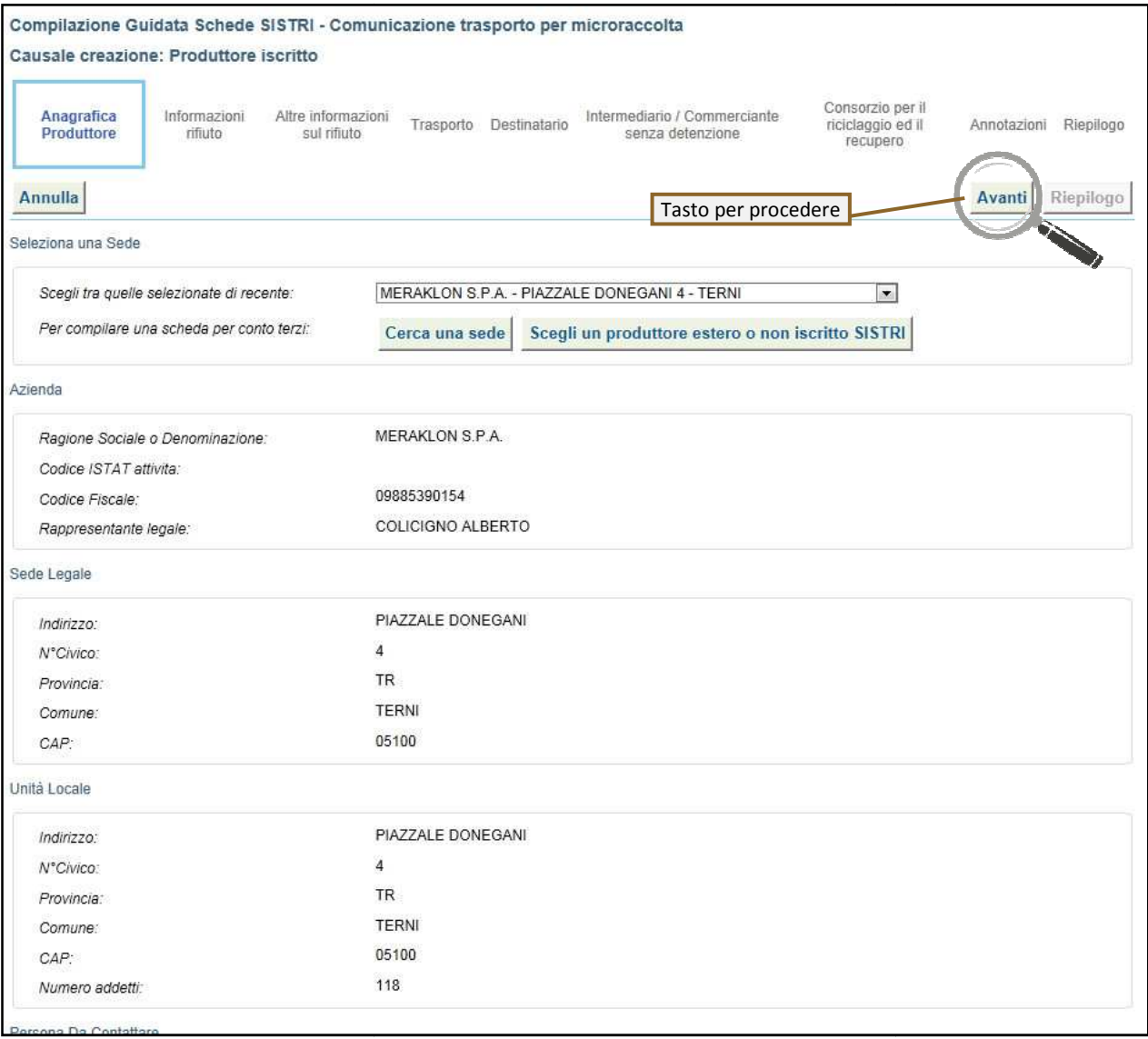

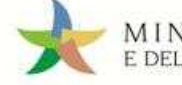

#### $6$  Inserire il codice CER o la descrizione del rifiuto da movimentare;

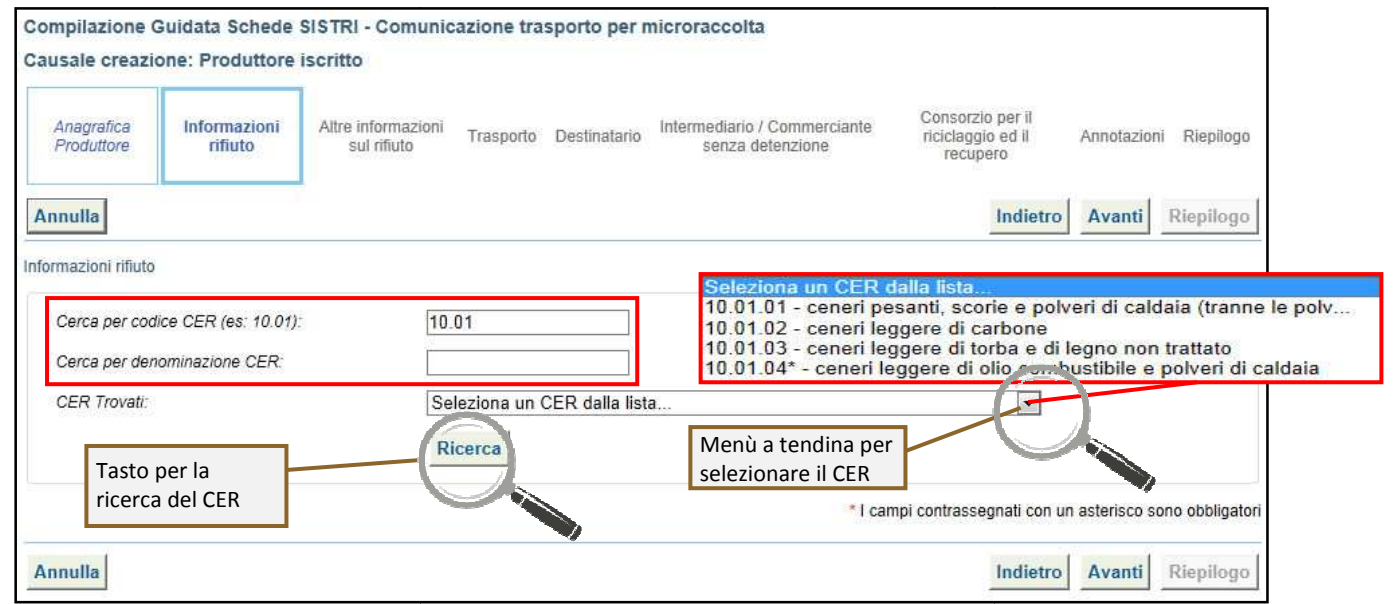

7 Compilare i campi obbligatori relativi allo "Stato fisico" e "Caratteristiche di pericolo" ed opzionalmente "Quantità", se necessario anche il volume dello stesso  $(m^3)$ ;

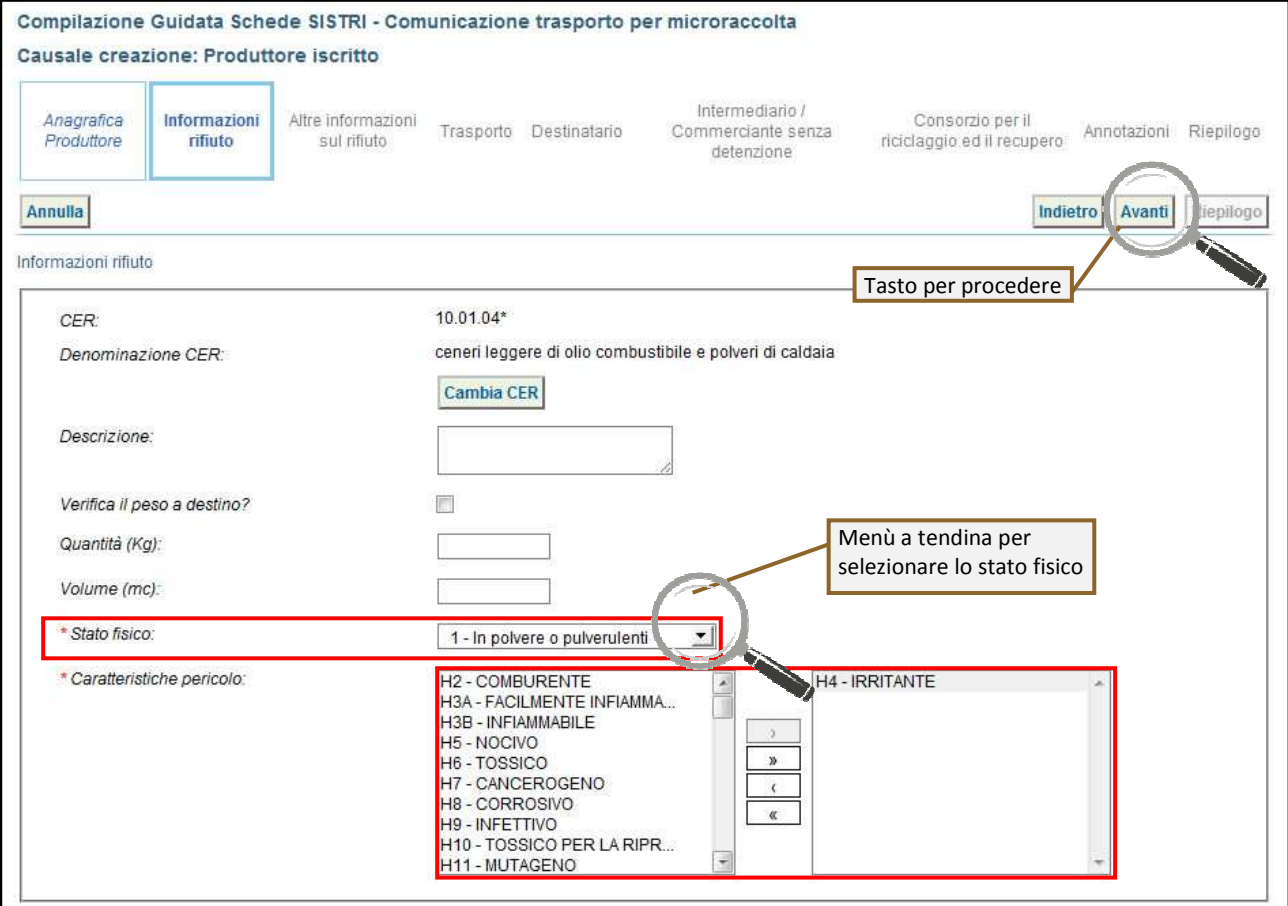

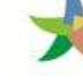

8 Compilare i campi obbligatori relativi al "Tipo imballagio" e alla "Operazione impianto" ed opzionalmente "Numero colli";

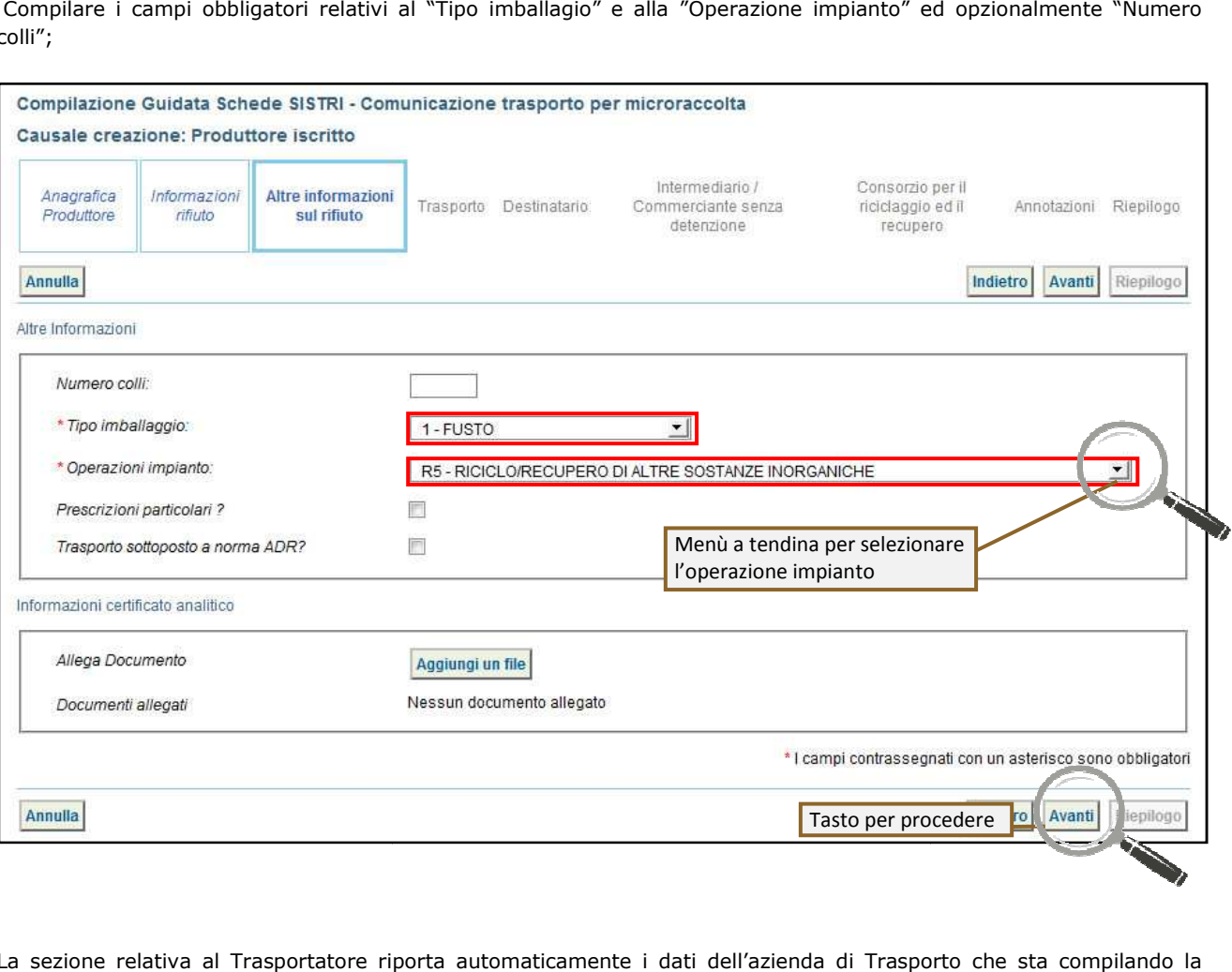

9 La sezione relativa al Trasportatore riporta automaticamente i dati dell'azienda di Trasporto Scheda SISTRI per conto del Produttore iscritto: compilare il campo obbligatorio relativo alla "Data pianificata"

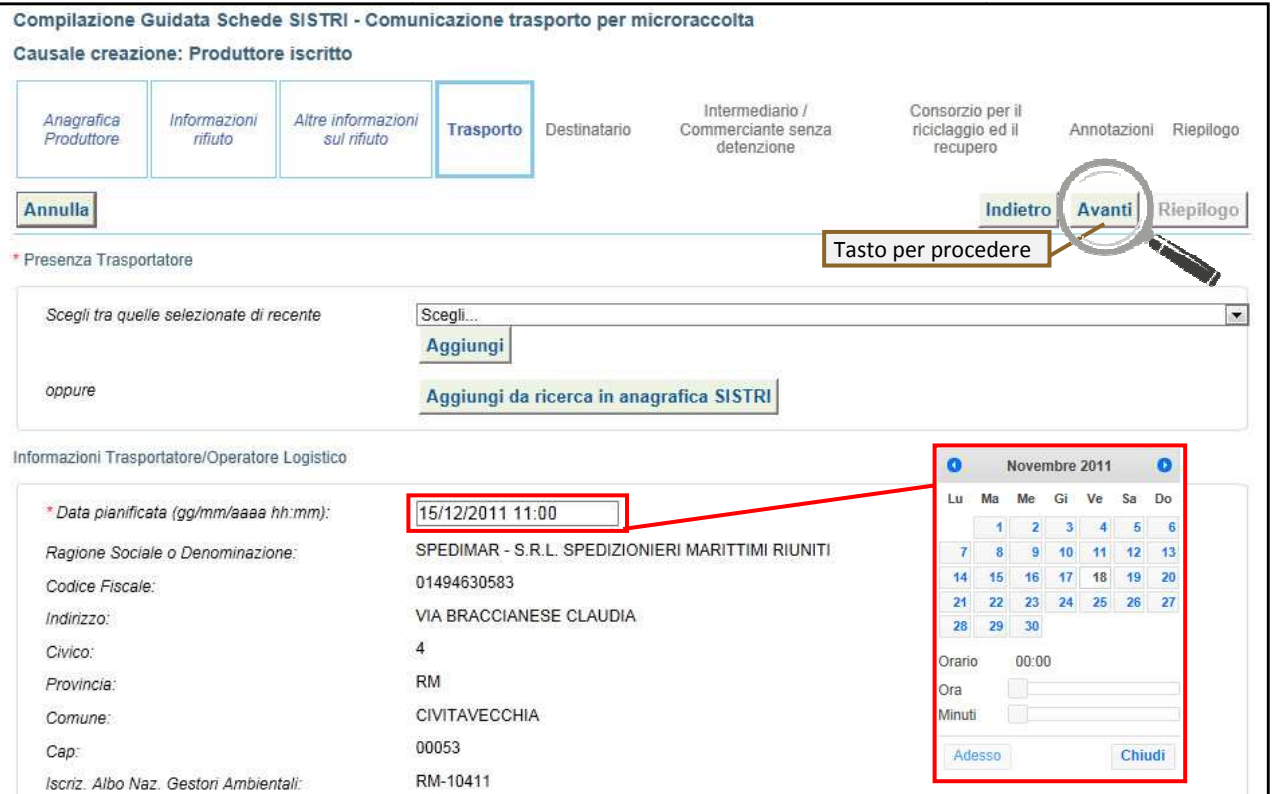

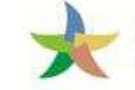

10 Indicare l'impianto a cui destinare il rifiuto selezionandolo dal menù a tendina oppure, manualmente, mediante gli appositi tasti;

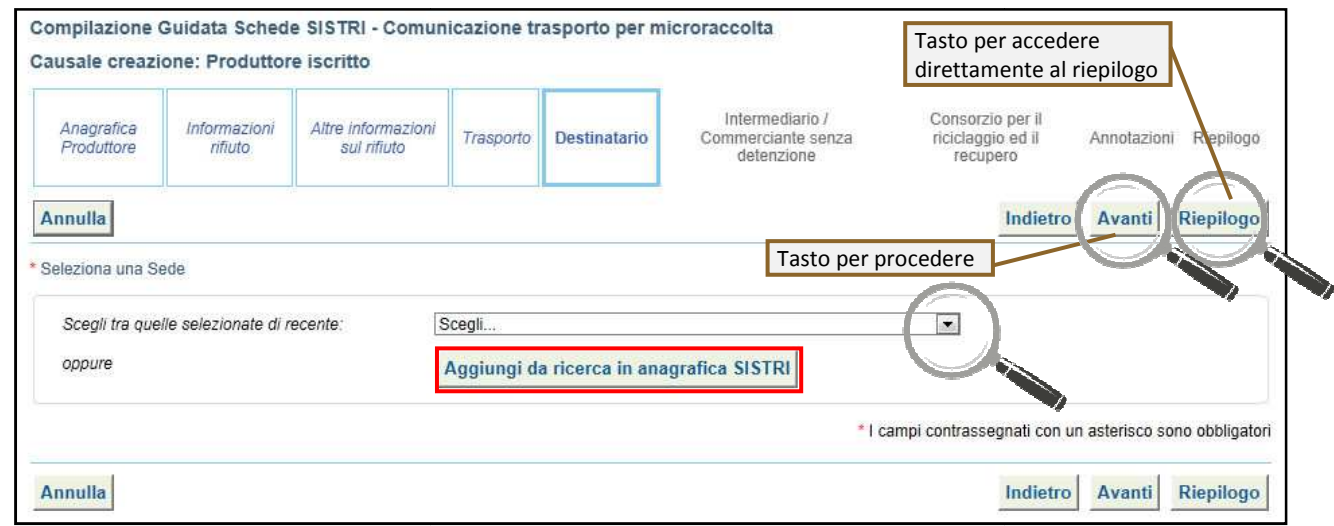

11 Compilare le sezioni relative a "Intermediario/Commerciante senza detenzione" e "Consorzio per il riciclaggio ed il recupero" se necessario procedendo tramite il tasto "Avanti" altrimenti premere il tasto "Riepilogo" per accedere direttamente alla sezione finale;

12 Giunti alla fase di "Riepilogo", occorre salvare la Comunicazione tramite il tasto "Salva";

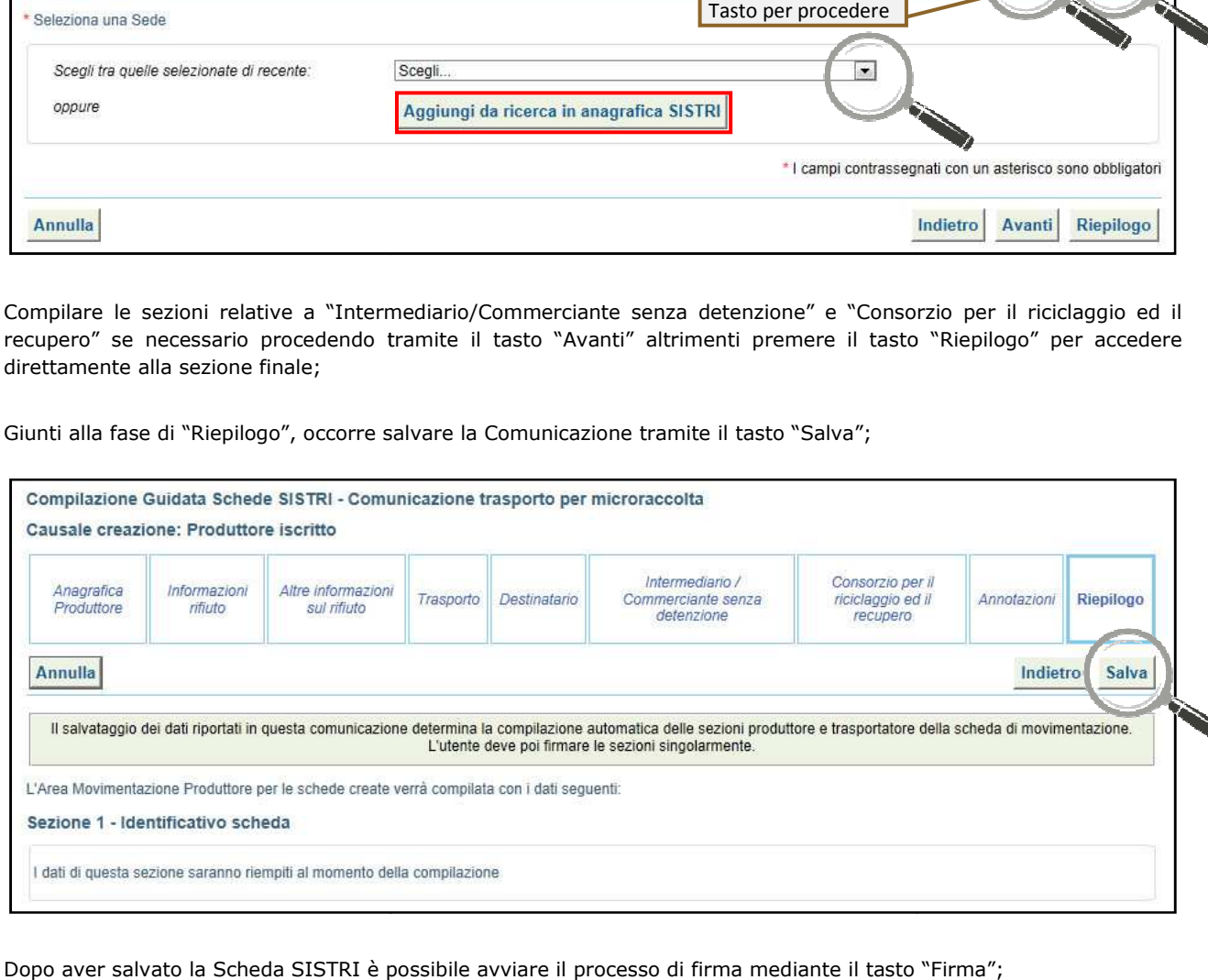

13 Dopo aver salvato la Scheda SISTRI è possibile avviare il processo di firma mediante il tasto "Firma";

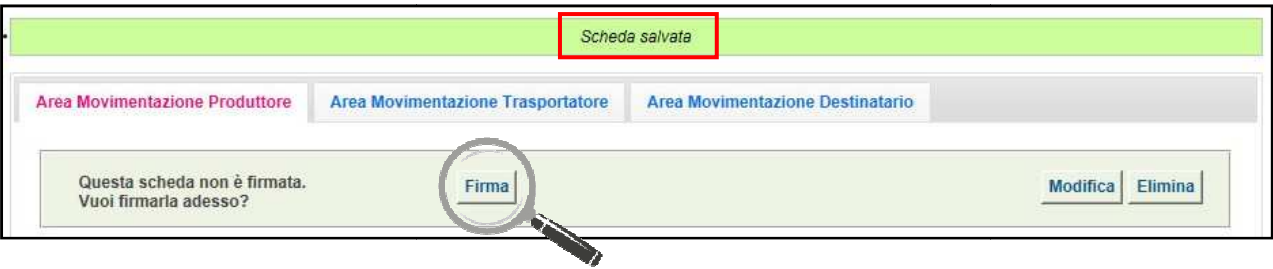

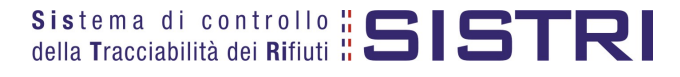

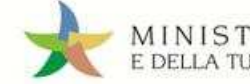

### 14 Validare il processo di firma tramite il tasto "Sì";

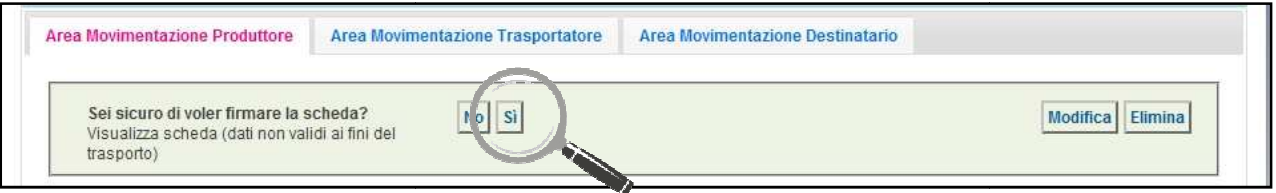

15 Digitare il PIN, premere il tasto "Firma" e attendere il messaggio "La scheda è stata firmata correttamente".

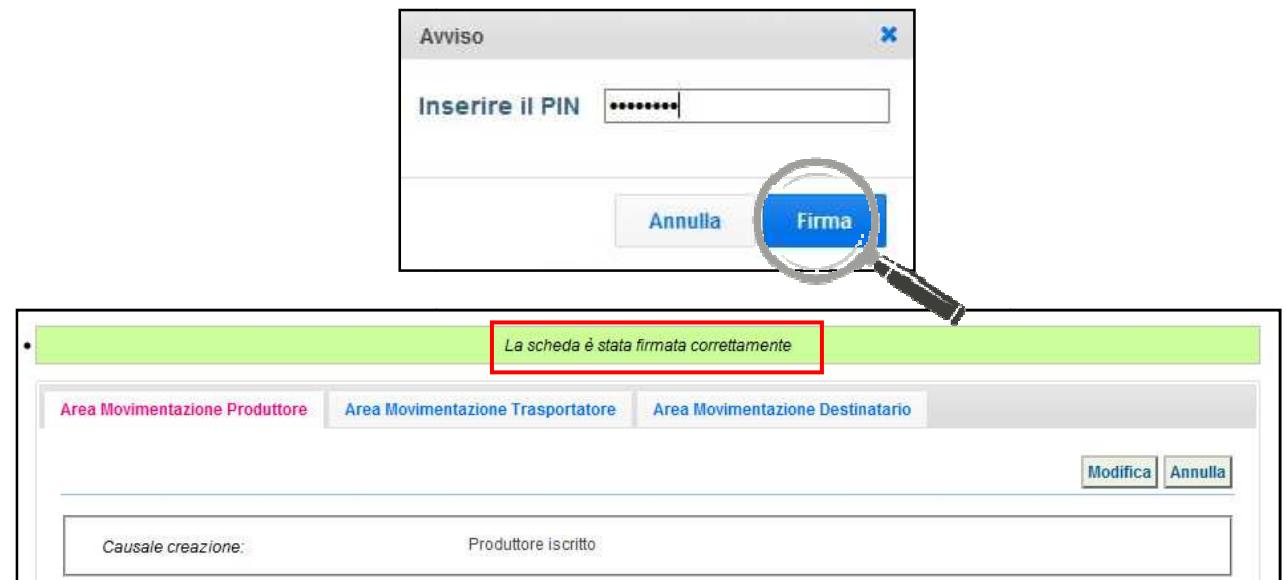

#### 16 Selezionare l'"Area Movimentazione Trasportatore" e premere il tasto "Firma";

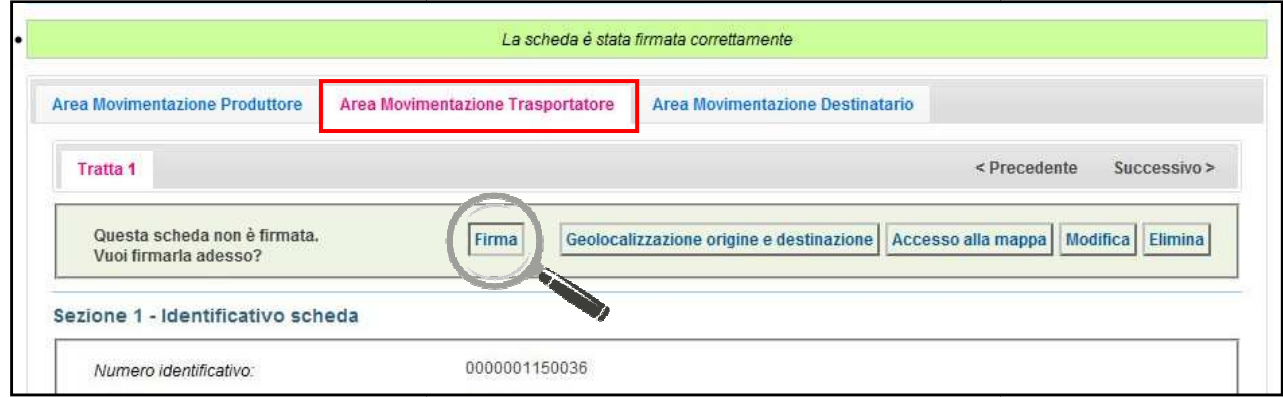

17 Validare il processo di firma tramite il tasto "Sì";

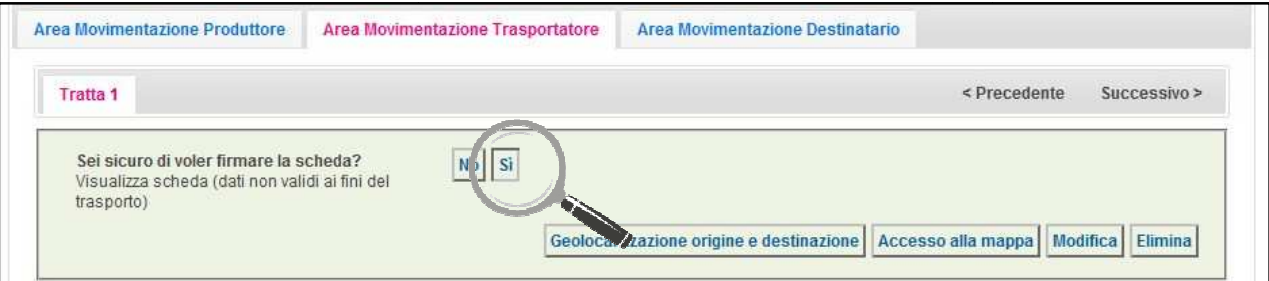

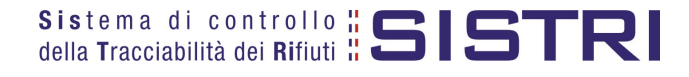

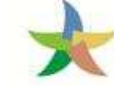

# MINISTERO DELL'AMBIENTE<br>E DELLA TUTELA DEL TERRITORIO E DEL MARE

- 
- 18 Digitare il PIN, premere il tasto "Firma" e attendere il messaggio "La scheda è stata firmata correttamente";

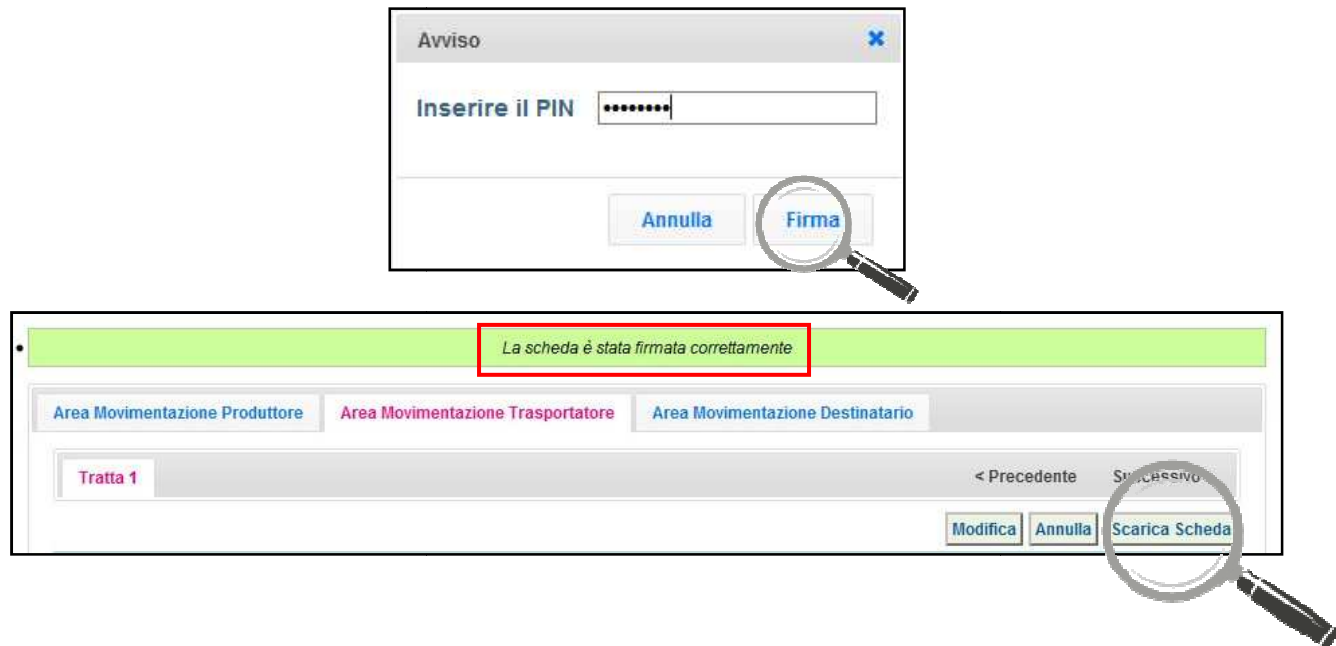

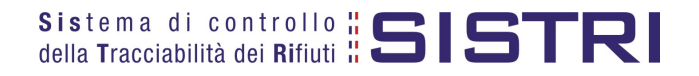

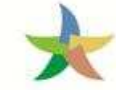

19 Procedere alla stampa della Scheda mediante il tasto "Scarica Scheda" e confermare mediante il tasto "Si";

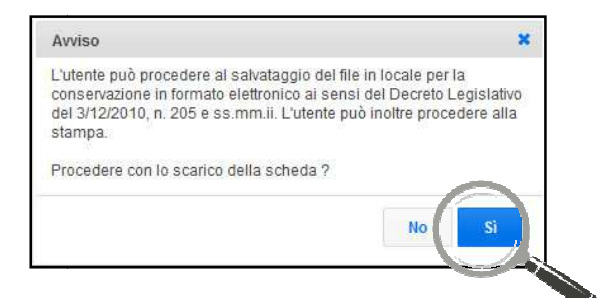

20 Mediante il tasto "Apri" viene visualizzata, in formato PDF, la Scheda da stampare

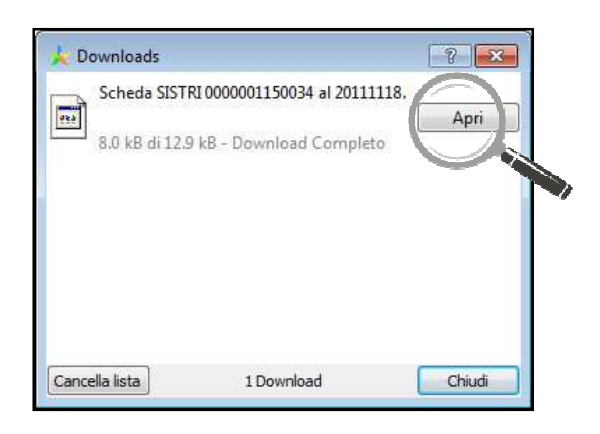

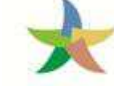

MINISTERO DELL'AMBIENTE<br>E DELLA TUTELA DEL TERRITORIO E DEL MARE

21 La Scheda evidenzia le informazioni non obbligatorie in fase di compilazione che dovranno essere inserite manualmente sul documento.

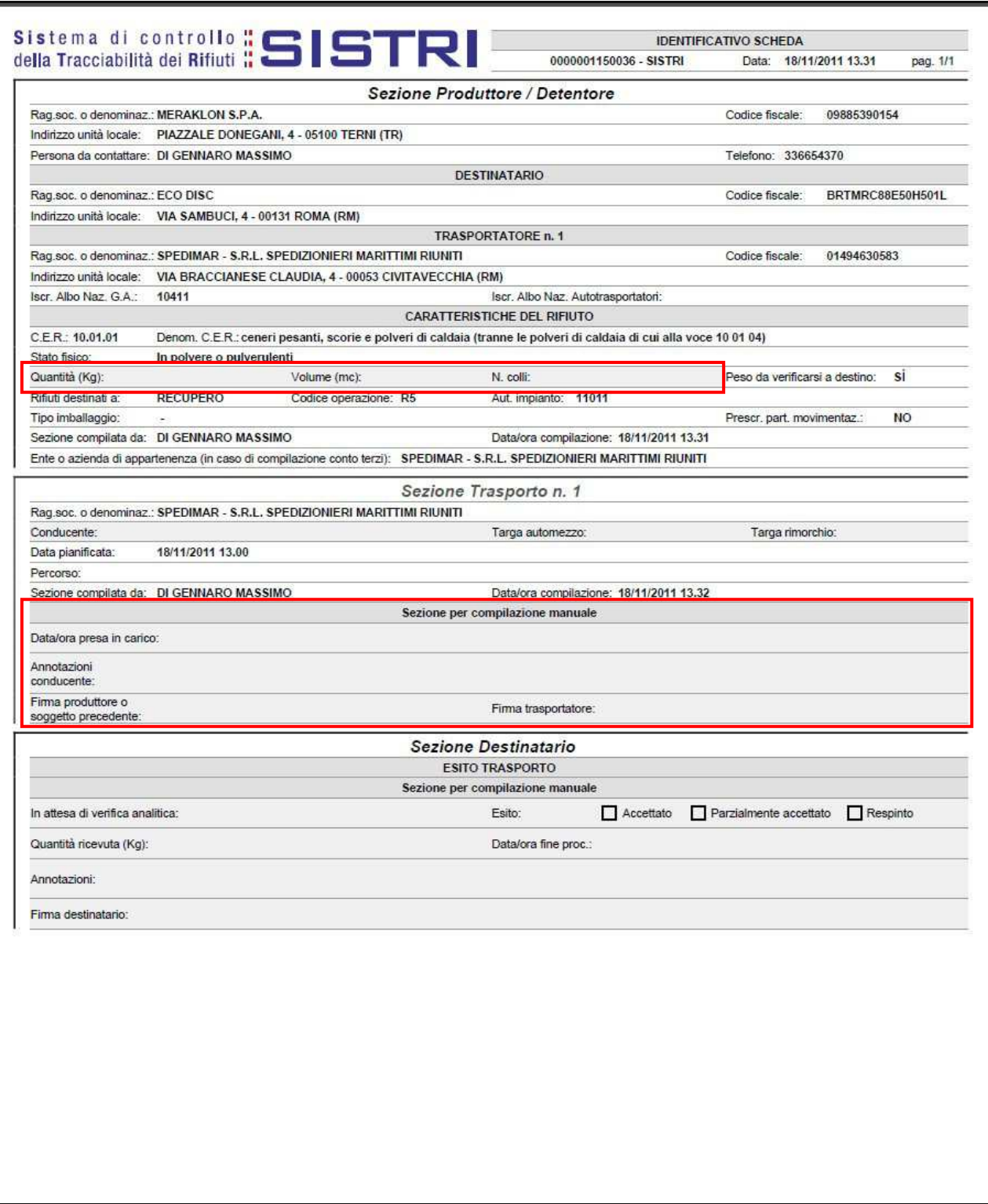

**N.B. La compilazione e firma della Comunicazione trasporto per micro raccolta per conto del Produttore iscritto deve essere compiuta per ciascun Produttore iscritto coinvolto nella movimentazione.** 

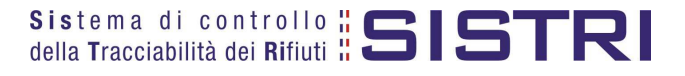

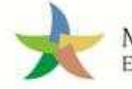

#### COMPLETAMENTO SCHEDA SISTRI NEL CASO DI PRODUTTORI ISCRITTI

**Nel caso di Produttore iscritto, le operazioni di integrazione delle informazioni inerenti il rifiuto non inserite in fase di predisposizione della Comunicazione trasporto per microraccolta, possono essere indifferentemente svolte dal Produttore stesso o dal Trasportatore attraverso la procedura di modifica della relativa Scheda SISTRI – Area Movimentazione Produttore Produttore.** 

1 Selezionare il collegamento "Movimentazioni" per visualizzare tutte le schede (da compilare, compilate in bozza e compilate firmate);

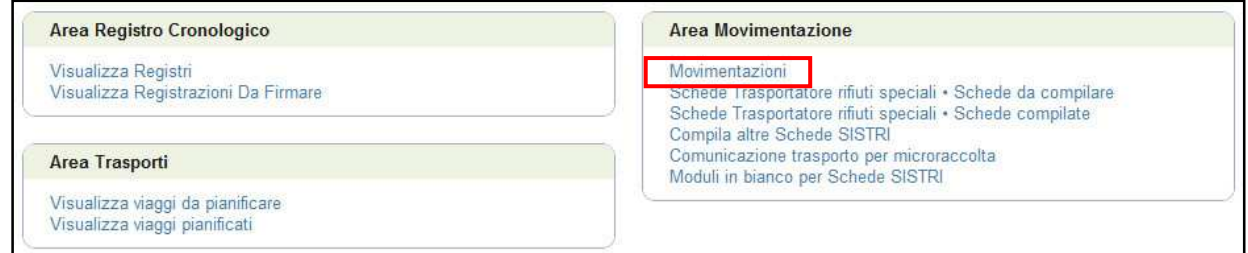

2 Selezionare la Scheda da modificare cliccando sul codice di riferimento;

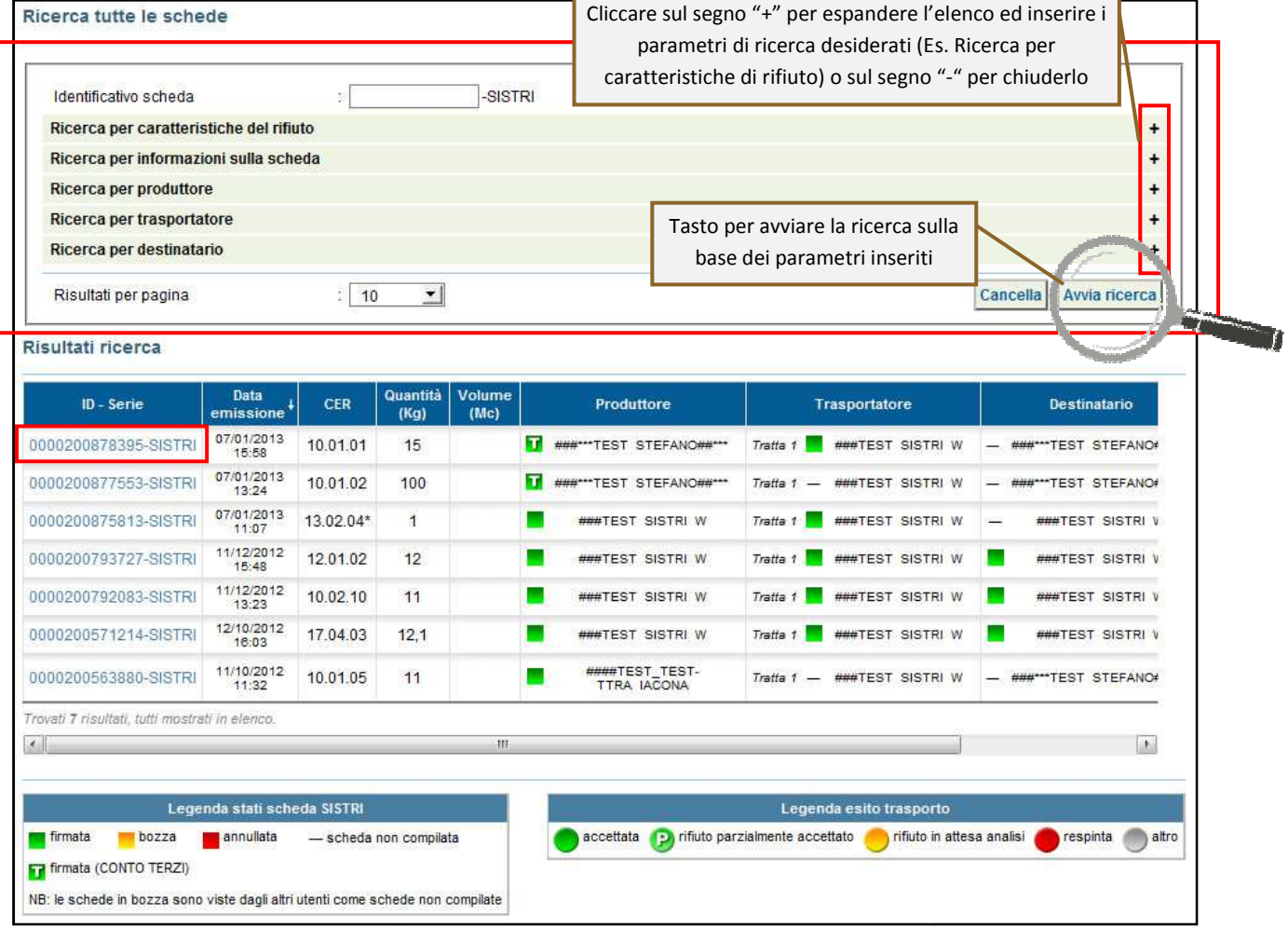

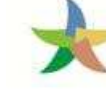

#### 3 Nell'Area Movimentazione Produttore premere il tasto "Modifica";

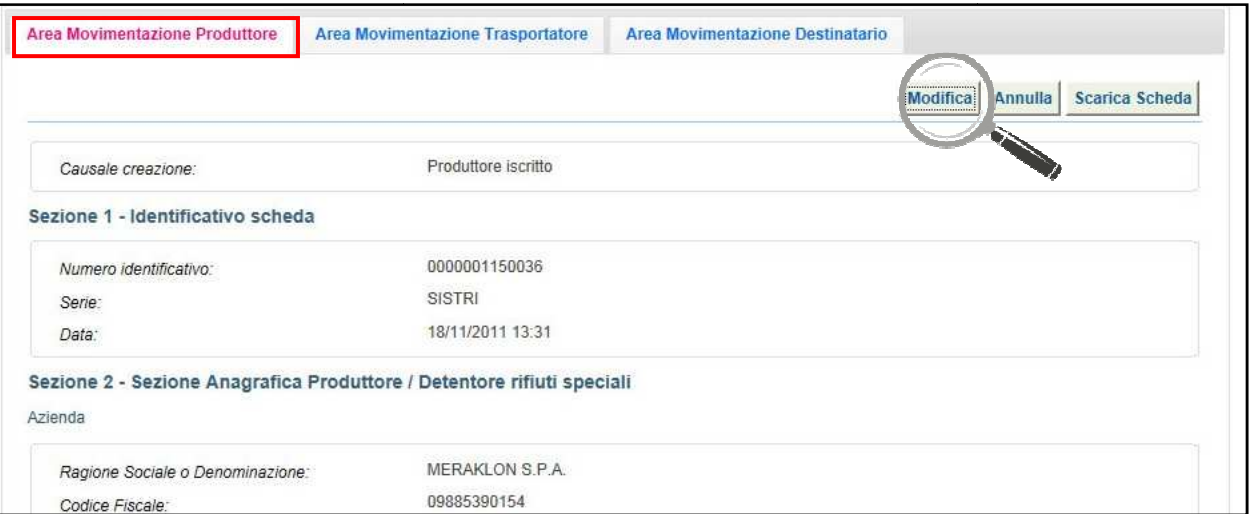

4 Compilare i campi obbligatori relativi al "Numero di colli", "Quantità" e/o "Volume" e procedere al salvataggio e firma della Scheda SISTRI mediante il tasto "Salva e Firma";

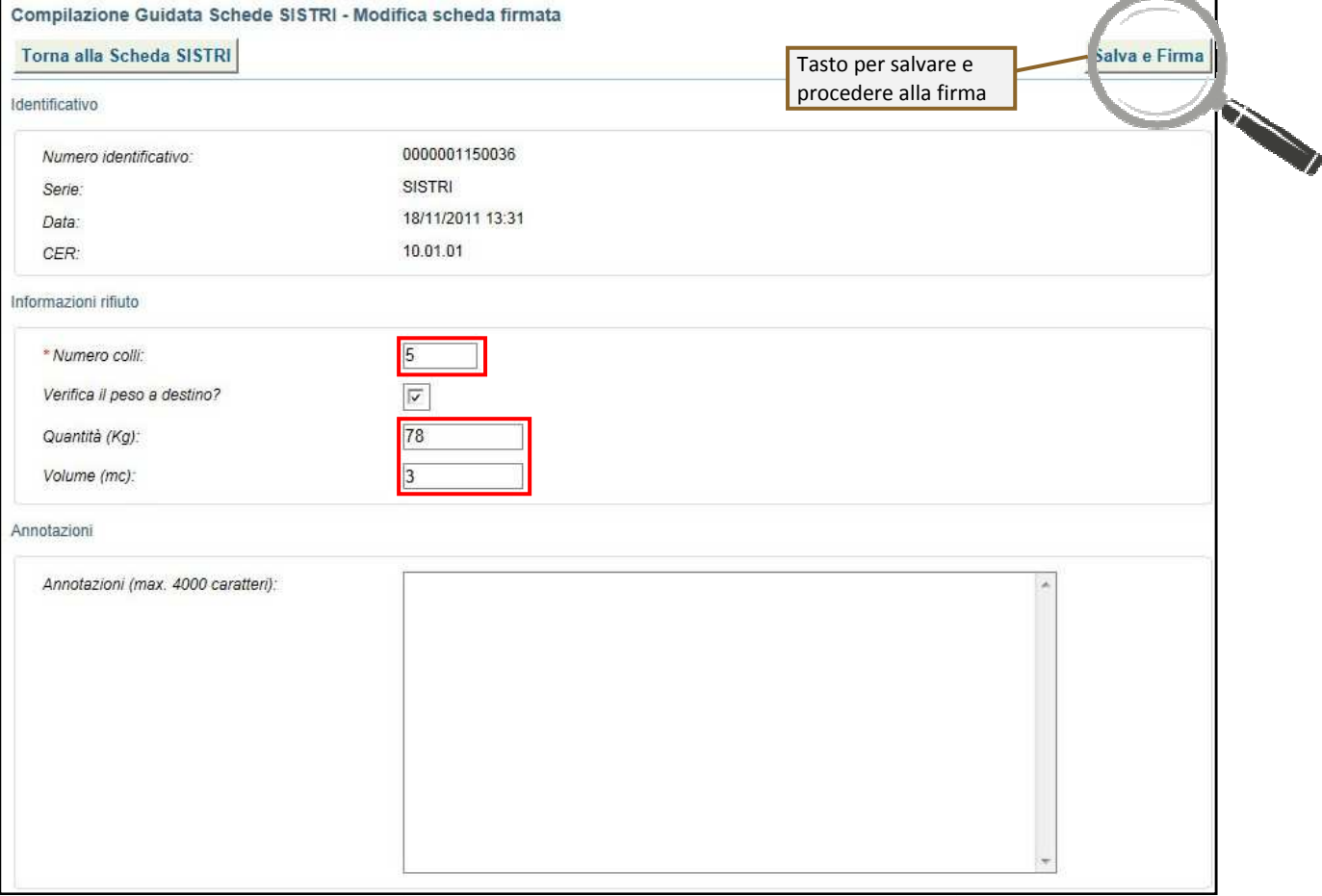

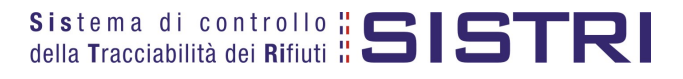

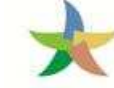

5 Digitare il PIN, premere il tasto "Firma" e attendere il messaggio "La scheda è stata aggiornata".

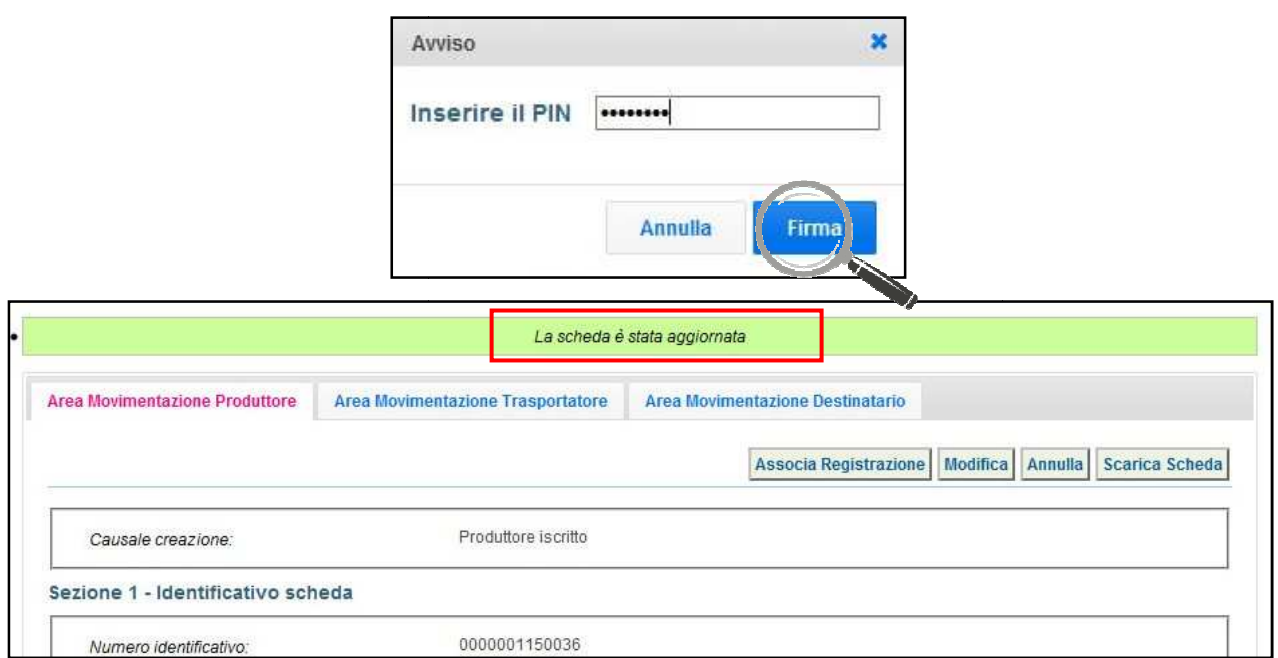

**Nota: il Produttore può procedere all'associazione della registrazione solo dopo aver terminato l'inserimento delle informazioni inerenti il rifiuto in in oggetto.** 

**Le operazioni di integrazione delle informazioni inerenti il trasporto non inserite in fase di predisposizione**  della Comunicazione trasporto per microraccolta, devono essere svolte dal Trasportatore attraverso la **procedura di modifica della relativa Scheda SISTRI SISTRI – Area Movimentazione Trasportatore Trasportatore.** 

6 Ricercare la scheda mediante il collegamento "Movimentazioni" o la maschera di ricerca "Schede compilate";

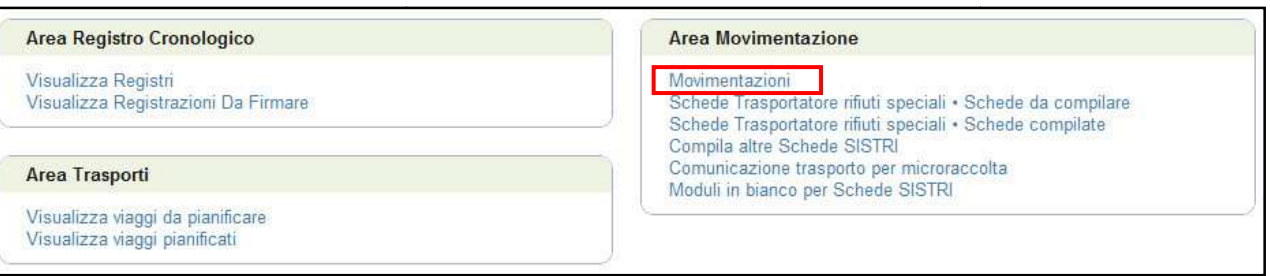

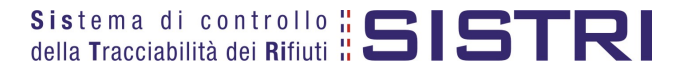

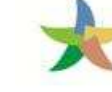

7 Cliccare sul codice di riferimento per visualizzare la scheda da modificare;

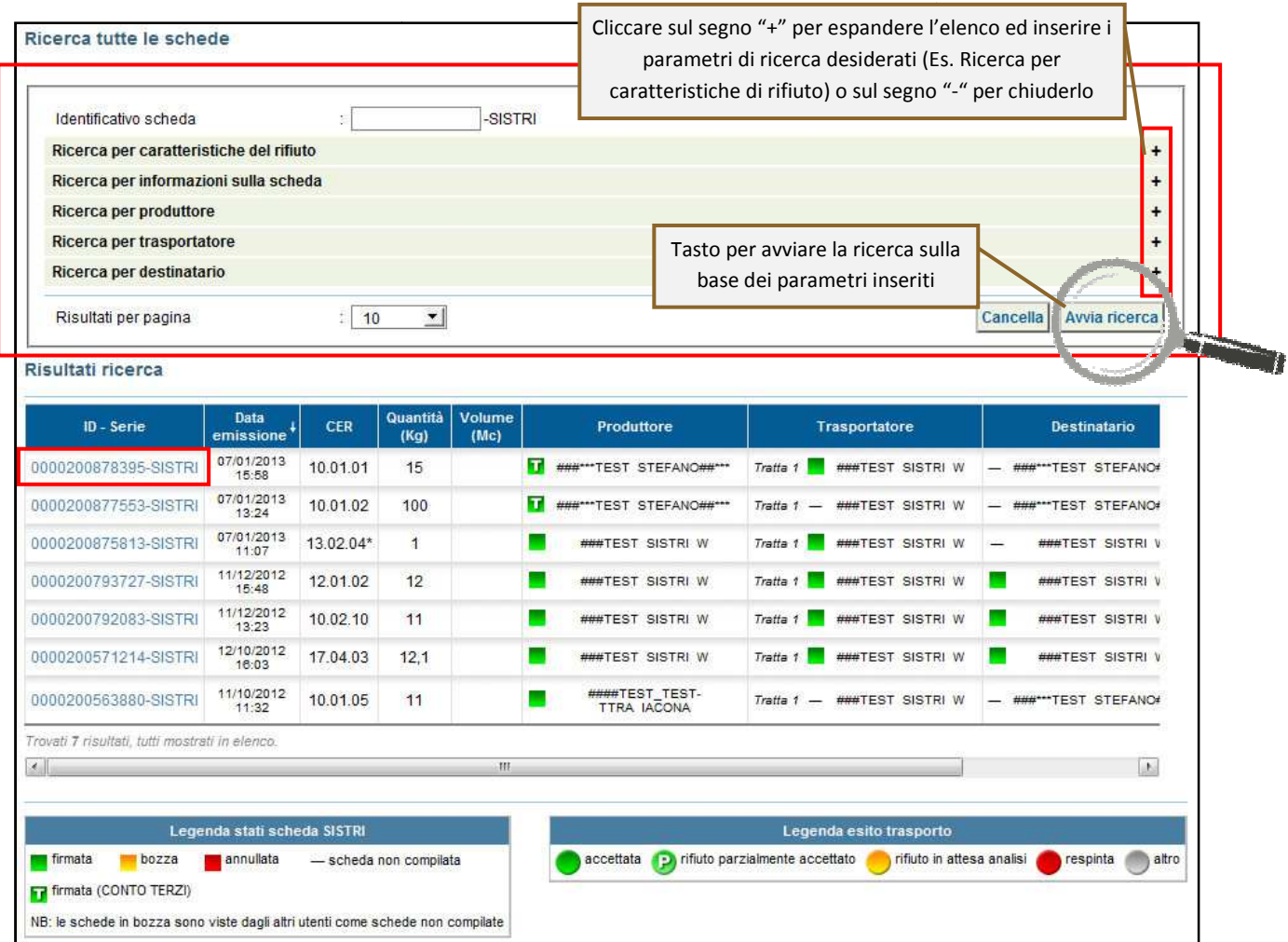

8 Nell'Area Movimentazione Trasportatore premere il tasto "Modifica";

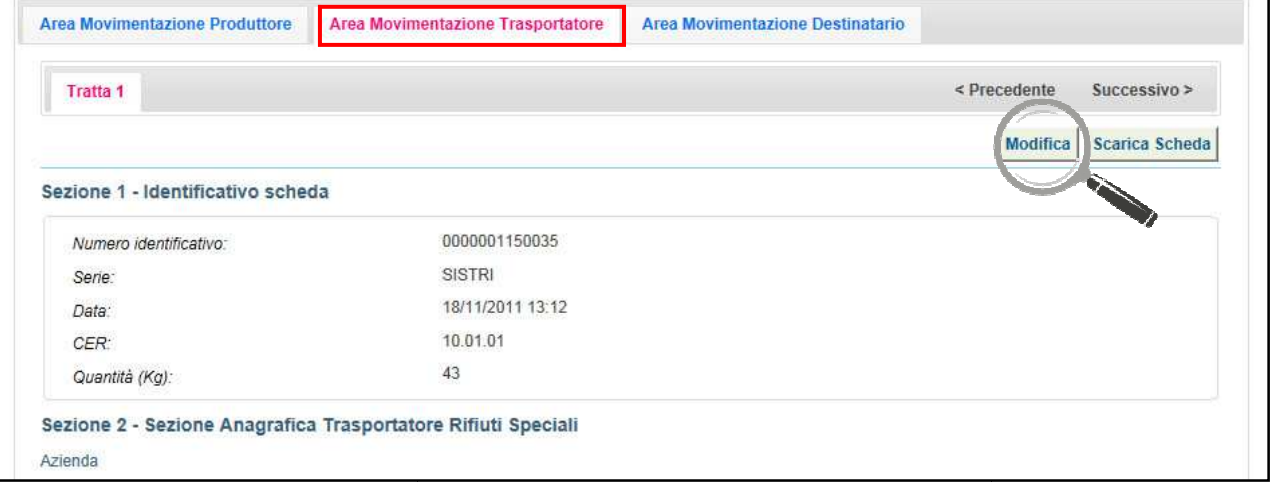

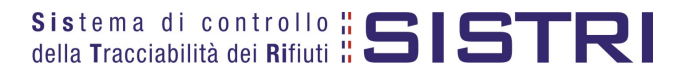

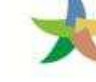

9 Compilare i campi obbligatori relativi al "Conducente", "Mezzo di trasporto" eventuale "Rimorchio", "Data di presa in carico del rifiuto" e procedere al salvataggio e firma della Scheda SISTRI mediante il tasto "Salva e Firma";

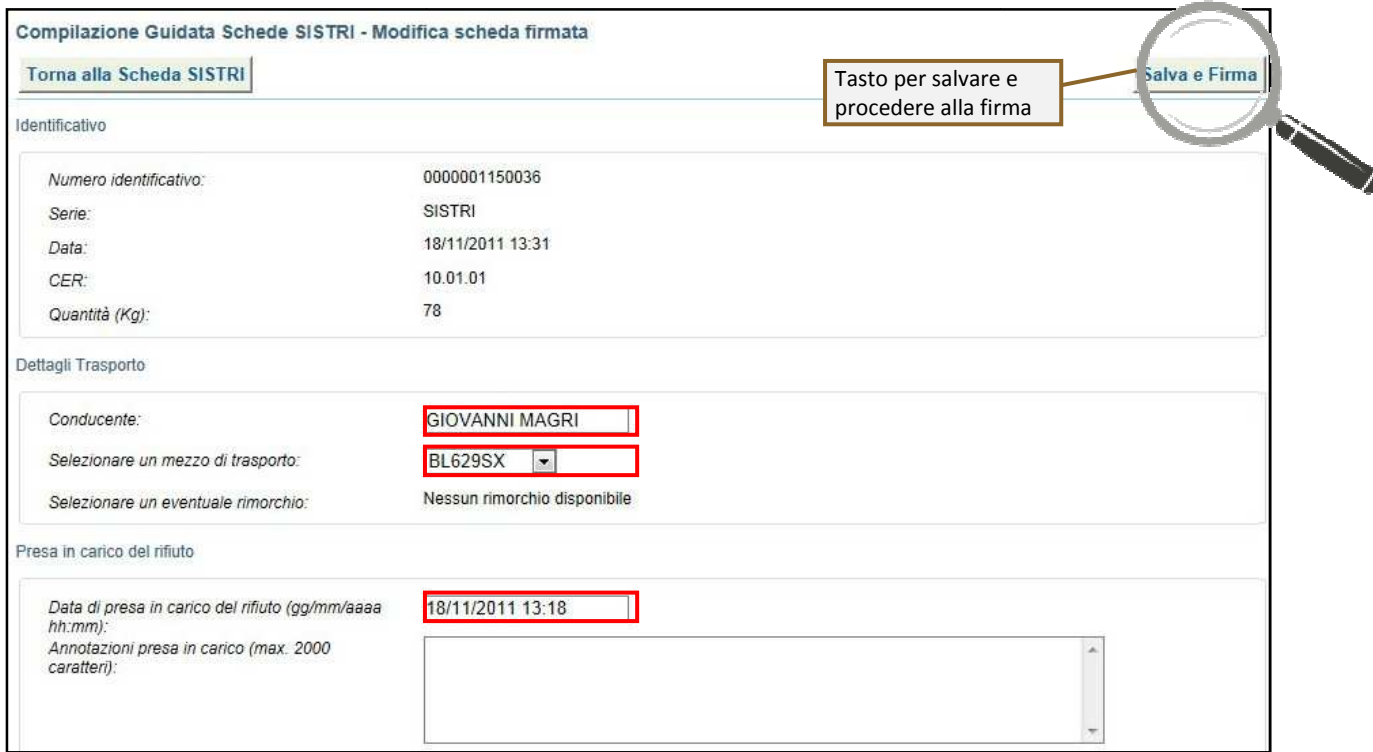

10 Digitare il PIN, premere il tasto "Firma" e attendere il messaggio "La scheda è stata aggiornata".

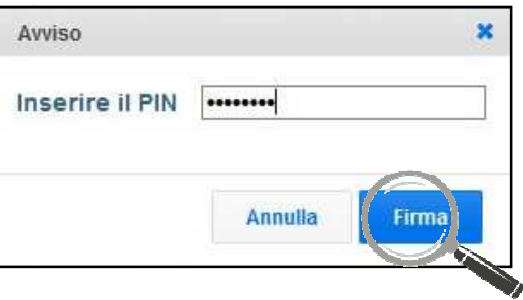

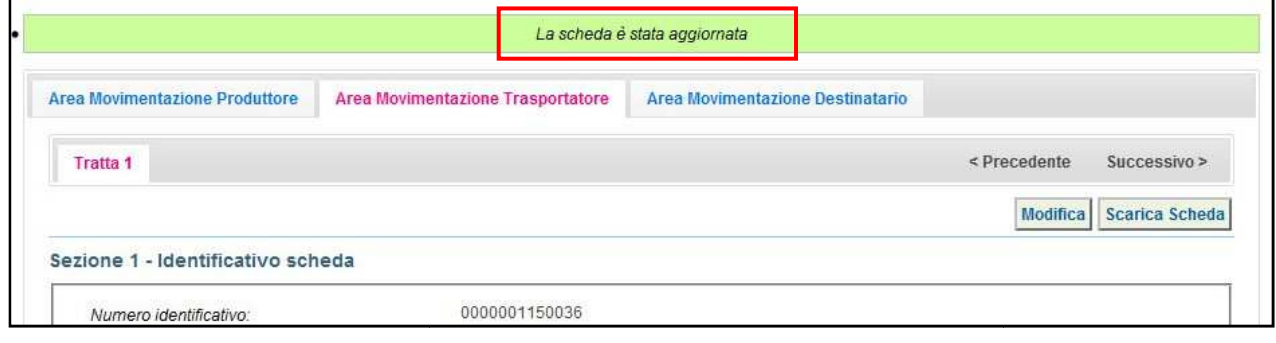

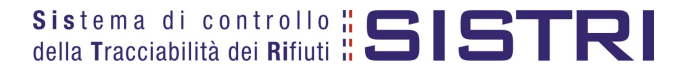

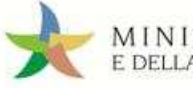

#### COMUNICAZIONE TRASPORTO PER MICRORACCOLTA NEL CASO DI PRODUTTORI NON ISCRITTI

Il Trasportatore compila, sulla base delle informazioni fornite dai diversi Produttori non iscritti, le Comunicazioni trasporto per microraccolta per conto degli stessi.

1 Selezionare il collegamento "Comunicazione trasporto per microraccolta";

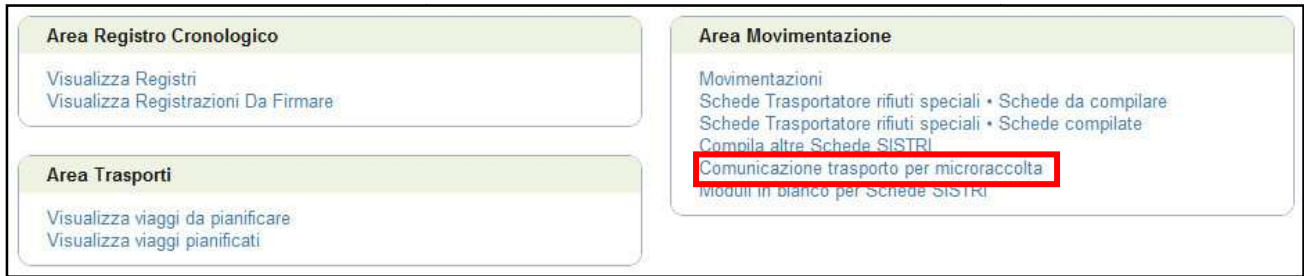

2 Premere il tasto "Nuova scheda per..." per avviare il processo di compilazione guidata della Comunicazione trasporto per microraccolta;

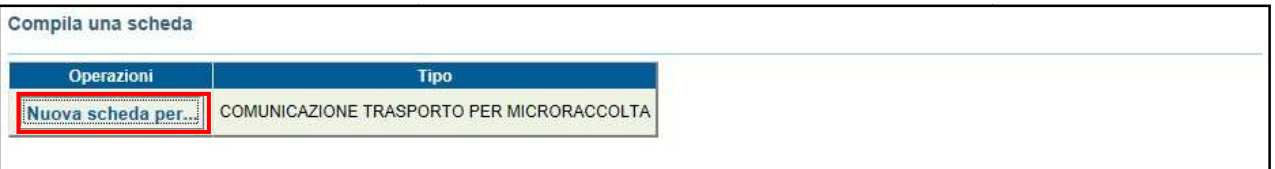

#### 3 Selezionare la causale "Produttore non iscritto";

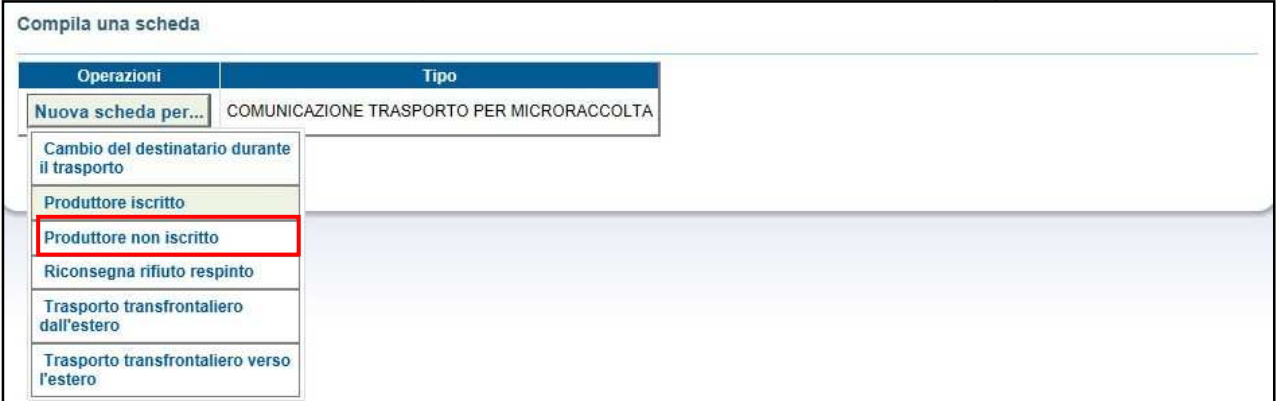

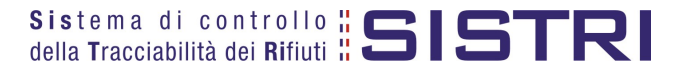

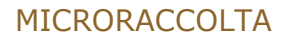

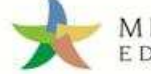

4 Accedere alla compilazione dei dati anagrafici del Produttore non iscritto Anagrafica Produttore, selezionando una delle alternative possibili;

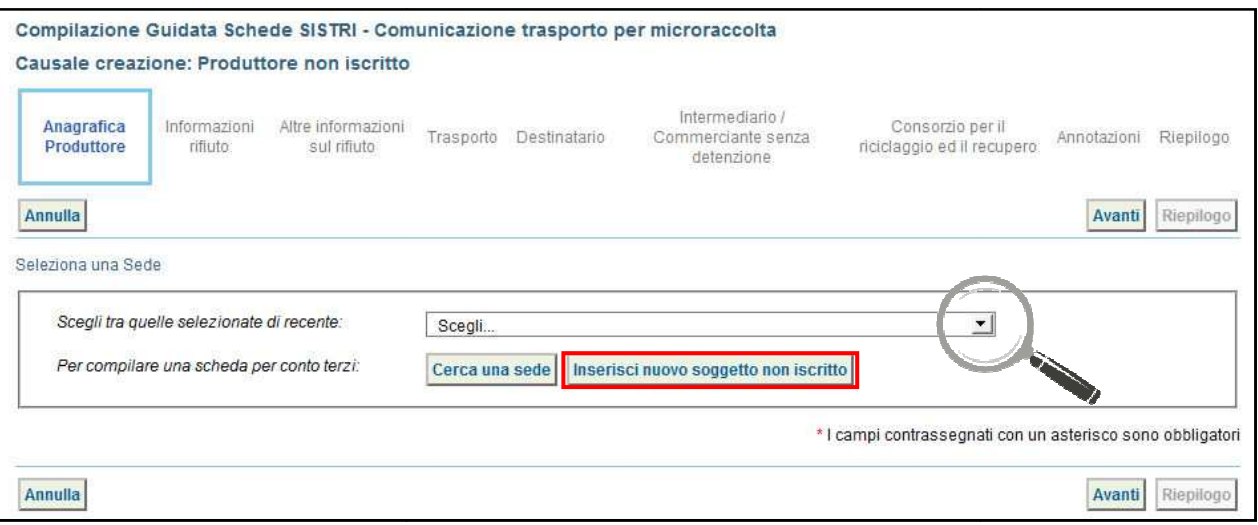

5 Nel caso di inserimento di un nuovo soggetto non iscritto procedere alla compilazione dei campi obbligatori e procedere mediante il tasto "Salva";

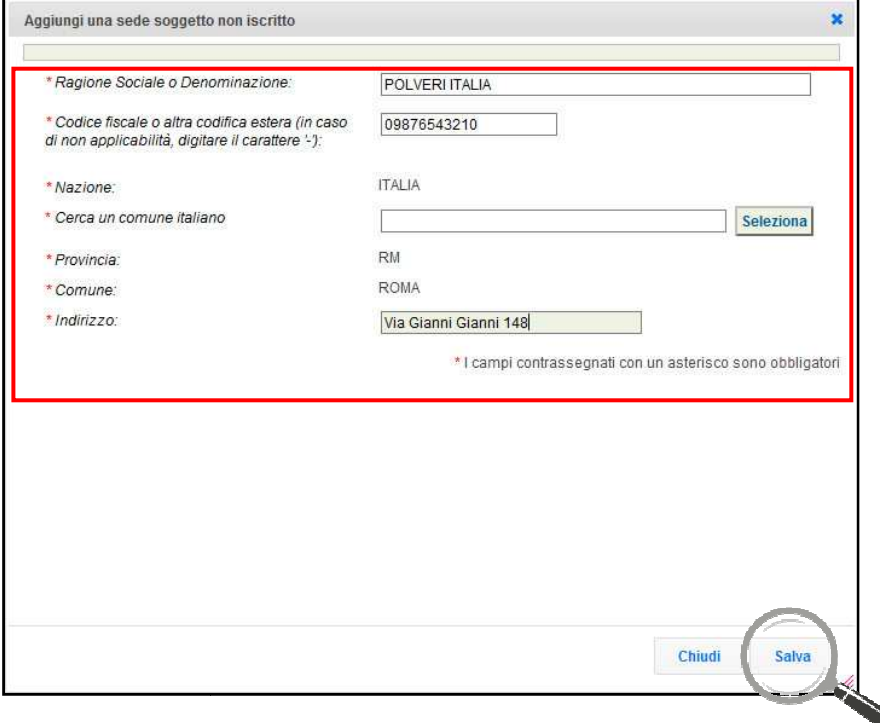

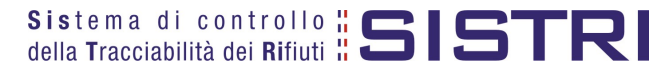

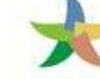

# MINISTERO DELL'AMBIENTE<br>E DELLA TUTELA DEL TERRITORIO E DEL MARE

#### 6 Dopo aver selezionato il Produttore iscritto interessato procedere al passo successivo;

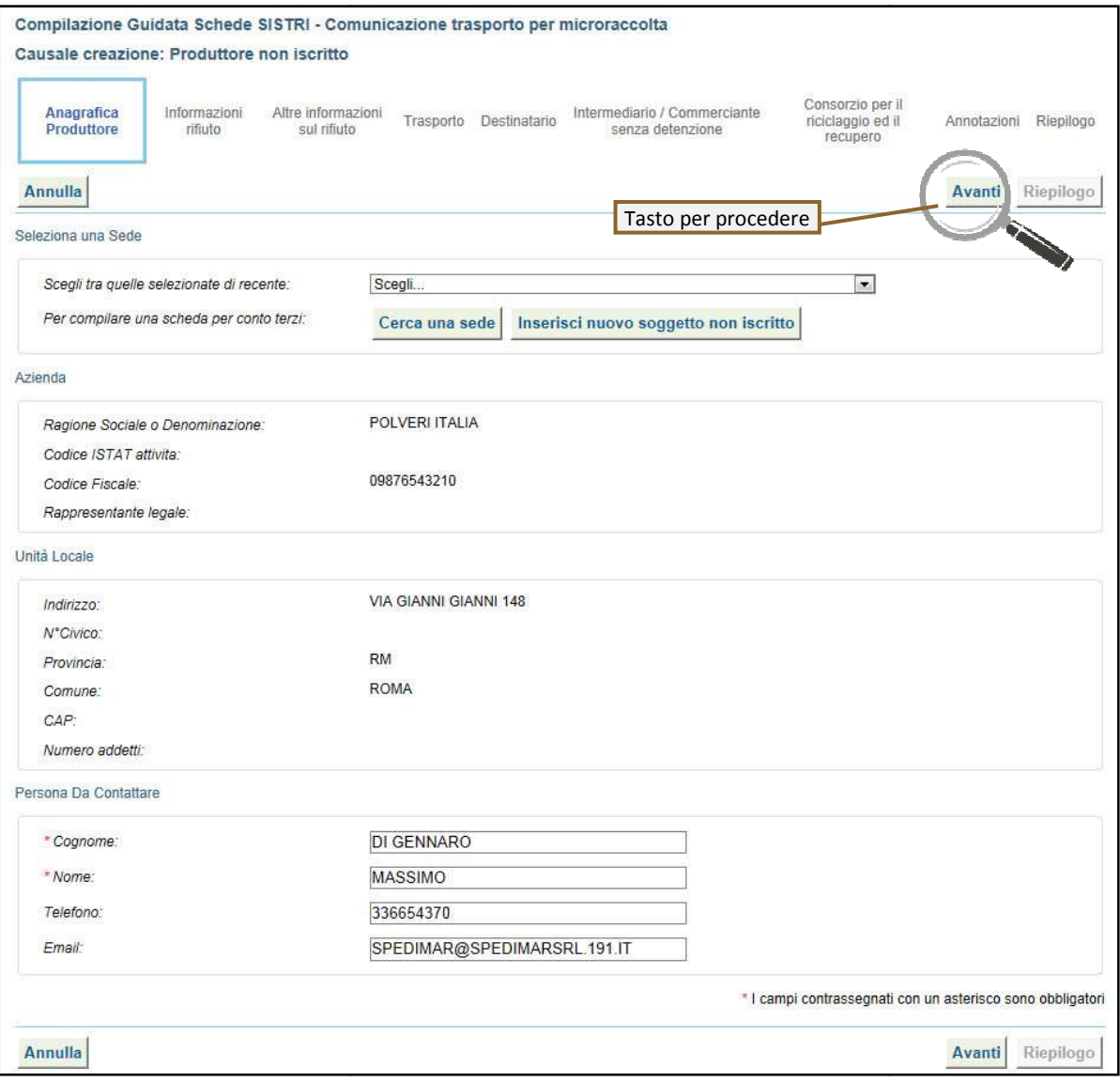

7 la Inserire il codice CER o la descrizione del rifiuto da movimentare;

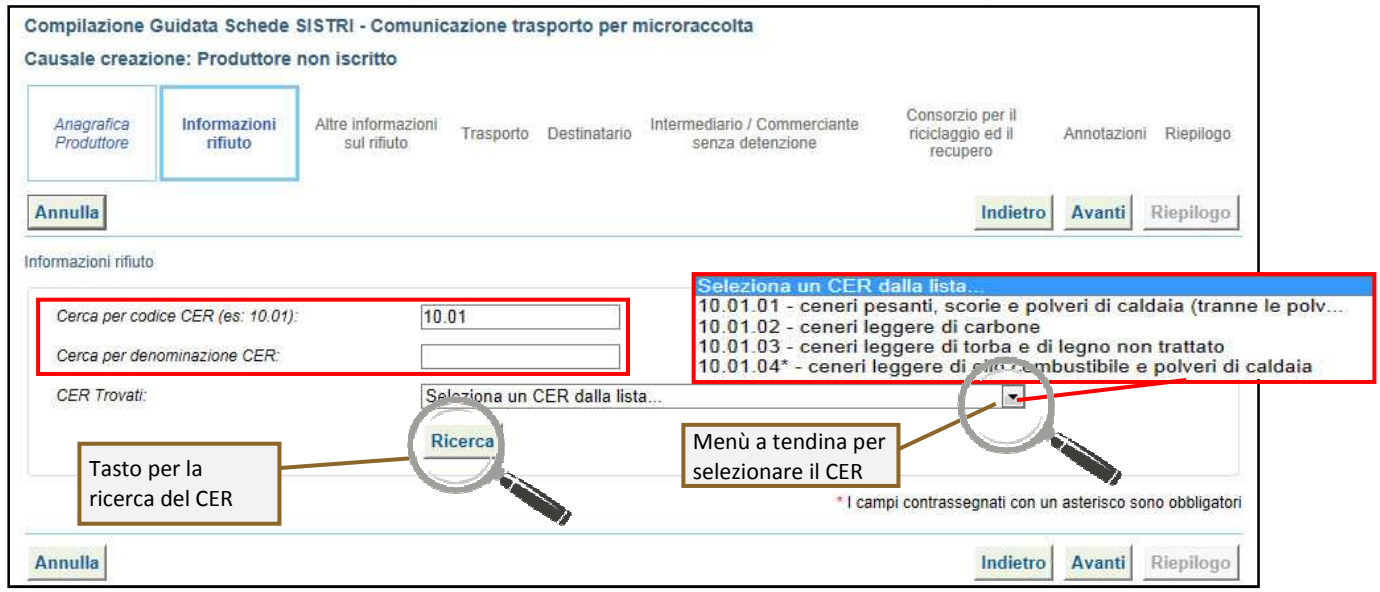

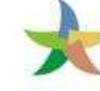

8 Compilare i campi obbligatori relativi allo "Stato fisico" e "Caratteristiche di pericolo" ed opzionalmente "Quantità", se necessario anche il volume dello stesso  $(m^3)$ ;

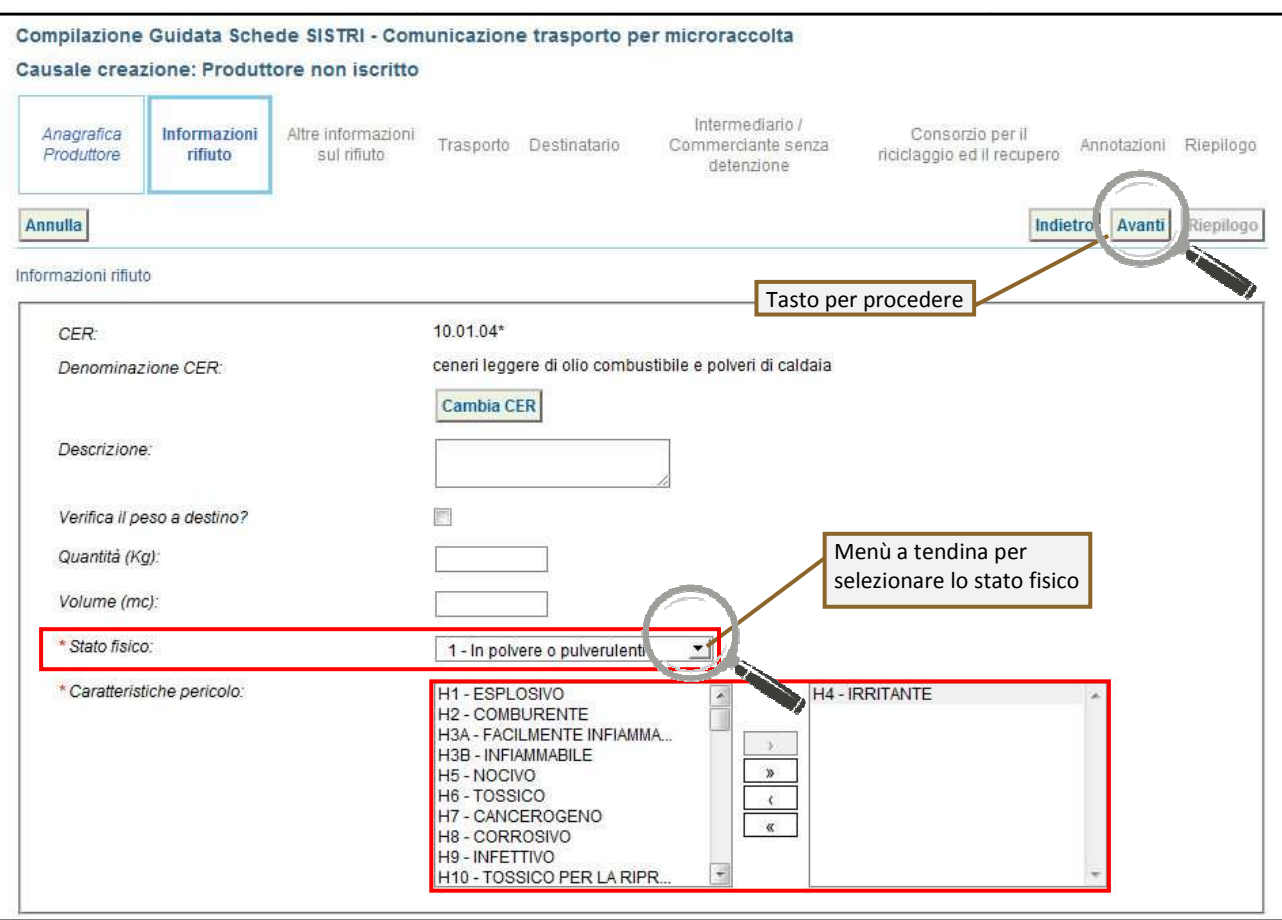

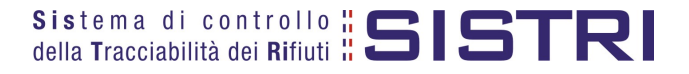

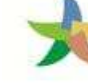

9 Compilare i campi obbligatori relativi al "Tipo imballagio" e alla "Operazione impianto" ed opzionalmente "Numero colli";

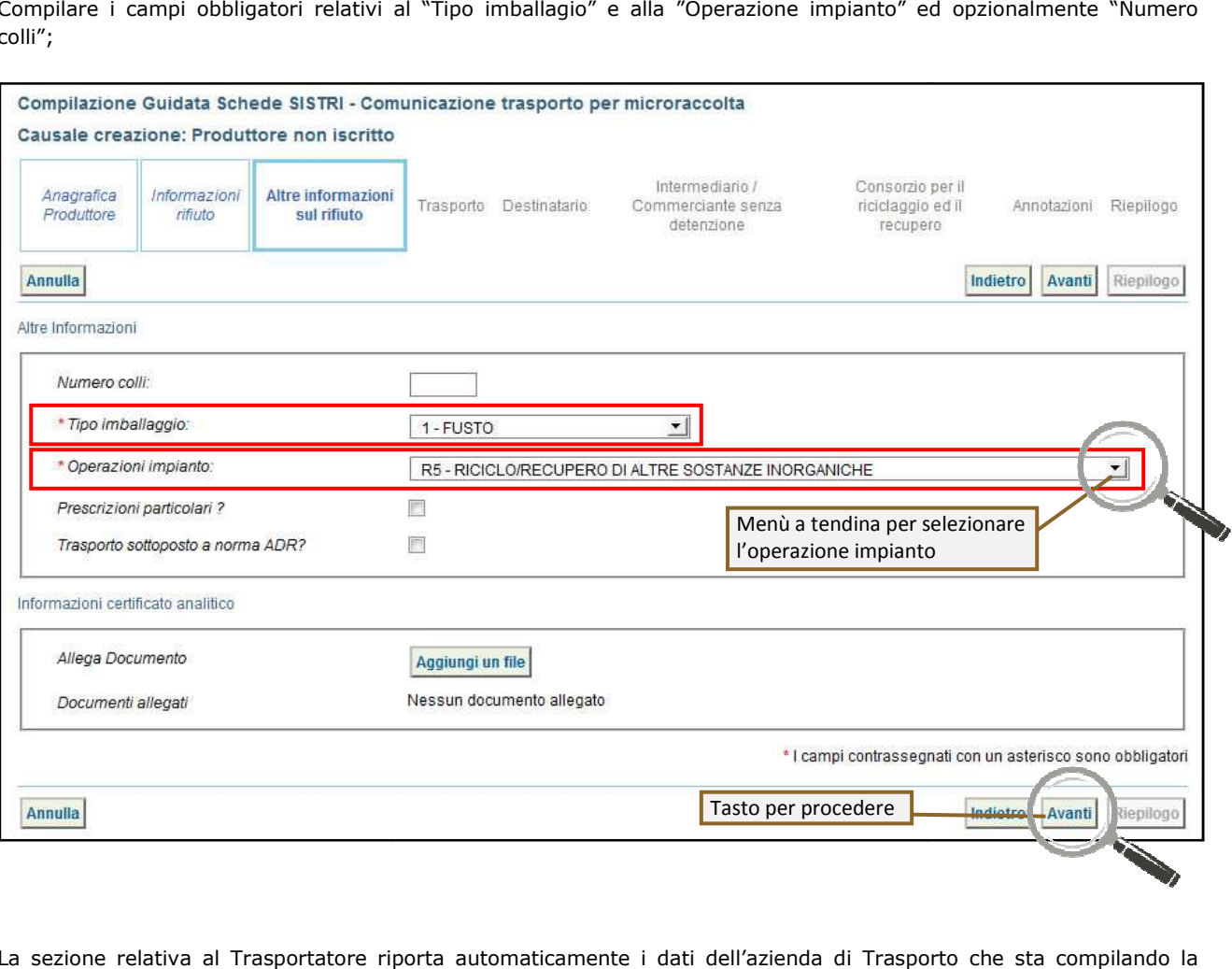

10 La sezione relativa al Trasportatore riporta automaticamente i dati dell'azienda di Trasporto Scheda SISTRI per conto del Produttore non iscritto: compilare il campo obbligatorio relativo alla "Data pianificata"

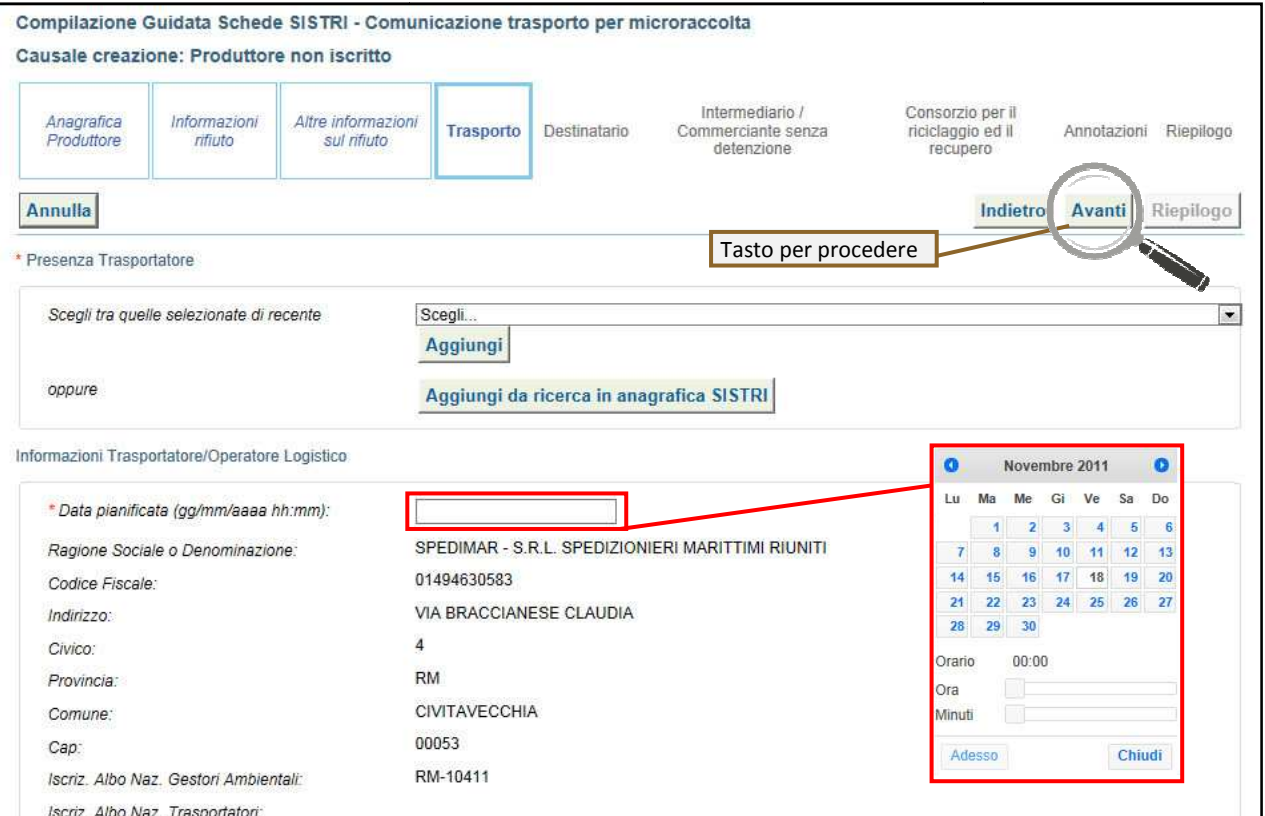

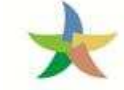

11 Indicare l'impianto a cui destinare il rifiuto selezionandolo dal menù a tendina oppure, manualmente, mediante gli appositi tasti;

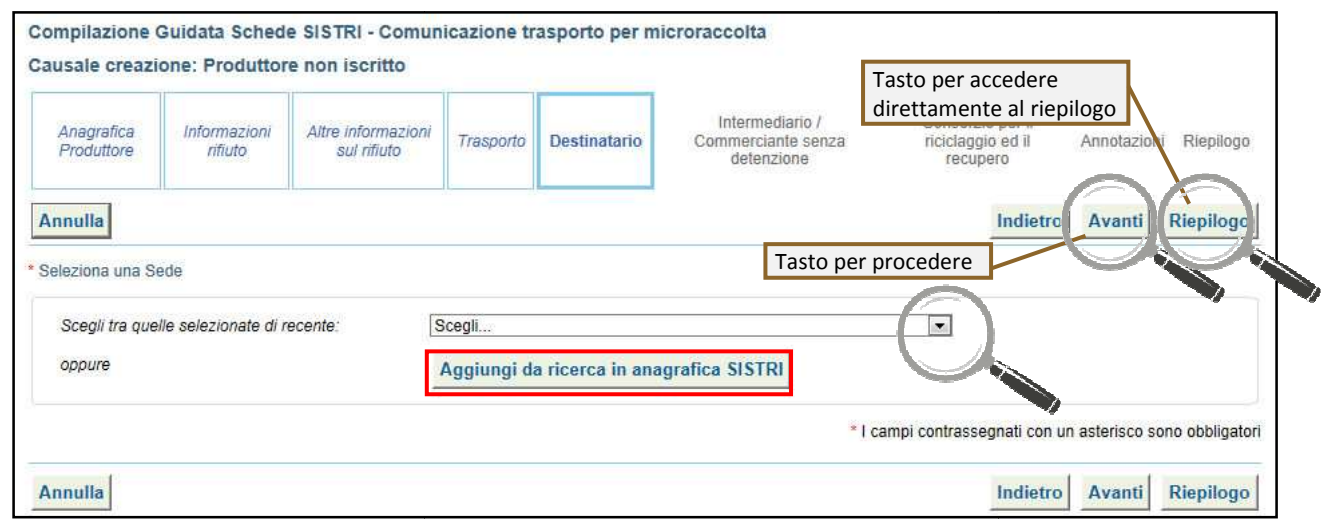

- 12 Compilare le sezioni relative a "Intermediario/Commerciante senza detenzione" e "Consorzio per il riciclaggio ed il recupero" se necessario procedendo tramite il tasto "Avanti" altrimenti premere il tasto "Riepilogo" per accedere direttamente alla sezione finale;
- 13 Giunti alla fase di "Riepilogo", occorre salvare la Comunicazione tramite il tasto "Salva";

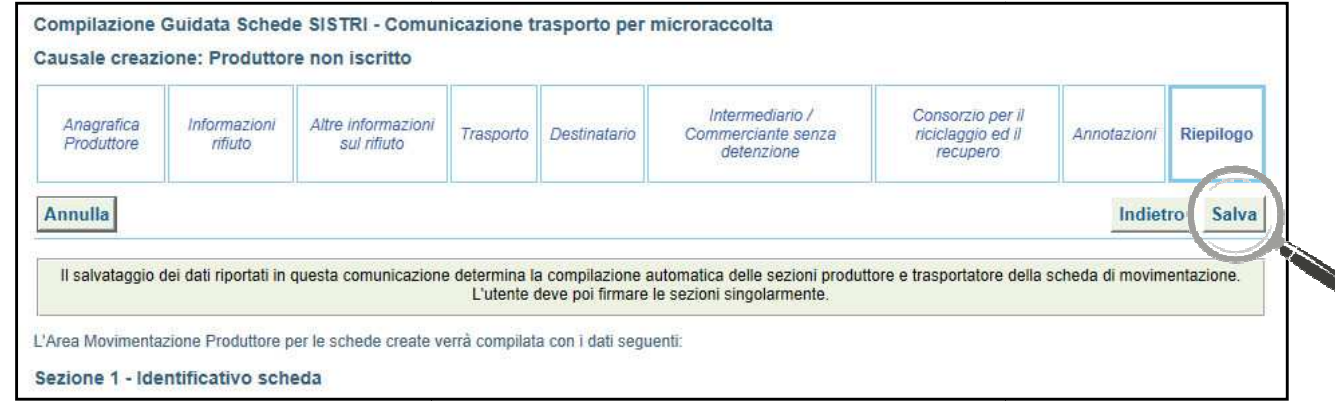

14 Dopo aver salvato la Scheda SISTRI è possibile avviare il processo di firma mediante il tasto "Firma";

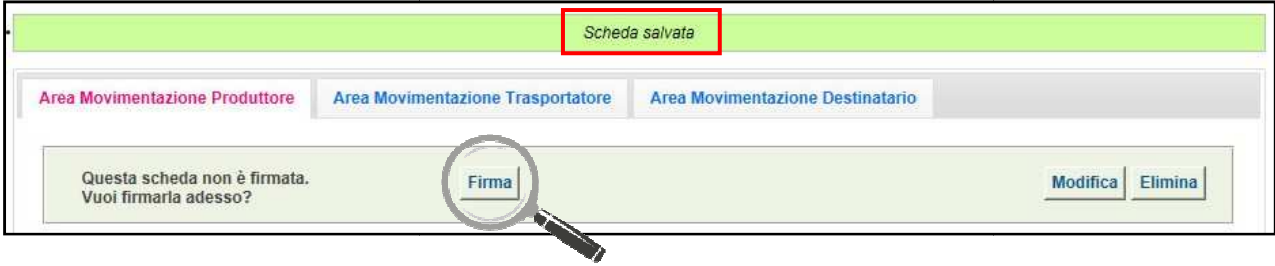

15 Validare il processo di firma tramite il tasto "Sì";

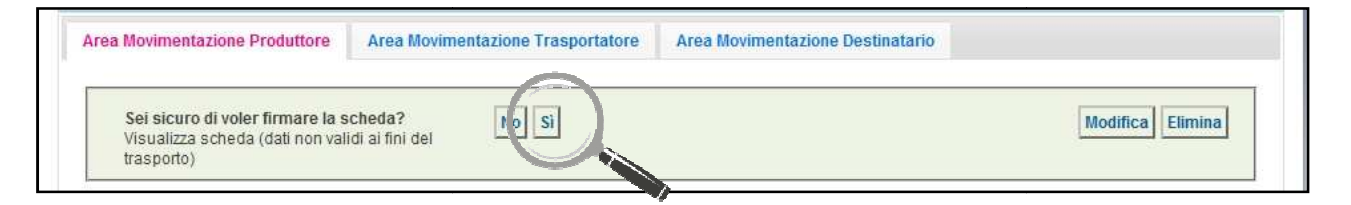

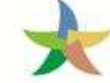

### MINISTERO DELL'AMBIENTE<br>E DELLA TUTELA DEL TERRITORIO E DEL MARE

16 Digitare il PIN, premere il tasto "Firma" e attendere il messaggio "La scheda è stata firmata correttamente".

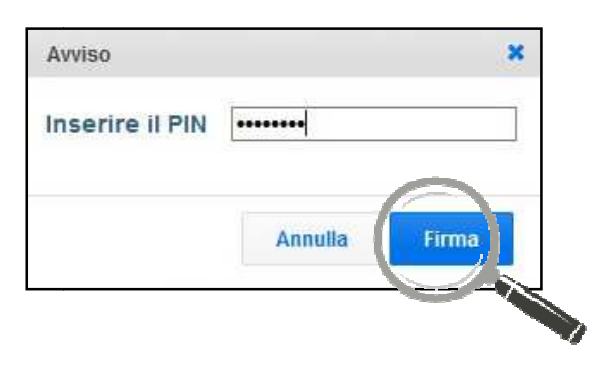

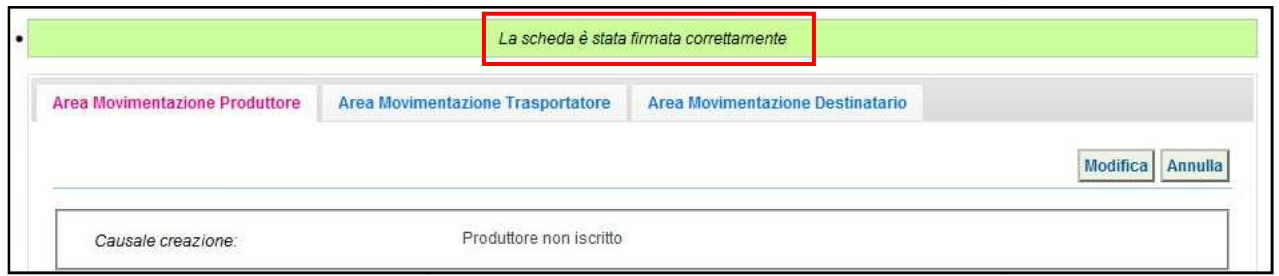

#### 17 Selezionare l'"Area Movimentazione Trasportatore" e premere il tasto "Firma";

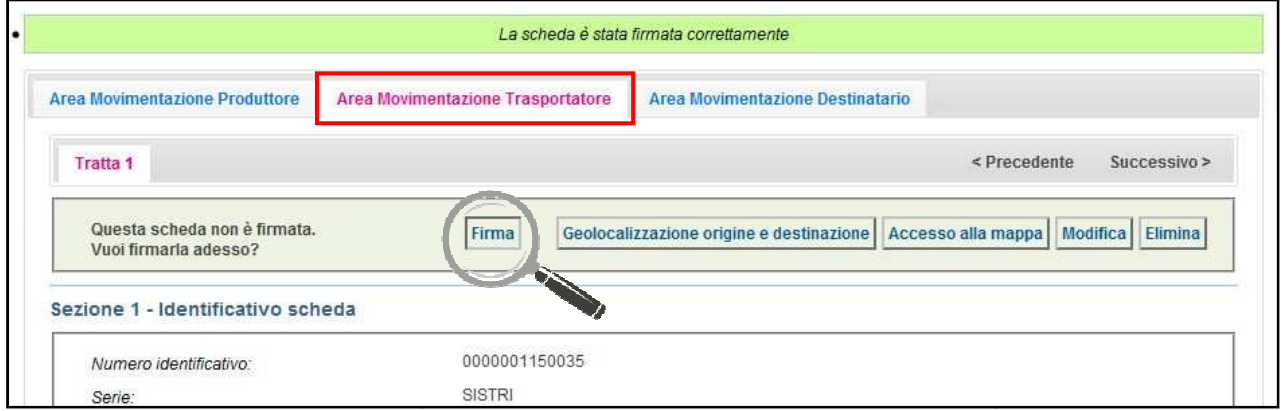

18 Validare il processo di firma tramite il tasto "Sì";

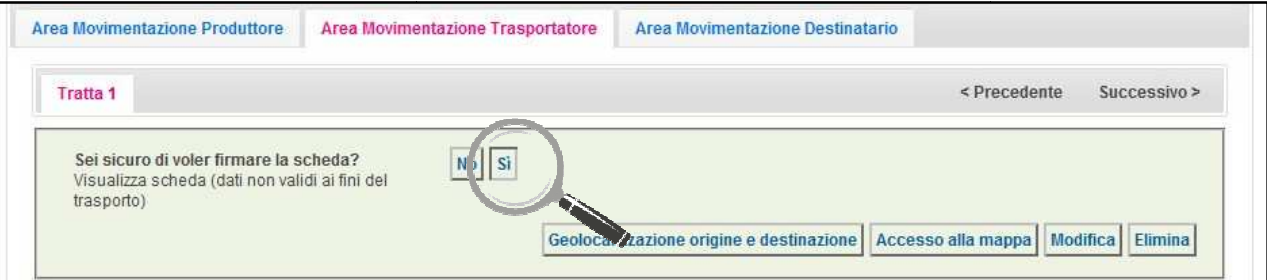

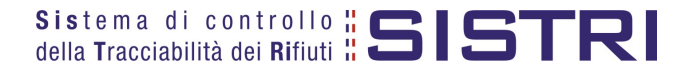

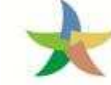

#### MINISTERO DELL'AMBIENTE E DELLA TUTELA DEL TERRITORIO E DEL MARE

- 
- 19 Digitare il PIN, premere il tasto "Firma" e attendere il messaggio "La scheda è stata firmata correttamente";

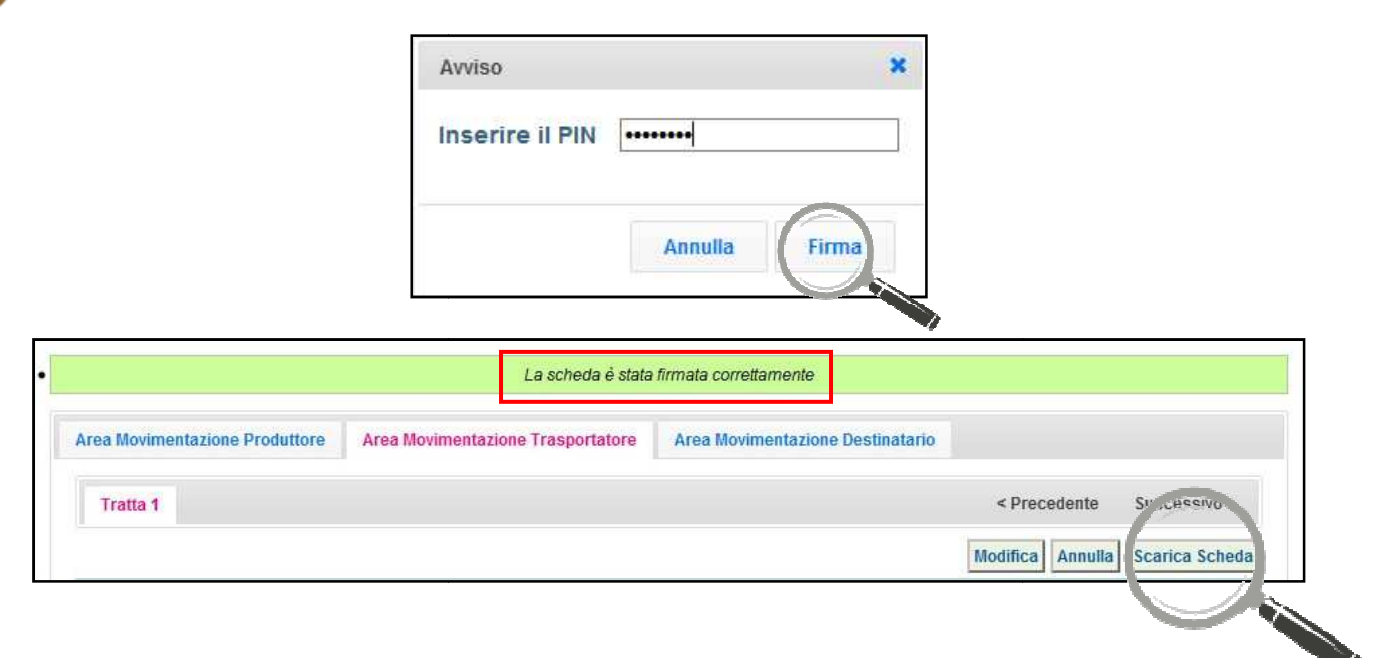

20 Procedere alla stampa della Scheda mediante il tasto "Scarica Scheda" e confermare mediante il tasto "Si";

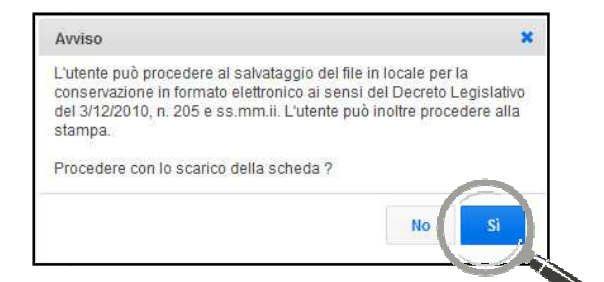

 $21$  Mediante il tasto "Apri" viene visualizzata, in formato PDF, la Scheda da stampare

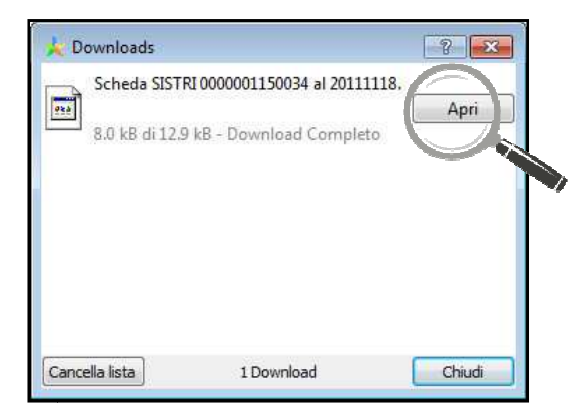

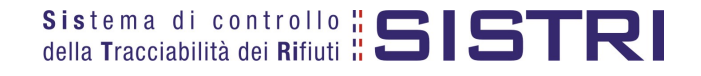

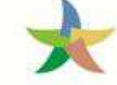

22 La Scheda evidenzia le informazioni non obbligatorie in fase di compilazione che dovranno essere inserite manualmente sul documento.

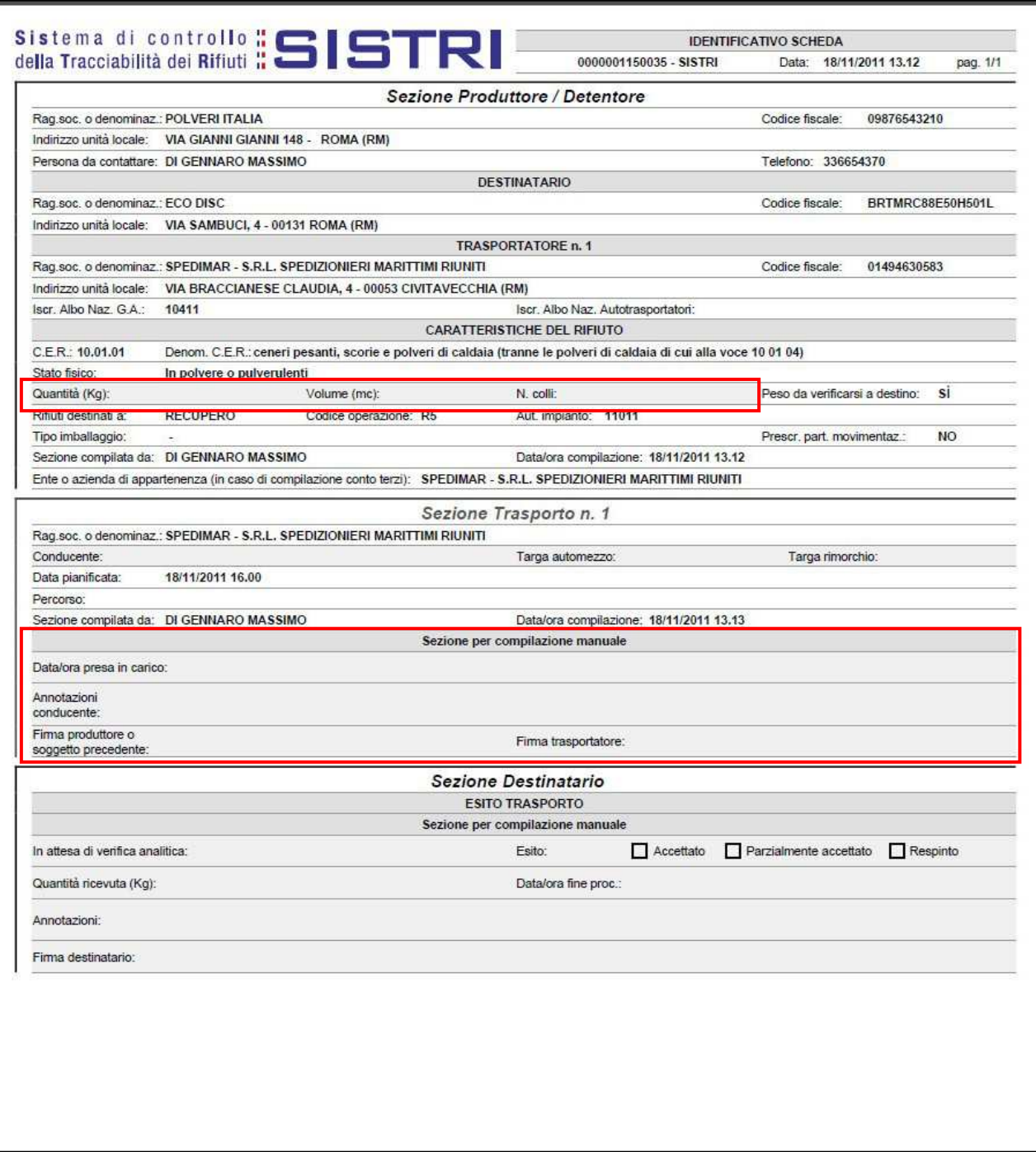

**N.B. La compilazione e firma della Comunicazione trasporto per micro raccolta per conto del Produttore non iscritto deve essere compiuta per ciascun Produttore non iscritto coinvolto nella movimentazione.** 

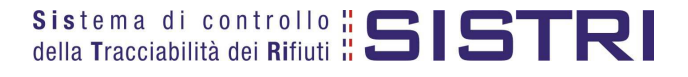

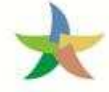

#### COMPLETAMENTO SCHEDA SISTRI NEL CASO DI PRODUTTORI NON ISCRITTI

**Nel caso di Produttore non iscritto, iscritto, sia le operazioni di integrazione delle informazioni inerenti il rifiuto che le informazioni inerenti il trasporto non inserite in fase di predisposizione della Comunicazione trasporto per microraccolta, devono essere svolt svolte dal Trasportatore attraverso la pr procedura di modifica della relativa Scheda SISTRI.** 

1 Selezionare il collegamento "Movimentazioni" per visualizzare tutte le schede o il collegamento "Schede compilate" per una più agevole ricerca delle Schede SISTRI SISTRI;

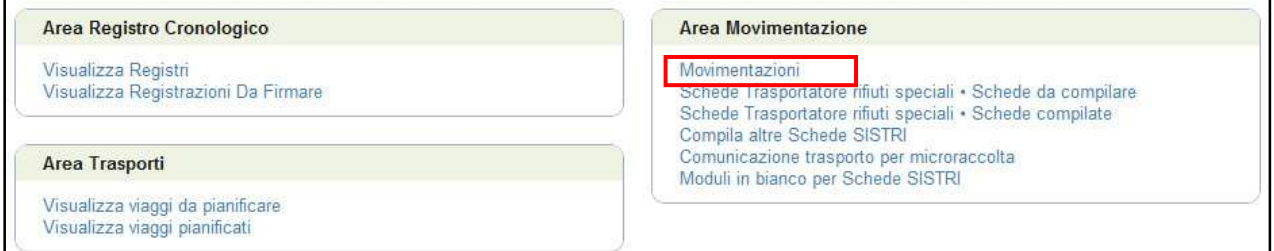

#### 2 Selezionare la Scheda da modificare;

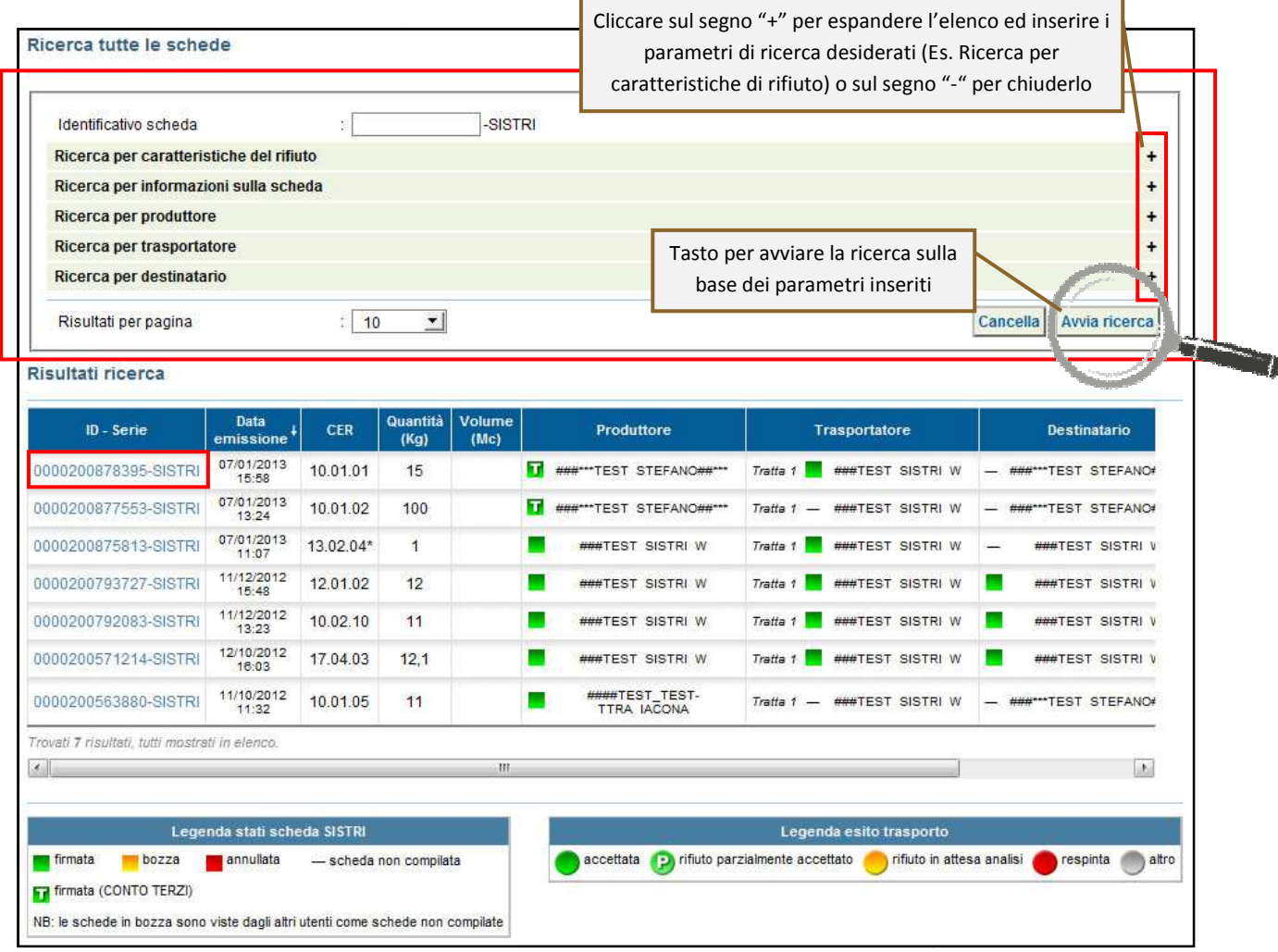

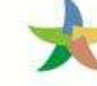

# MINISTERO DELL'AMBIENTE<br>E DELLA TUTELA DEL TERRITORIO E DEL MARE

**Contract Contract Contract Contract Contract Contract Contract Contract Contract Contract Contract Contract Contract Contract Contract Contract Contract Contract Contract Contract Contract Contract Contract Contract Contr** 

#### 3 Nell'Area Movimentazione Produttore premere il tasto "Modifica";

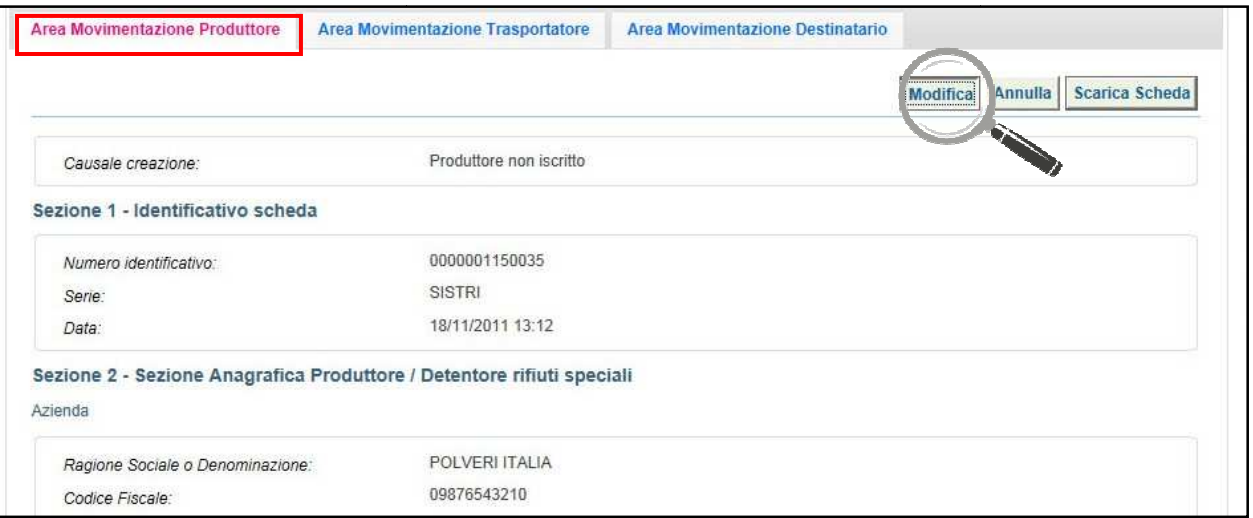

4 Compilare i campi obbligatori relativi al "Numero di colli", "Quantità" e/o "Volume" e procedere al salvataggio e firma della Scheda SISTRI mediante il taso "Salva e Firma" Firma";

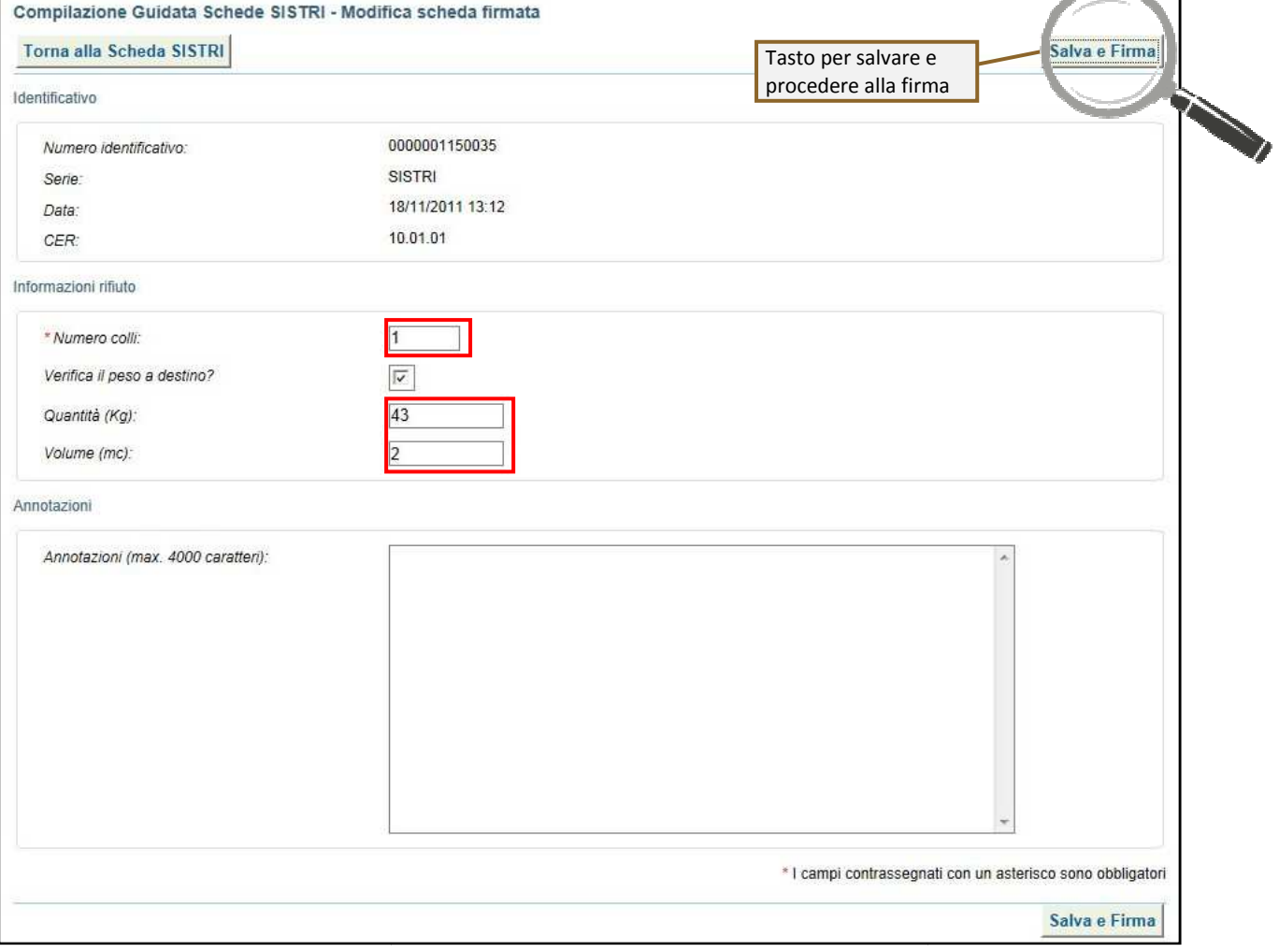

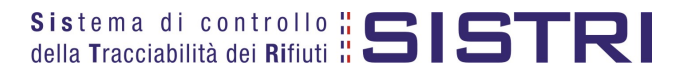

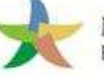

### MINISTERO DELL'AMBIENTE<br>E DELLA TUTELA DEL TERRITORIO E DEL MARE

5 Digitare il PIN, premere il tasto "Firma" e attendere il messaggio "La scheda è stata aggiornata".

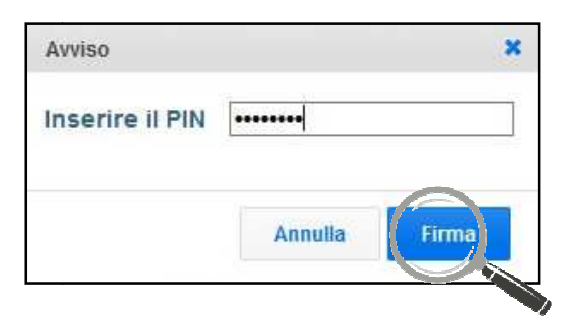

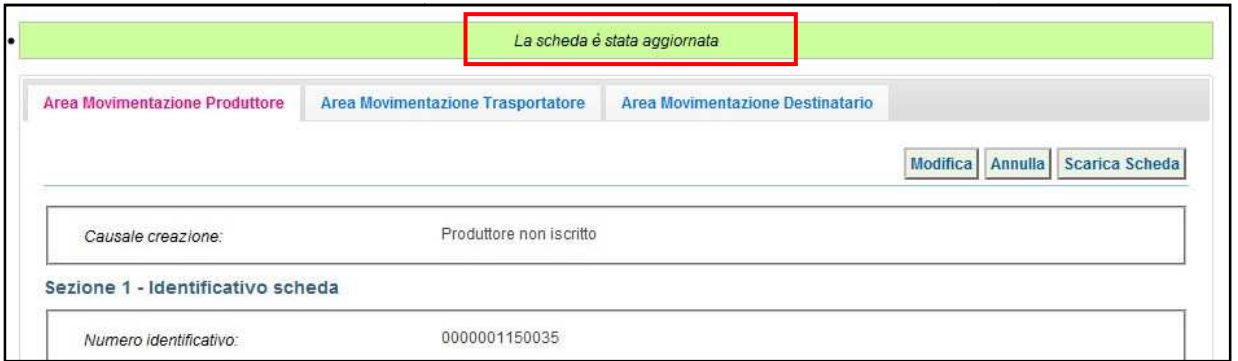

#### 6 Nell'Area Movimentazione Trasportatore premere il tasto "Modifica";

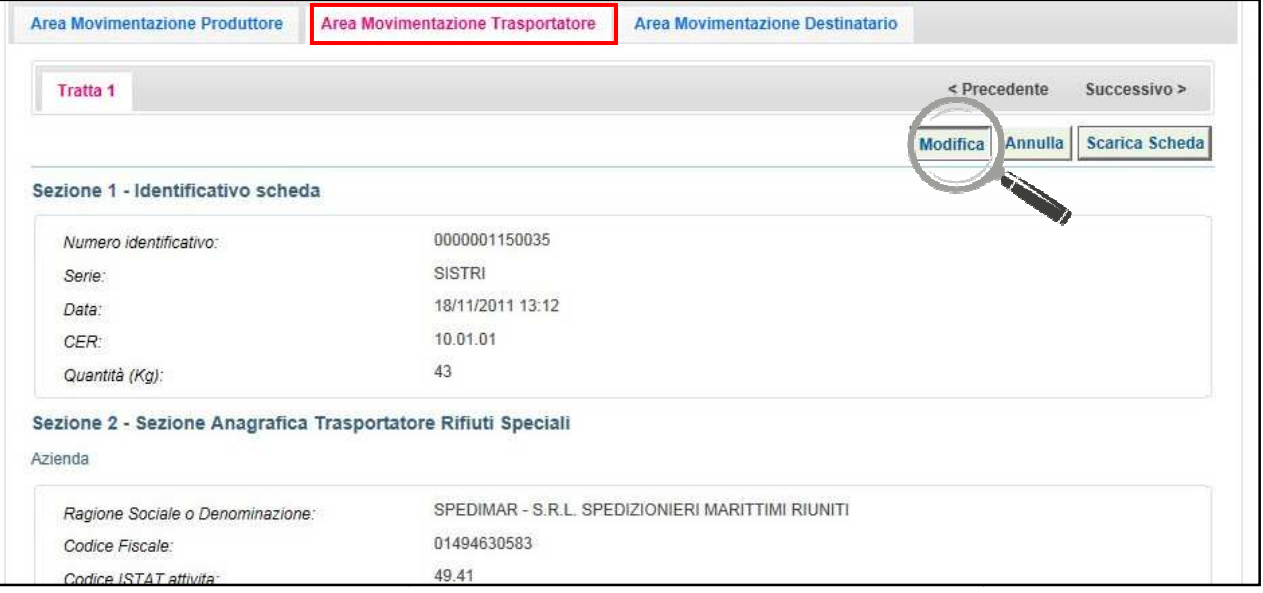

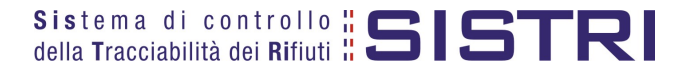

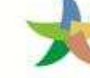

7 Compilare i campi obbligatori relativi al "Conducente", "Mezzo di trasporto" eventuale "Rimorchio", "Data di presa in carico del rifiuto" e procedere al salvataggio e firma della Scheda SISTRI mediante il tasto "Salva e Firma";

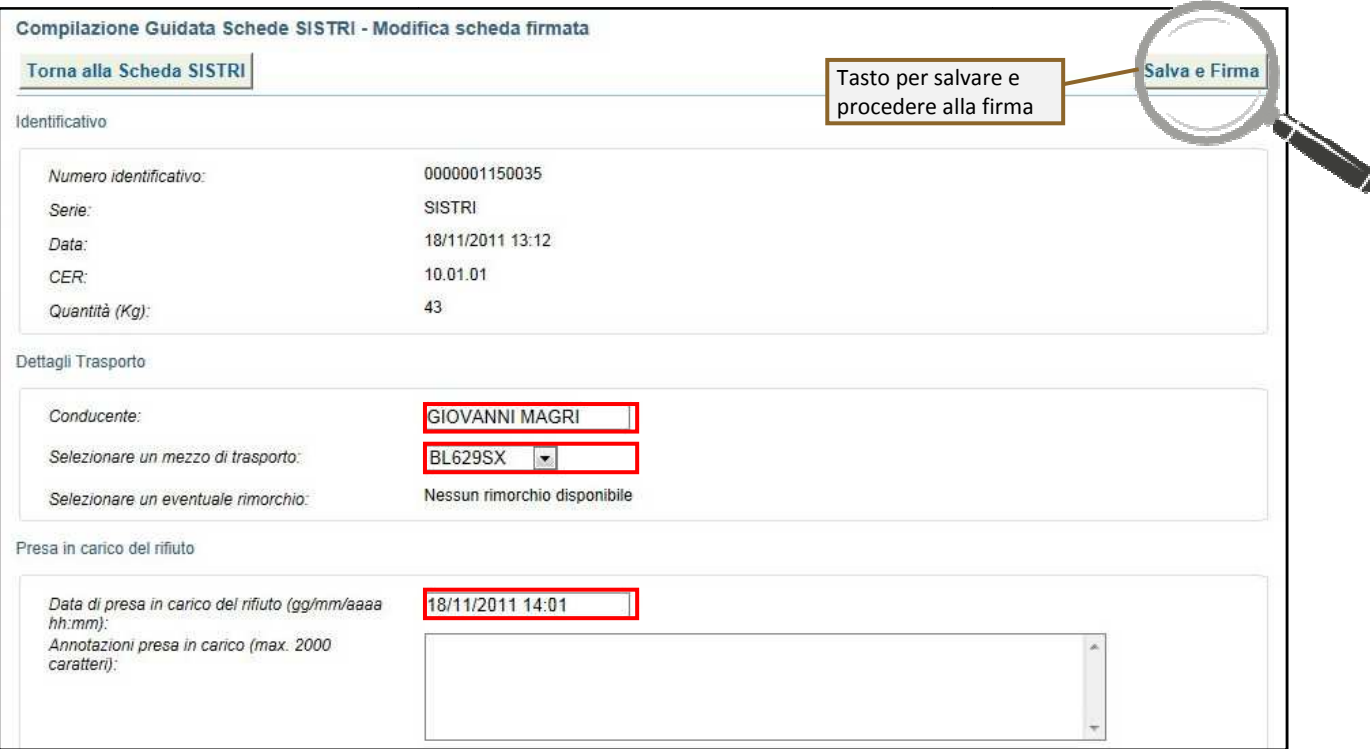

#### 8 Digitare il PIN, premere il tasto "Firma" e attendere il messaggio "La scheda è stata aggiornata".

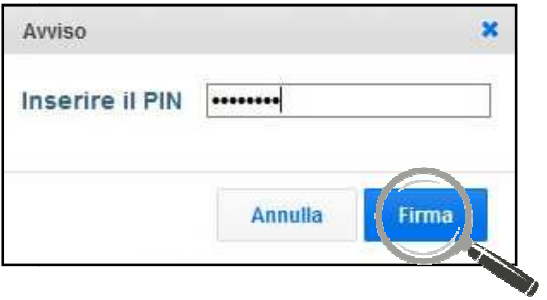

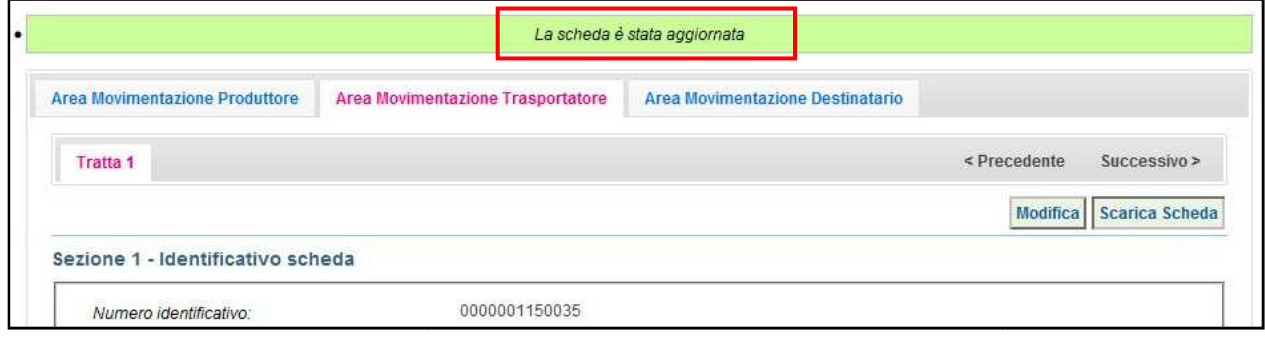

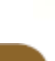

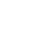

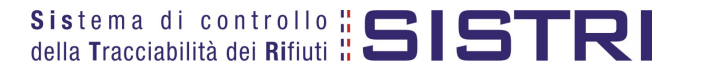

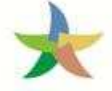

#### COMPILARE LA SCHEDA SISTRI AREA TRASPORTATORE IN CASO DI SCHEDE PRODUTTORE GIÀ COMPILATE

Qualora nel giro di microraccolta siano coinvolti uno o più Produttori che abbiano già compilato la Scheda SISTRI di propria competenza, il Trasportatore provvede alla compilazione della Scheda SISTRI – Area movimentazione propria competenza, il Trasportatore provvede alla compilazione della Scheda SISTRI – Area movimentazione<br>Trasportatore accedendo all'apposita funzione attraverso la quale viene attivata la procedura semplificata di microraccolta. In questo caso, analogamente a quanto previsto per le Comunicazioni, deve essere obbligatoriamente inserita la sola data programmata di carico. Le informazioni relative al trasporto non inserite precedentemente de essere riportate sulle singole copie cartacee al momento del carico e successivamente integrate nelle relative Schede SISTRI (accedendo alle stesse in "modifica") entro 10 giorni dal trasporto trasporto. a procedura semplificata di<br>eve essere obbligatoriamente<br>:rite precedentemente devono

1 Selezionare il collegamento "Movimentazioni" per visualizzare tutte le schede o il collegamento "Schede compilate" per una più agevole ricerca delle Schede SISTRI";

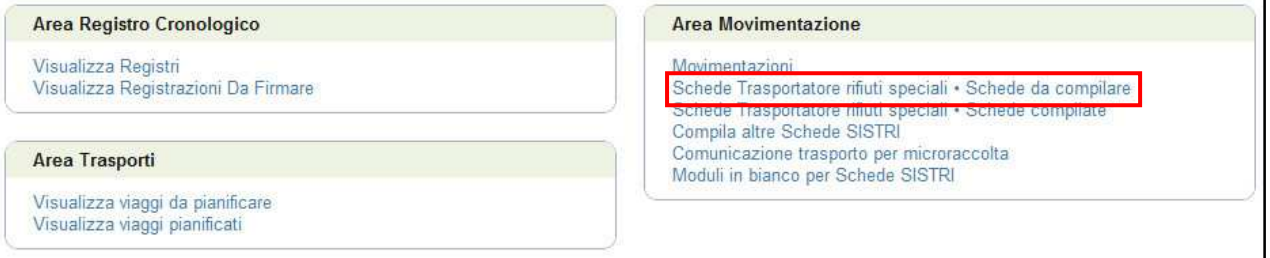

2 Mediante il menu a tendina selezionare "TRASPORTATORI RIFIUTI SPECIALI PER MICRORACCOLTA (in caso di schede produttore già compilate)" e per avviare il processo di compilazione guidata della Scheda SISTRI Selezionare l la/le Schede SISTRI dei Produttori coinvolti nella movimentazione e procedere medainte il tasto "nuova scheda";

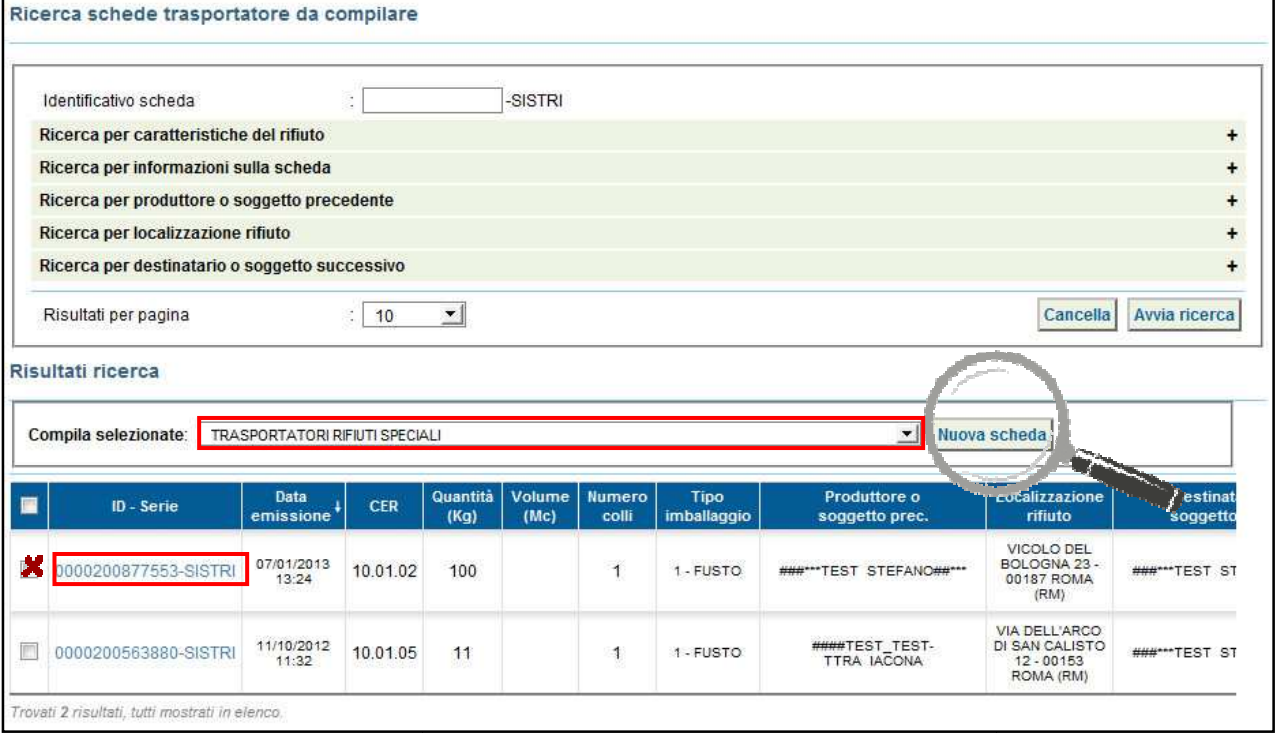

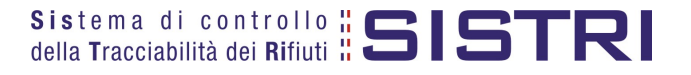

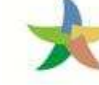

### MINISTERO DELL'AMBIENTE<br>E DELLA TUTELA DEL TERRITORIO E DEL MARE

#### 3 Una volta selezionate la/le Schede procedere al passo successivo;

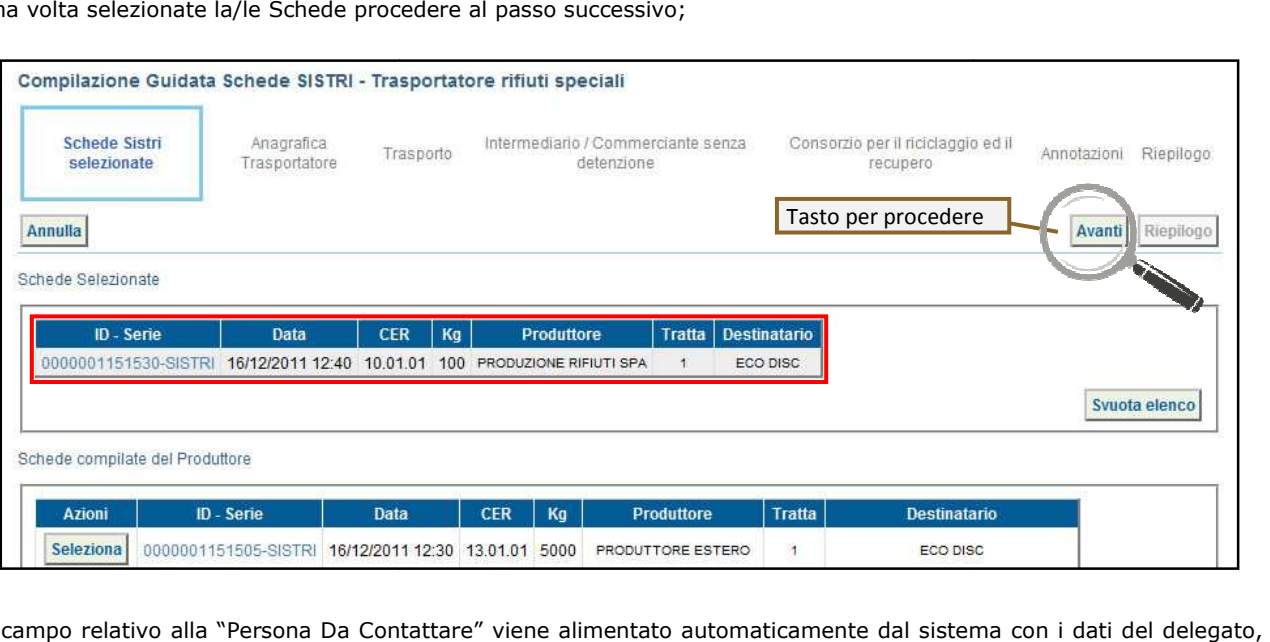

4 Il campo relativo alla "Persona Da Contattare" viene alimentato automaticamente dal sistema con i dati del delegato, tuttavia è possibile modificare tali informazioni e procedere tramite il tasto "Avanti";

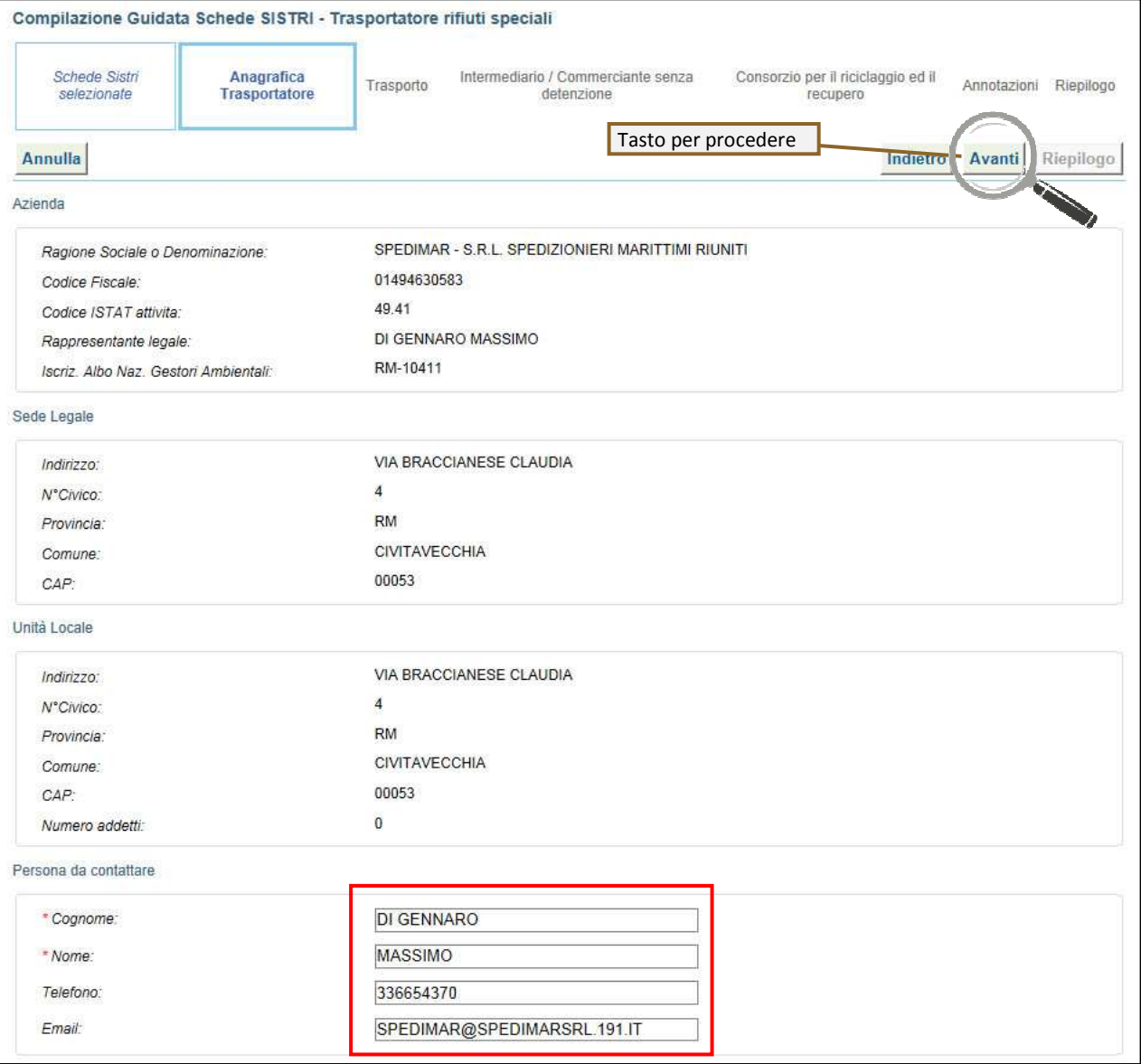

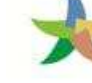

5 Compilare il campo obbligatorio relativo alla "Data pianificata". I campi relativi al "Conducente", "Mezzo di trasporto" ed eventuale "Rimorchio" sono opzionali;

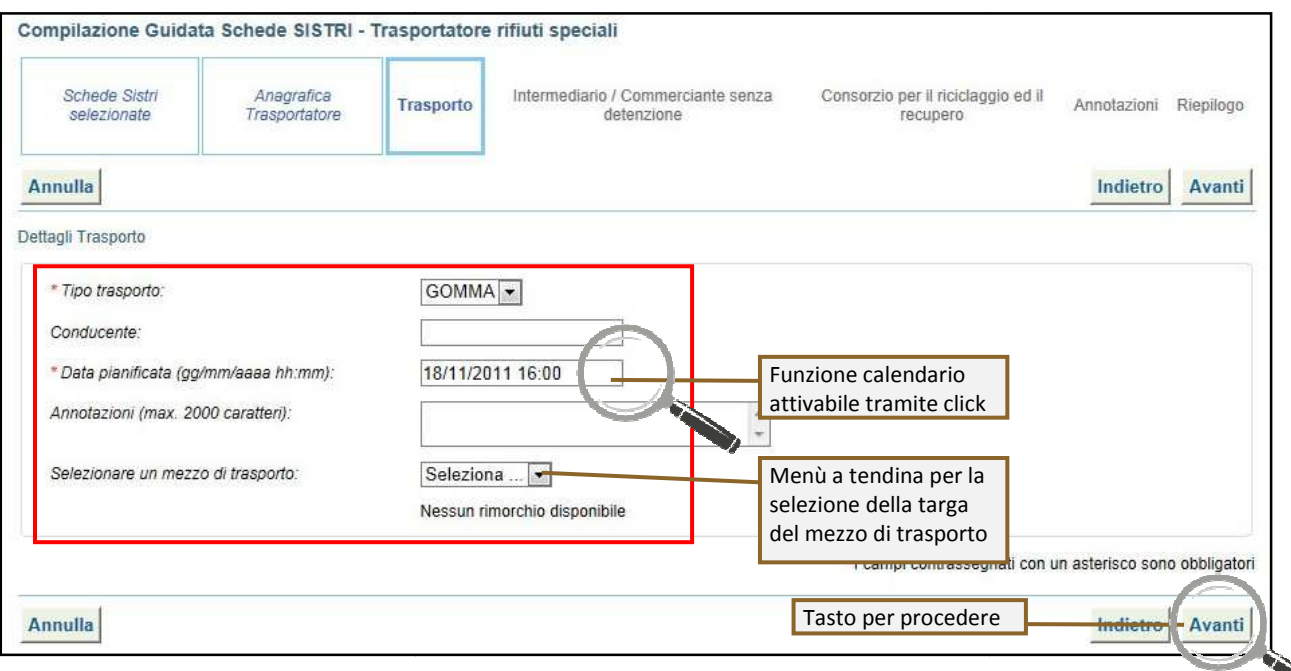

6 Compilare le sezioni relative a "Intermediario/Commerciante senza detenzione" e "Consorzio per il riciclaggio ed il recupero" se necessario procedendo tramite il tasto "Avanti" altrimenti premere il tasto "Riepilogo" per accedere direttamente alla sezione finale;

7 Giunti alla fase di "Riepilogo", occorre salvare la Scheda SISTRI tramite il tasto "Salva";

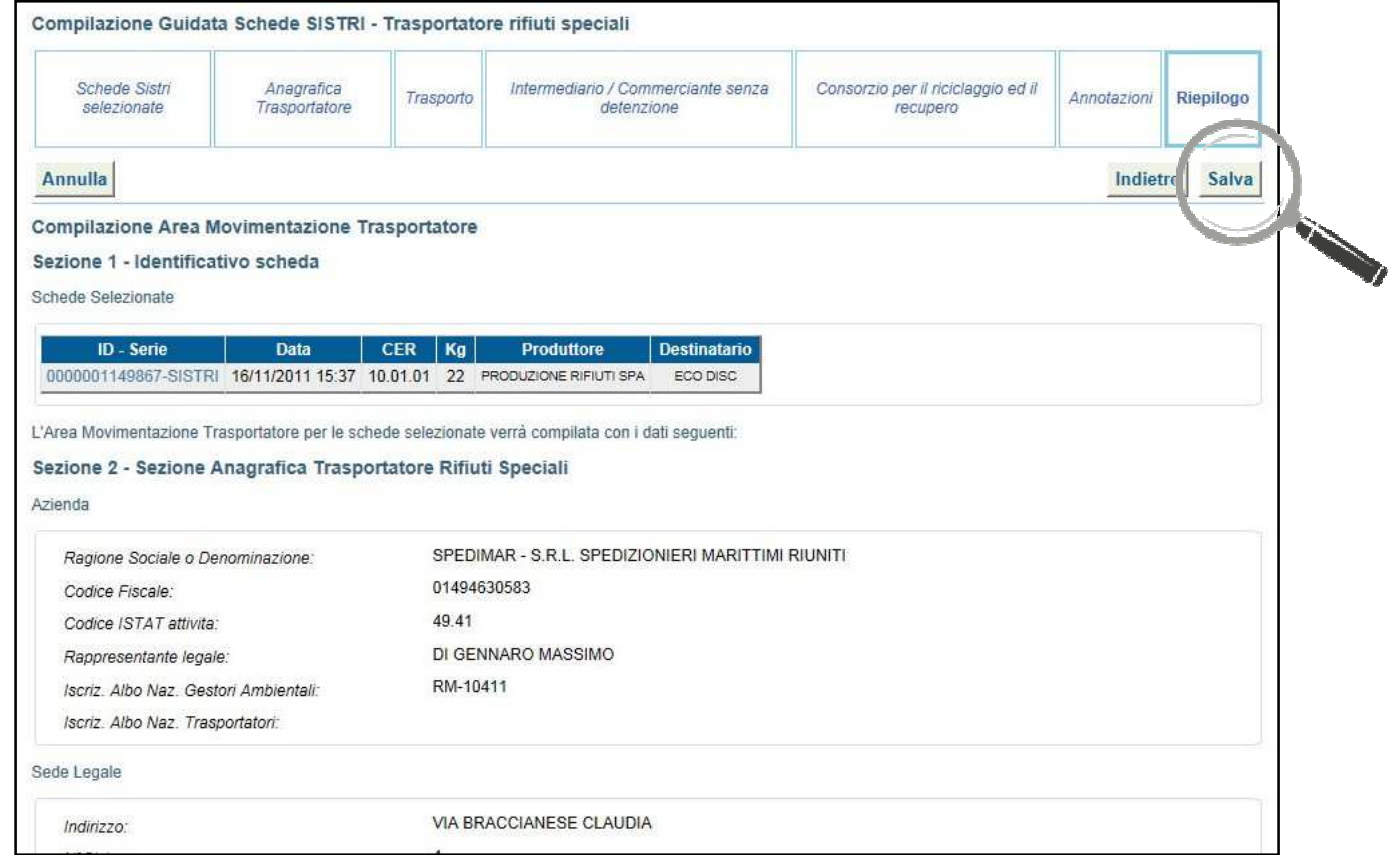

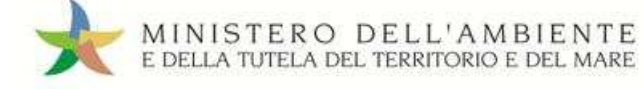

### 8 Premere il tasto "Firma";

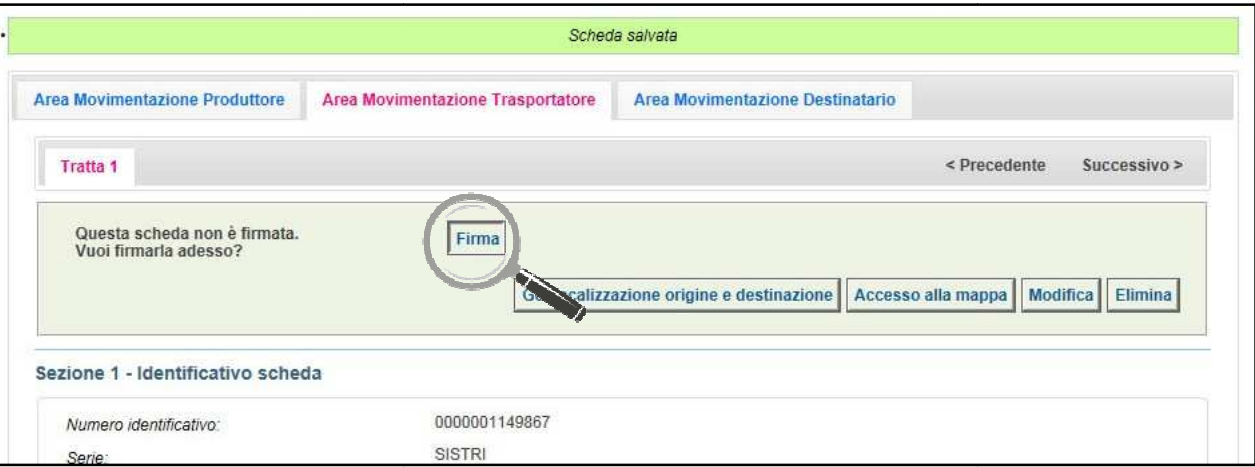

#### 9 Validare il processo di firma tramite il tasto "Sì";

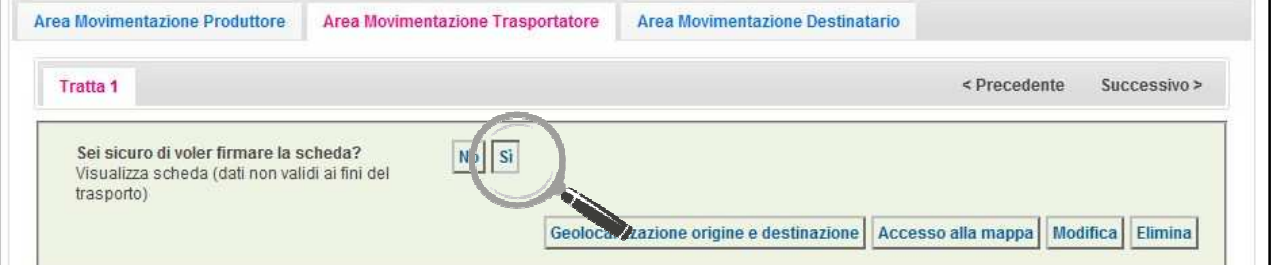

10 Digitare il PIN, premere il tasto "Firma" e attendere il messaggio "La scheda è stata firmata correttamente";

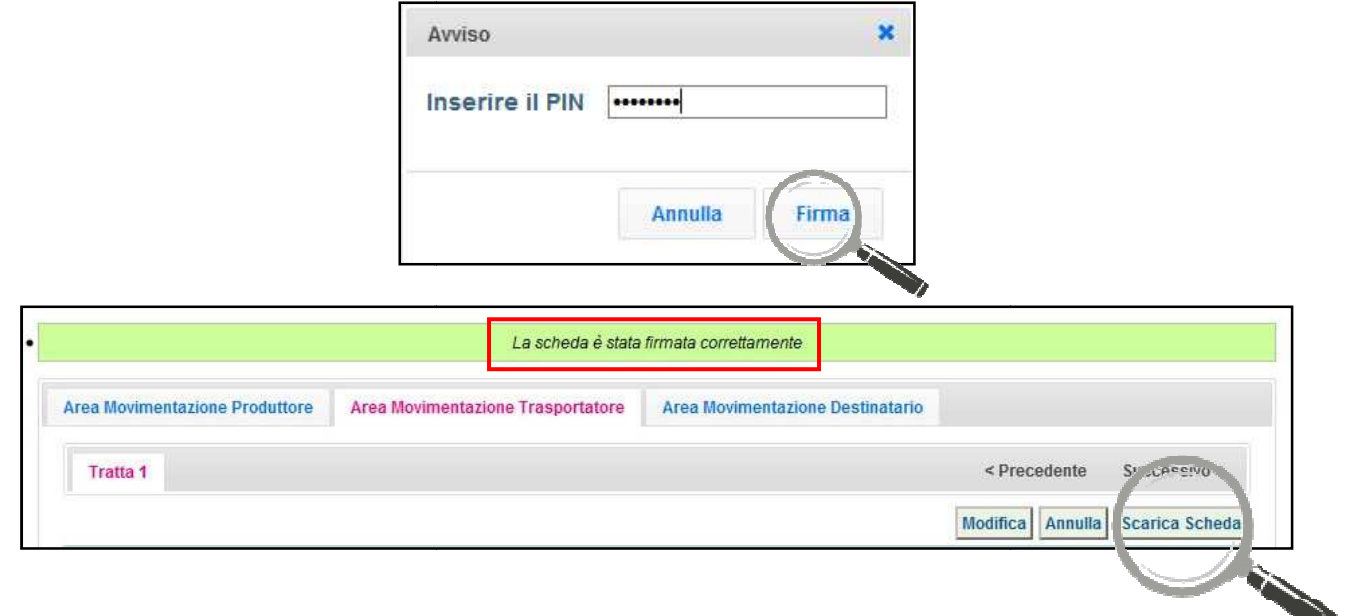

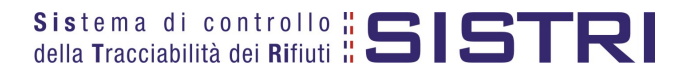

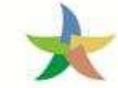

11 Procedere alla stampa della Scheda mediante il tasto "Scarica Scheda" e confermare mediante il tasto "Si";

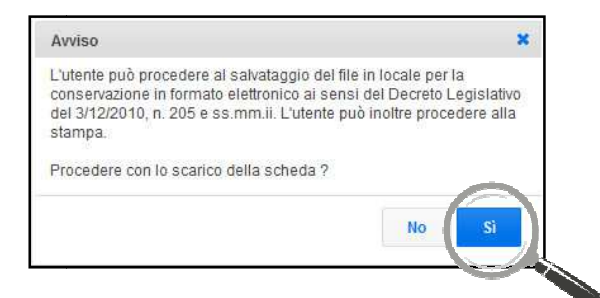

12 Mediante il tasto "Apri" viene visualizzata, in formato PDF, la Scheda da stampare

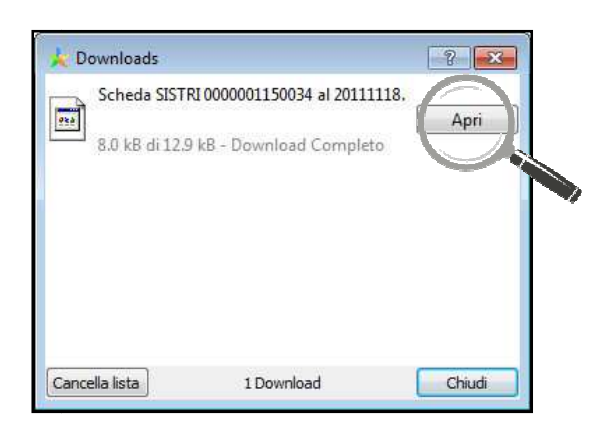

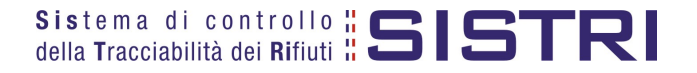

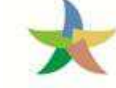

MINISTERO DELL'AMBIENTE<br>E DELLA TUTELA DEL TERRITORIO E DEL MARE

13 La Scheda evidenzia le informazioni non obbligatorie in fase di compilazione che dovranno essere inserite manualmente sul documento.

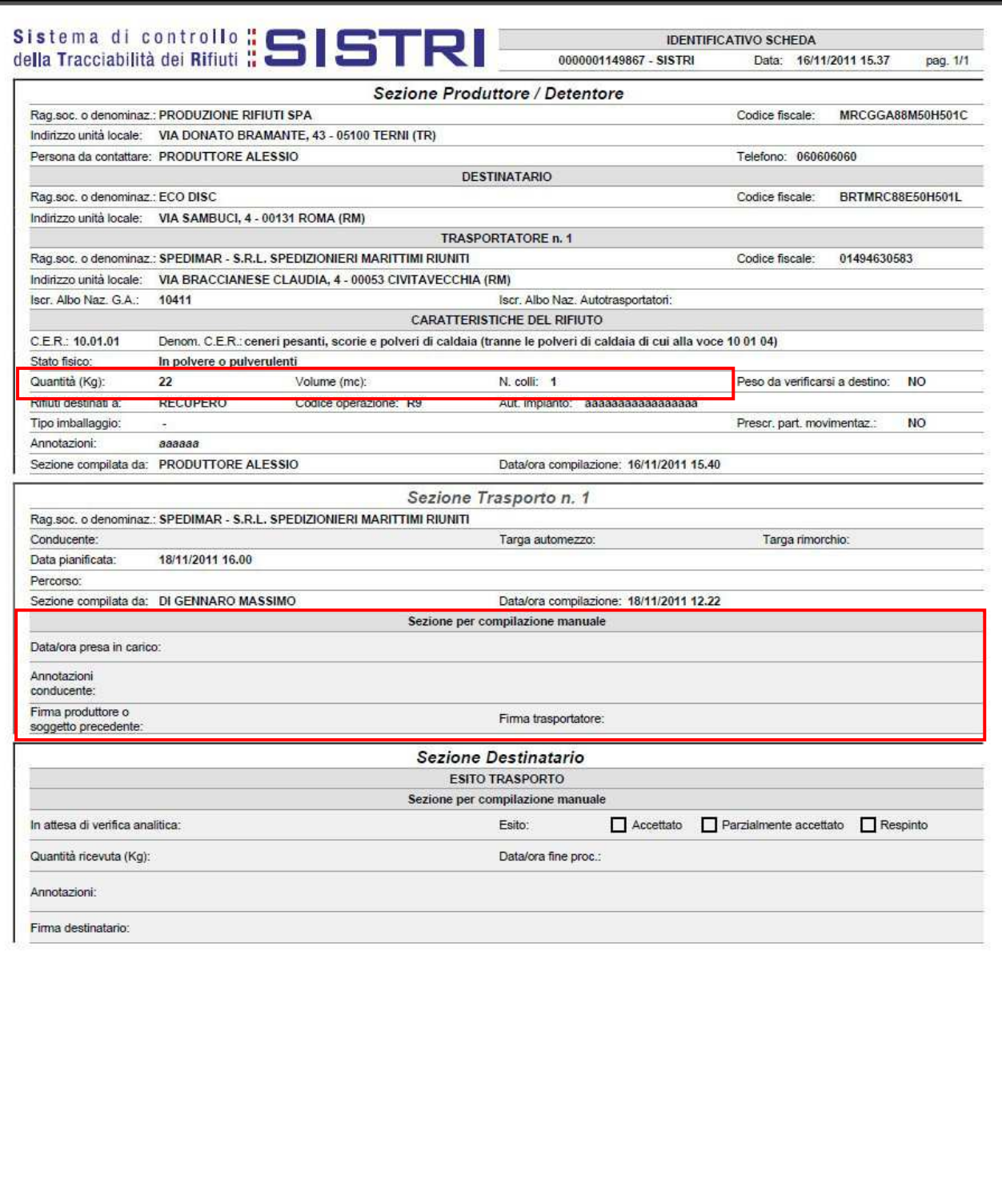

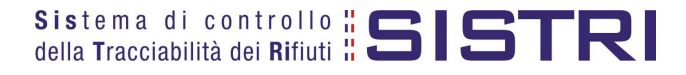

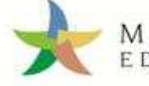

#### COMPLETAMENTO SCHEDA SISTRI IN CASO DI SCHEDE PRODUTTORE GIÀ COMPILATE

Nel caso di Schede Produttore già compilate, le operazioni di integrazione delle informazioni inerenti il **trasporto non inserite precedentemente precedentemente devono essere svolte dal Trasportatore attraverso la procedura di modifica della relativa Scheda SISTRI SISTRI – Area Movimentazione Trasportatore.** 

1 Selezionare il collegamento "Movimentazioni" per visualizzare tutte le schede o il collegamento "Schede compilate" per una più agevole ricerca delle Schede SISTRI;

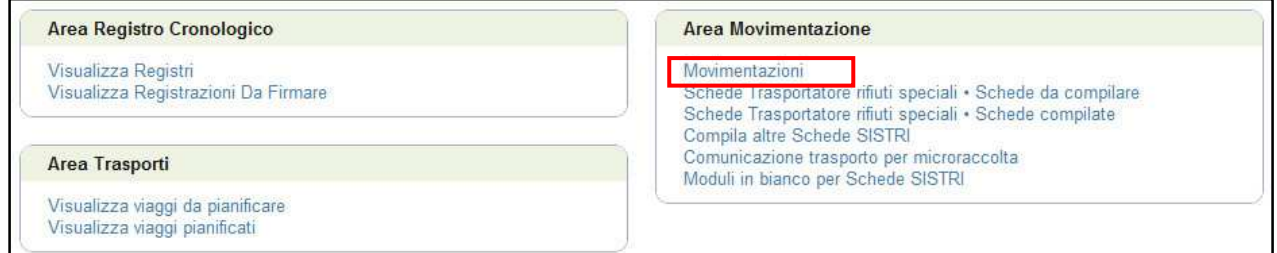

#### 2 Selezionare la Scheda da modificare;

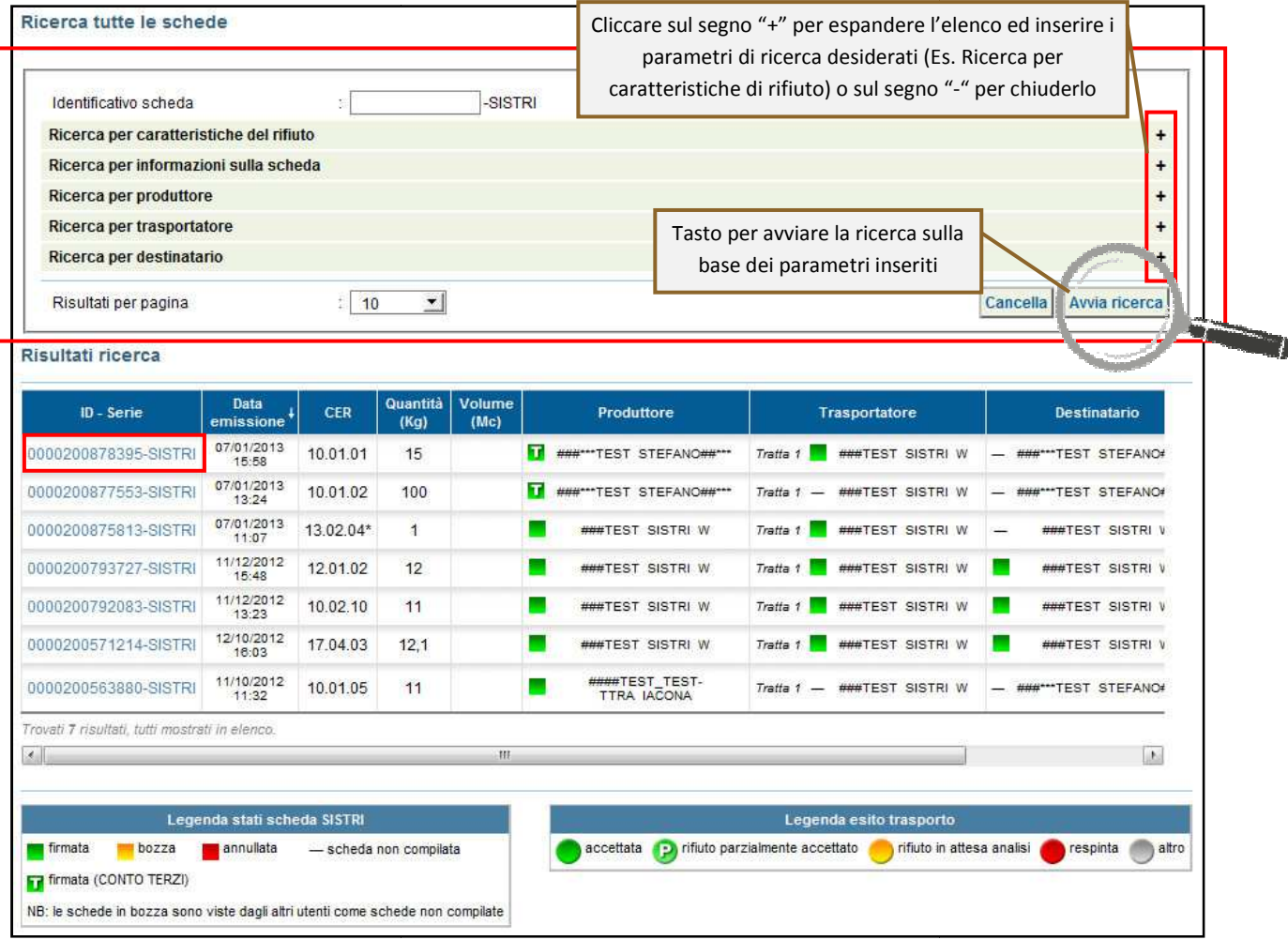

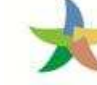

#### 3 Nell'Area Movimentazione Trasportatore premere il tasto "Modifica";

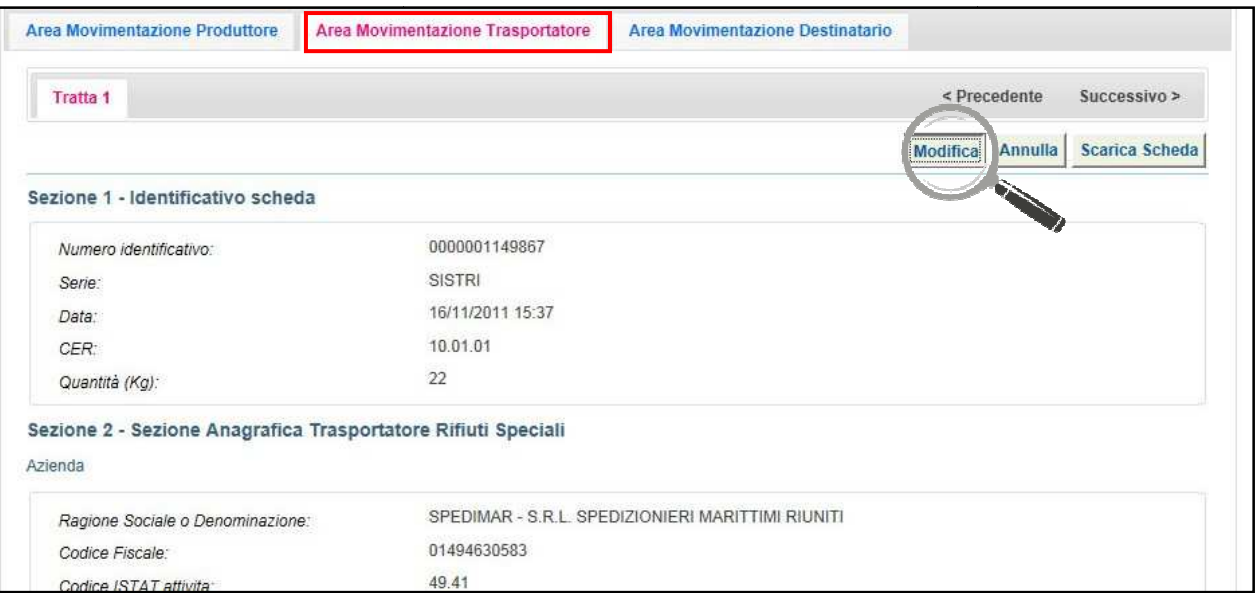

4 Compilare i campi obbligatori relativi al "Conducente", "Mezzo di trasporto" eventuale "Rimorchio", "Data di presa in carico del rifiuto" e procedere al salvataggio e firma della Scheda SISTRI mediante il tasto "Salva e Firma";

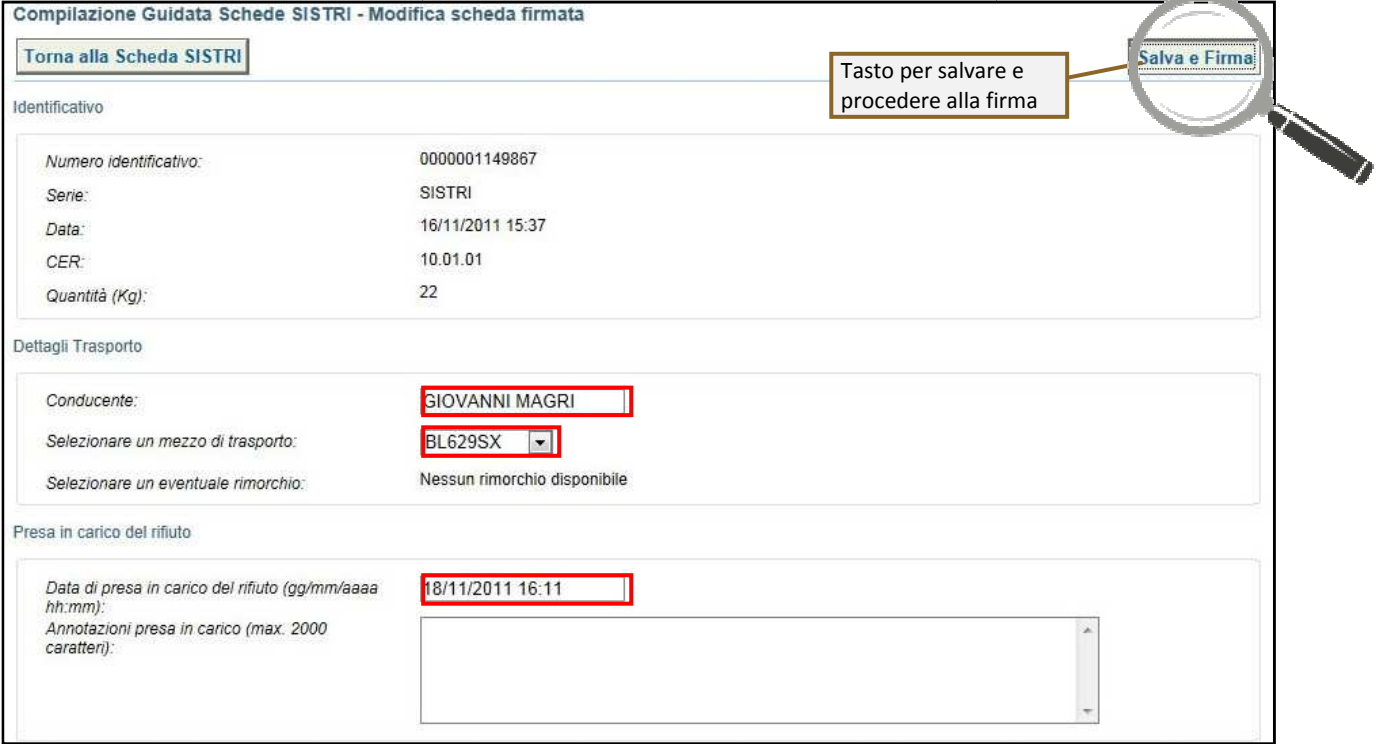

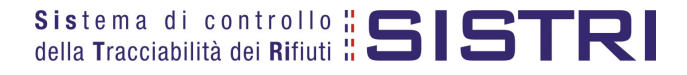

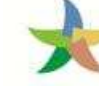

5 Digitare il PIN, premere il tasto "Firma" e attendere il messaggio "La scheda è stata aggiornata".

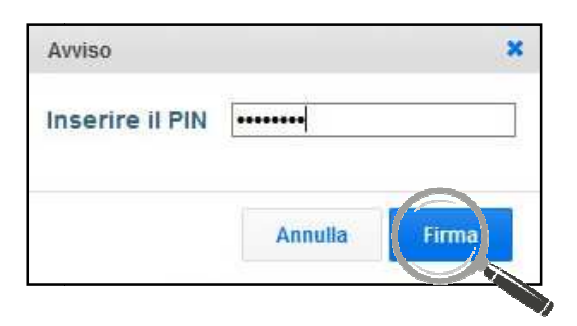

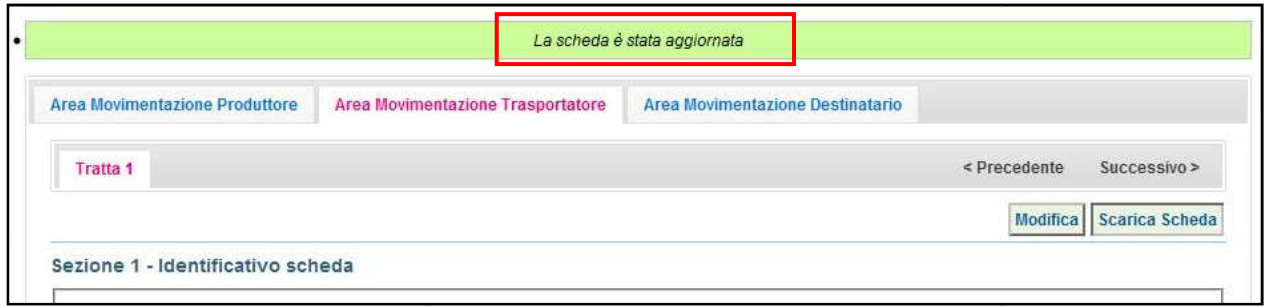

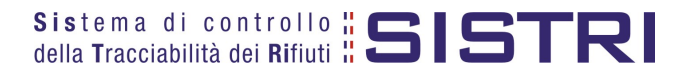

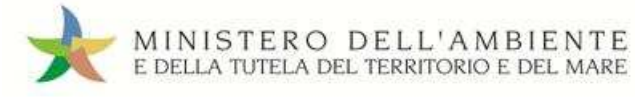

#### SCHEDE IN BIANCO

1 Selezionare il collegamento "Moduli in bianco per Schede SISTRI";

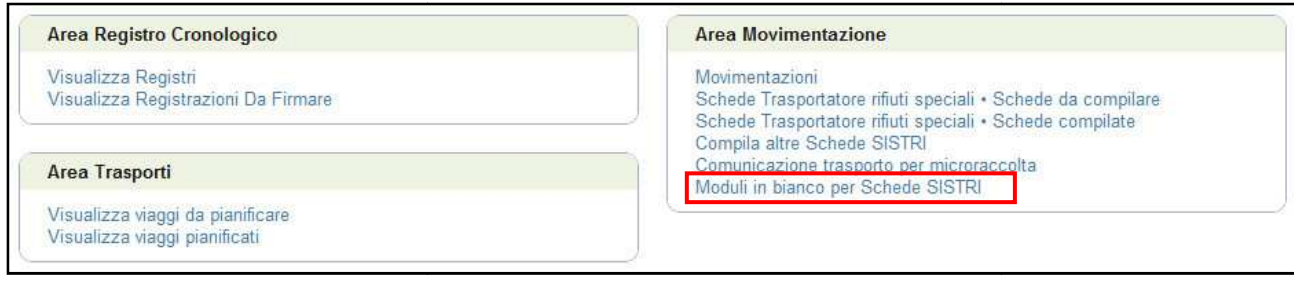

2 Selezionare il numero dei moduli da generare e procedere mediante il tasto "Stampa moduli";

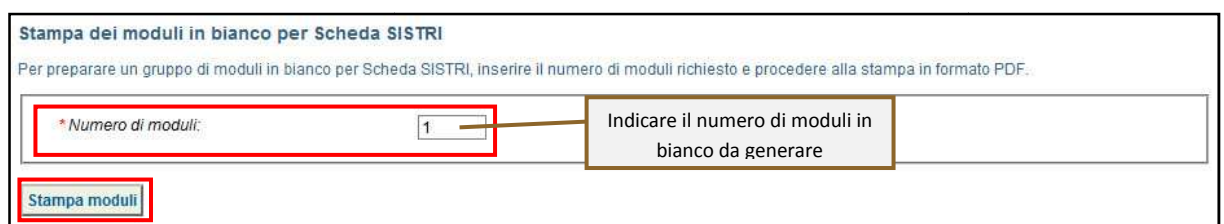

3 Mediante il tasto "Apri" viene visualizzato, in formato PDF, il modulo in bianco per la Scheda SISTRI contrassegnato dal codice identificativo;

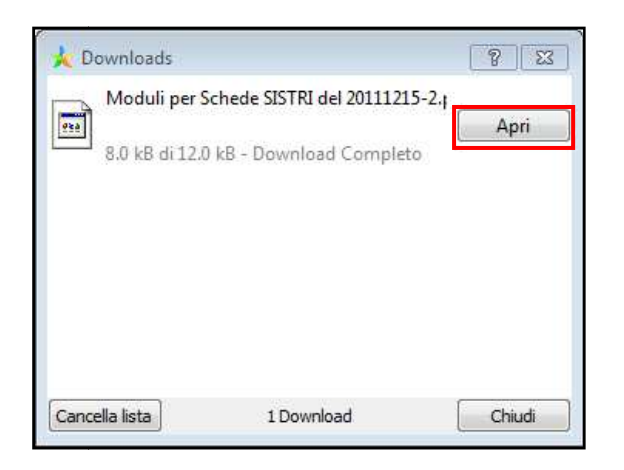

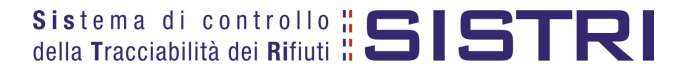

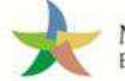

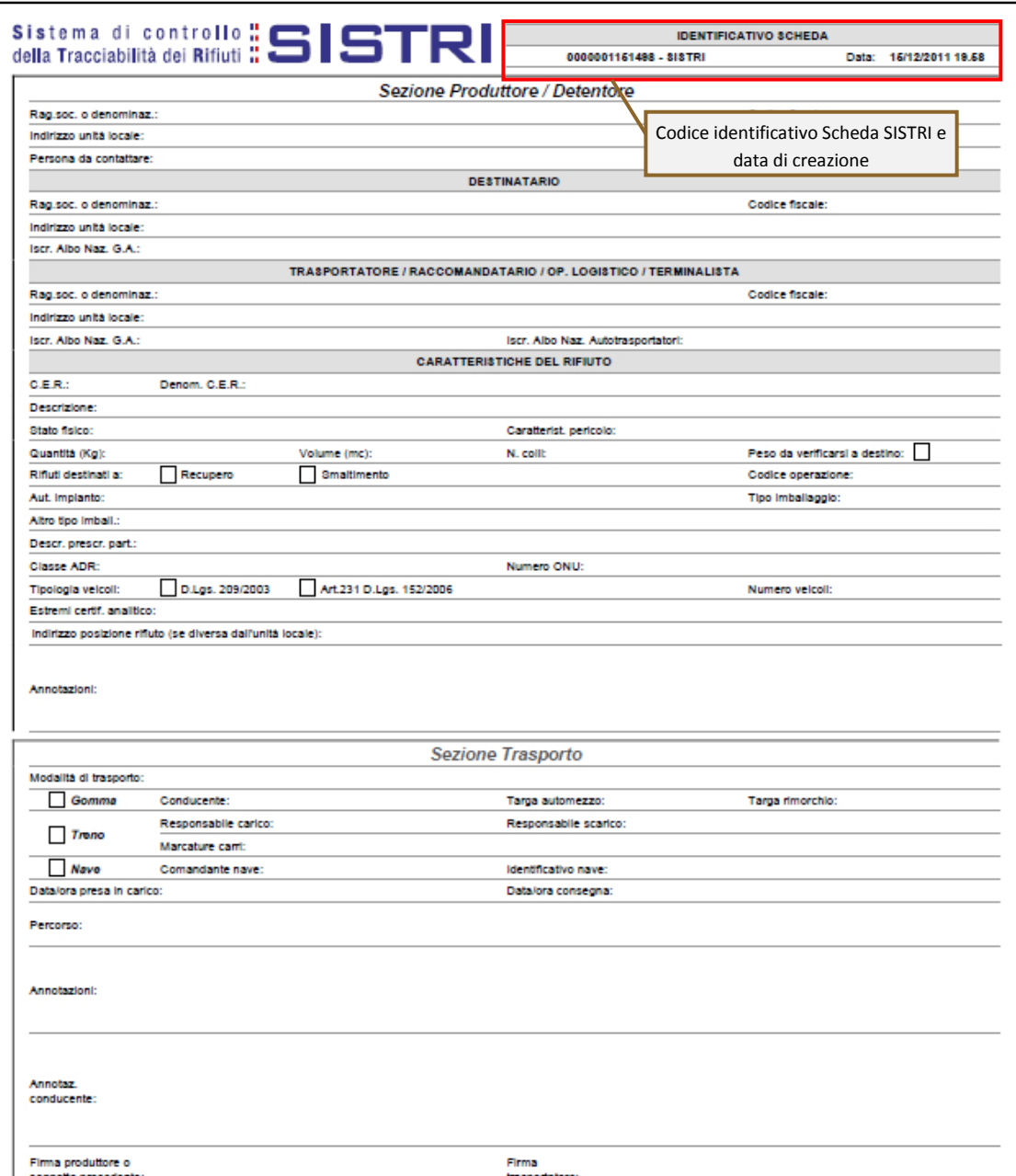

4 Per riconciliare una Scheda SISTRI in bianco è necessario selezionare il collegamento "Moduli in bianco per Schede SISTRI";

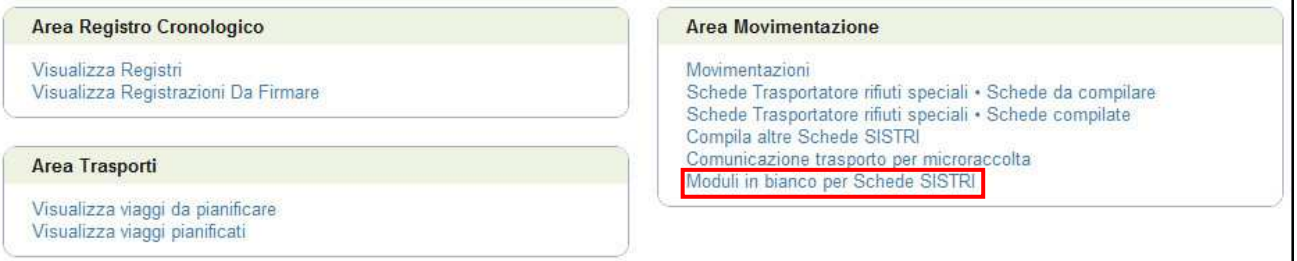

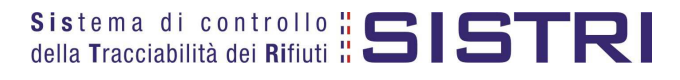

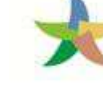

5 Inserire il codice identificativo del modulo in bianco utilizzato per la Scheda SISTRI e procedere mediante la selezione del Registro cui associare la Scheda tramite il tasto "Compila modulo";

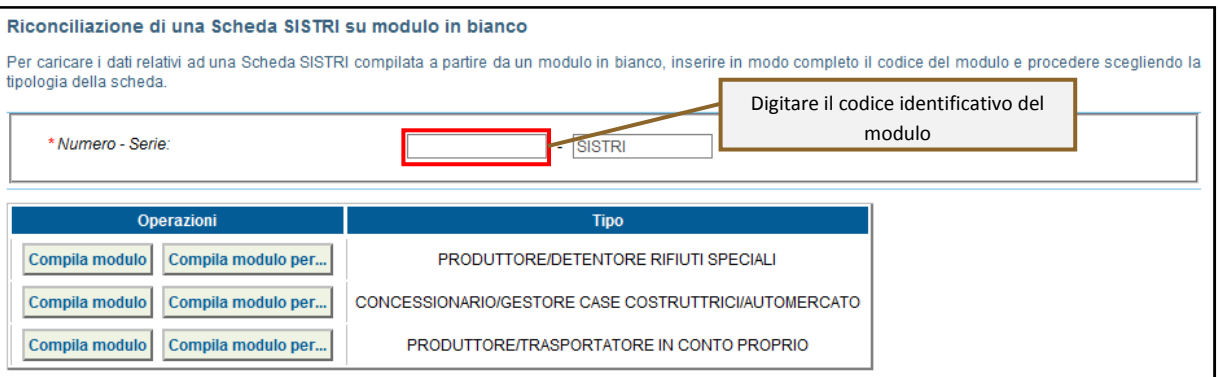

#### 6 Si accede così alla procedura di compilazione guidata della Scheda SISTRI da effettuarsi secondo la modalità ordinaria.

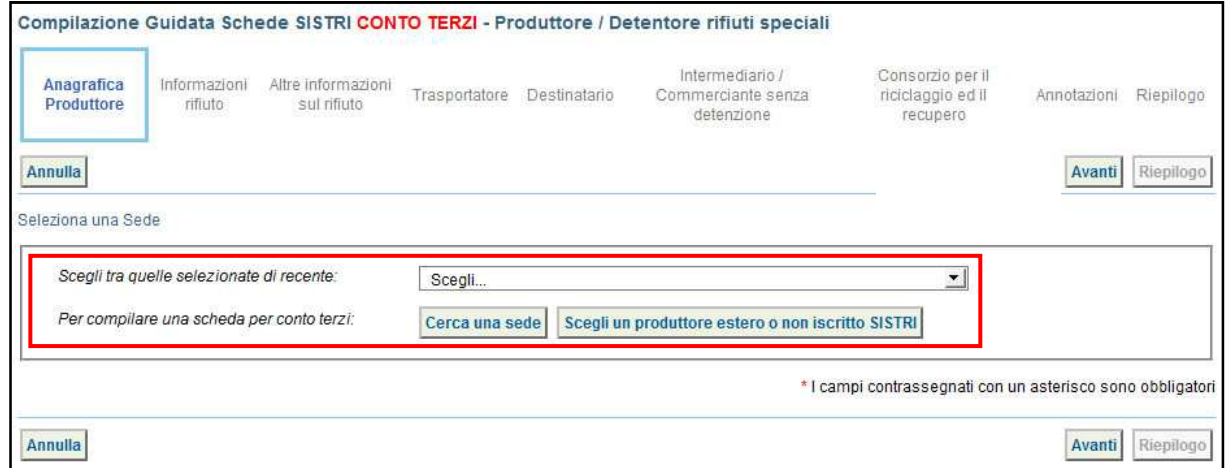

#### **NOTA: Utilizzare i tasti "Cerca una sede" e "Scegli un produttore estero o non iscritto al SISTRI" nel caso di una compilazione per conto di un produttore non iscritto.**

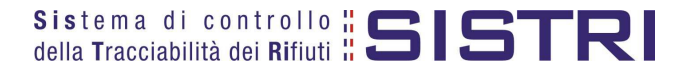

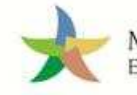

#### PRECOMPILAZIONE SCHEDE IN BIANCO

1 Selezionare il collegamento "Moduli in bianco per Schede SISTRI";

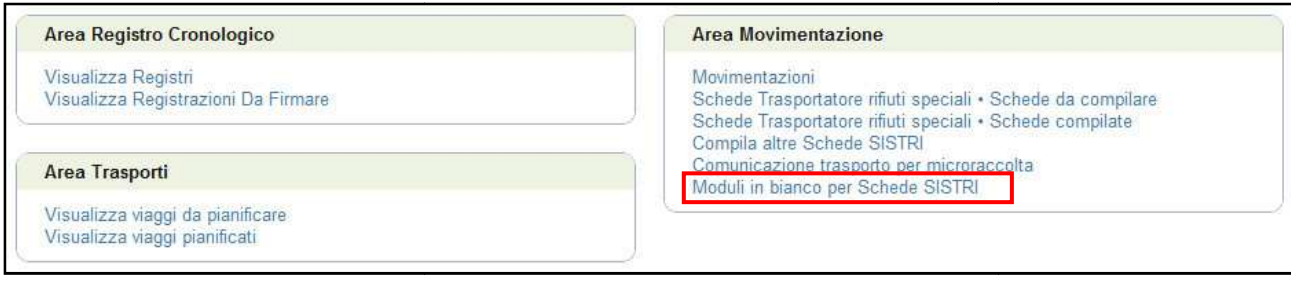

#### 2 Procedere mediante il tasto "Percompila moduli";

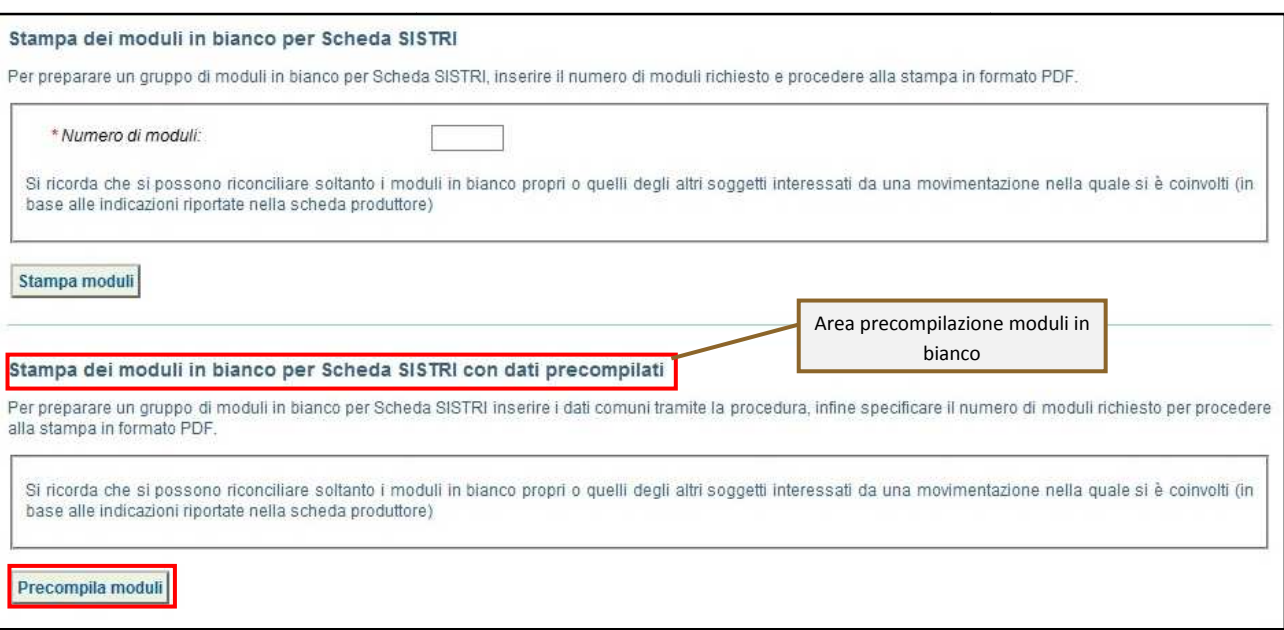

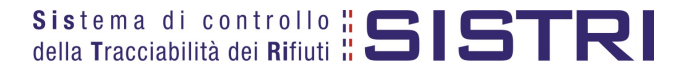

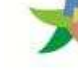

3 la Inserire le informazioni del Produttore che si desidera vengano stampate sui moduli precompilati e/o procedere con il tasto "Avanti";

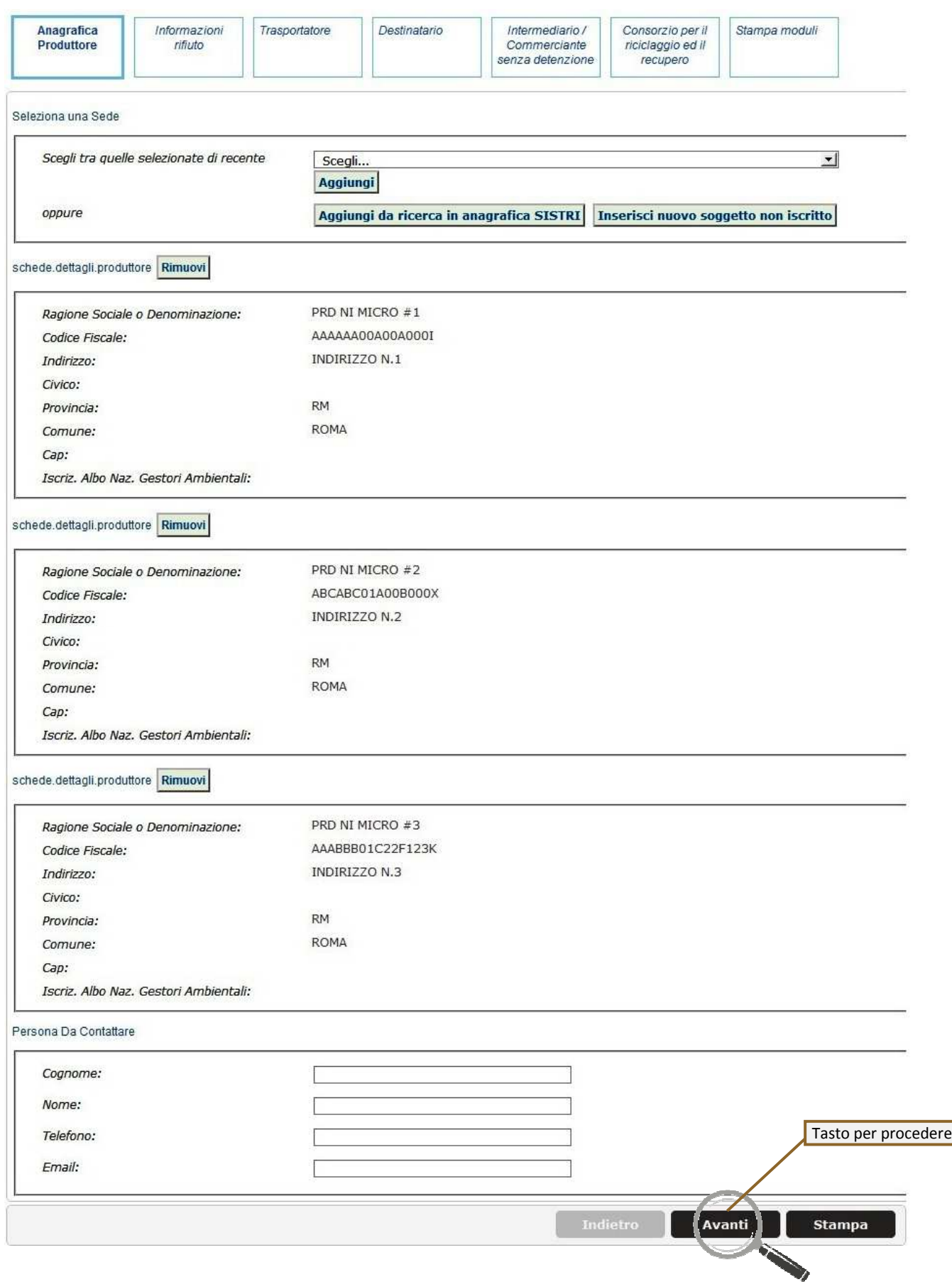

![](_page_44_Picture_6.jpeg)

![](_page_45_Picture_0.jpeg)

![](_page_45_Picture_34.jpeg)

![](_page_45_Picture_35.jpeg)

![](_page_45_Picture_6.jpeg)

![](_page_46_Picture_0.jpeg)

5 Inserire le informazioni del Trasportatore che si desidera vengano stampate sui moduli precompilati e/o procedere con il tasto "Avanti";

![](_page_46_Picture_27.jpeg)

![](_page_46_Picture_6.jpeg)

![](_page_47_Picture_0.jpeg)

6 Inserire le informazioni del Destinatario che si desidera vengano stampate sui moduli precompilati e/o procedere con il tasto "Avanti";

![](_page_47_Picture_82.jpeg)

7 Compilare le sezioni relative a "Intermediario/Commerciante senza detenzione" e "Consorzio per il riciclaggio ed il recupero" se necessario procedendo tramite il tasto "Avanti" altrimenti premere il tasto "Stampa" per accedere direttamente alla sezione finale;

8 Procedere alla stampa delle Comunicazioni mediante il tasto "Stampa": il numero di moduli coincide con il numero di Produttori inseriti al precedente punto 3 (nell'esempio sono stati inseriti tre produttori).

![](_page_47_Picture_83.jpeg)

Il sistema genera tante schede in bianco precompilate quanti sono i Produttori inseriti.

![](_page_47_Picture_11.jpeg)

![](_page_48_Picture_0.jpeg)

9 Ciascuna Scheda in bianco riporta le informazioni inserite nella pre-compilazione.

![](_page_48_Picture_23.jpeg)

![](_page_49_Picture_0.jpeg)

10 Per riconciliare una Scheda SISTRI in bianco è necessario selezionare il collegamento "Moduli in bianco per Schede SISTRI";

![](_page_49_Picture_48.jpeg)

11 Inserire il codice identificativo del modulo in bianco utilizzato per la Scheda SISTRI e procedere mediante la selezione del Registro cui associare la Scheda tramite il tasto "Compila modulo".

Qualora si intenda ignorare le informazioni inserite in fase di precompilazione (poiché si intende modificarli) occorre selezionare l'opzione "Ignora dati della scheda precompilata";

![](_page_49_Picture_49.jpeg)

![](_page_49_Picture_8.jpeg)

![](_page_50_Picture_0.jpeg)

12 Si accede così alla procedura di compilazione guidata della Scheda SISTRI da effettuarsi secondo la modalità ordinaria.

![](_page_50_Picture_30.jpeg)

**NOTA:** Qualora non sia stata selezionata l'opzione "Ignora dati della scheda precompilata" il sistema presenta i dati, non modificabili, inseriti in fase di pre-compilazione.

![](_page_50_Picture_7.jpeg)